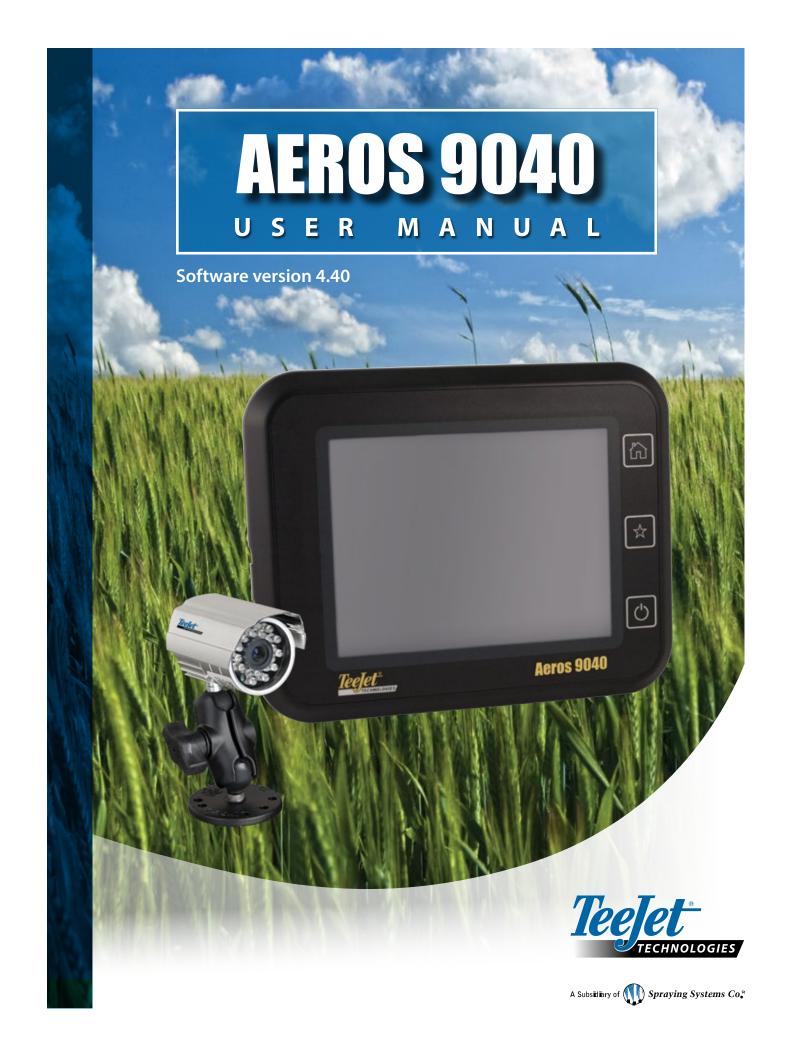

### Copyrights

© 2019 TeeJet Technologies. All rights reserved. No part of this document or the computer programs described in it may be reproduced, copied, photocopied, translated, or reduced in any form or by any means, electronic or machine readable, recording or otherwise, without prior written consent from TeeJet Technologies.

### Trademarks

Unless otherwise noted, all other brand or product names are trademarks or registered trademarks of their respective companies or organizations.

#### Limitation of liability

TEEJET TECHNOLOGIES PROVIDES THIS MATERIAL "AS IS" WITHOUT WARRANTY OF ANY KIND, EITHER EXPRESSED OR IMPLIED. NO COPYRIGHT LIABILITY OR PATENT IS ASSUMED. IN NO EVENT SHALL TEEJET TECHNOLOGIES BE LIABLE FOR ANY LOSS OF BUSINESS, LOSS OF PROFIT, LOSS OF USE OR DATA, INTERRUPTION OF BUSINESS, OR FOR INDIRECT, SPECIAL, INCIDENTAL, OR CONSEQUENTIAL DAMAGES OF ANY KIND, EVEN IF TEEJET TECHNOLOGIES HAS BEEN ADVISED OF SUCH DAMAGES ARISING FROM TEEJET TECHNOLOGIES SOFTWARE.

### Safety information

TeeJet Technologies is not responsible for damage or physical harm caused by failure to adhere to the following safety requirements. As the operator of the vehicle, you are responsible for its safe operation.

The Aeros 9040 in combination with any assisted/auto steering device is not designed to replace the vehicle's operator.

Do not leave a vehicle while the assisted/auto steering is engaged.

Be sure that the area around the vehicle is clear of people and obstacles before and during engagement.

The Aeros 9040 is designed to support and improve efficiency while working in the field. The driver has full responsibility for the quality and work related results.

Disengage or remove any assisted/auto steering device before operating on public roads.

# **Table of contents IMPORTANT SAFETY INFORMATION** VII **GENERAL WARNINGS AND PRECAUTIONS** VII **CHAPTER 1 – INTRODUCTION** 1 Product upgrades available ..... SYSTEM COMPONENTS Aeros 9040 console Power on and Initial movement **BASIC SCREEN USE** 2 Simple or advanced mode ......4 Warnings and information pop-ups ......4 Setup option information ......4 Keyboard entry screen ......5 **CHAPTER 2 – JOBS / HOME SCREEN** 7 SIMPLE MODE 8 Continue job Close job ......8 ADVANCED MODE 8 New job Start job......8

| CHAPTER 3 – FULL SCREEN VIDEO VIEW | 9  |
|------------------------------------|----|
| Camera snapshot                    | 9  |
| VSM camera options                 | 10 |
|                                    |    |
| CHAPTER 4 – SYSTEM SETUP           | 11 |
| Overview                           |    |

| CONFIGURATION                                   | 12 |
|-------------------------------------------------|----|
| Implement                                       |    |
| Single section setup                            |    |
| Section(s) with ISOBUS sprayer/spreader setup   | 14 |
| Multiple sections with SDM/SFM setup            | 15 |
| Droplet size monitor                            |    |
| Nozzle selection                                |    |
| Reverse sense options                           | 17 |
| Mapping and guidance                            |    |
| Mapping and guidance [console only]             | 17 |
| Mapping and guidance using an external lightbar |    |
| User entered mapping location                   | 19 |
| GNSS receiver configuration                     |    |
| Video                                           |    |
| Sensors                                         |    |
| Input/output module pressure sensor             |    |
| Nozzle flow monitor                             |    |
| ISOBUS                                          |    |
| Product                                         |    |
| AutoSteer                                       |    |
| FieldPilot [using a SCM]                        | 25 |
| FieldPilot Pro / UniPilot Pro [using a SCM Pro] |    |
| Tilt correction                                 |    |
|                                                 |    |

# DATA MANAGEMENT

| Job data           |    |
|--------------------|----|
| Transfer           | 29 |
| Manage             |    |
| Reports            |    |
| Options (Job mode) |    |
| Machine settings   |    |
| Transfer           |    |
| Manage             | 34 |

28

| CONSOLE             | 35 |
|---------------------|----|
| About               | 35 |
|                     |    |
| Display<br>Cultural | 36 |
| Audio volume        | 37 |
| Demo GNSS           | 37 |
| Restart Demo GNSS   | 38 |
| Feature unlock      | 38 |
|                     |    |

| TOOLS           | 39 |
|-----------------|----|
| Upload software |    |
| Extras          |    |

| CHAPTER 5 – GNSS RECEIVER CONFIGURATION | 41 |
|-----------------------------------------|----|
| GNSS receiver configuration             | 41 |
| GNSS type                               | 42 |
| GNSS port                               | 42 |
| GNSS data rate                          | 43 |
| Programme                               | 44 |
| PRN                                     |    |
| Show refresh GNSS position button       | 45 |
| GNSS glossary                           | 46 |

### **CHAPTER 6 – IMPLEMENT SETUP** Multiple section output modules.....

49 .49

| LEMENT TYPE                                 | 50 |
|---------------------------------------------|----|
| Section numbers                             | 50 |
| Straight                                    |    |
| Single section                              |    |
| Multiple sections with SDM or SFM           |    |
| Multiple sections with ISOBUS sprayer setup |    |
| Spreader – TeeJet                           |    |
| Single section                              |    |
| Multiple sections                           | 54 |
| Spreader – OEM                              |    |
| Single section                              |    |
| Multiple sections                           |    |
| Staggered                                   |    |
| Multiple sections                           | 57 |

| APPLICATION OR WORKING WIDTH | 59         |
|------------------------------|------------|
| Single section               |            |
| Multiple sections            |            |
|                              | <u>(</u> ) |
| ISOBUS SPRAYER OFFSETS       | 00         |
| Self-propelled – front mount | 60         |

| Self-propelled – front mount                 | 60 |
|----------------------------------------------|----|
| Self-propelled – rear mount                  | 61 |
| Three point hitch – front mount              |    |
| Three point hitch – rear mount               |    |
| Trailed – always rear mount                  |    |
| IMPLEMENT LATERAL OFFSET DISTANCE ADJUSTMENT | 64 |
| GNSS offset adjustment calculation           | 64 |
| Implement lateral offset adjustment          | 65 |
| REVERSE SENSE                                | 66 |
| Reverse on guidance screens                  | 66 |

| Preset                              |  |
|-------------------------------------|--|
| Current nozzle                      |  |
| ROPLET SIZE MONITOR                 |  |
| Setup                               |  |
| Enable/disable DSM                  |  |
| Nozzle selection / current nozzle   |  |
| Input/output module pressure sensor |  |
| Operation                           |  |
| Status bar                          |  |
| Guidance bar                        |  |
| OOMPILOT SECTION CONTROL            |  |
|                                     |  |
| HAPTER 7 – GUIDANCE AND MAPPING     |  |
| Overview<br>Screens options         |  |
| UIDANCE BAR                         |  |
|                                     |  |
| Navigation activity & Boom status   |  |
| Selectable Information              |  |
| TATUS BAR                           |  |
| Status/information screens          |  |
|                                     |  |
| NAVIGATION SCREENS                  |  |
| Vehicle view                        |  |
| Field view                          |  |
| RealView guidance                   |  |
| GUIDANCE MODES                      |  |
| Straight AB guidance                |  |
| Curved AB guidance                  |  |
| Adaptive curve AB guidance          |  |
| Circle pivot guidance               |  |
| Last pass guidance                  |  |
| NextRow guidance                    |  |
| No guidance                         |  |
| UIDELINES                           |  |
| Marking A and B points              |  |
| A+ nudge feature                    |  |
| Next guideline feature              |  |
| Last pass guidelines                |  |
| NextRow guidelines                  |  |
|                                     |  |

| RETURN TO POINT                                                                                                    | 9 |
|----------------------------------------------------------------------------------------------------|---|
| Marking a return point                                                                                                    |   |
| Delete the return point                                                                                                    |   |
| Guidance to a return point                                                                                                    |   |
| BOOMPILOT                                                                                                    |   |
| No Section control module                                                                                                    |   |
| ISOBUS sprayer                                                                                                    |   |
| ISOBUS spreader                                                                                                    |   |
| With TeeJet section control module and switchbox or ISM                                                                                                    |   |
| With TeeJet section control module                                                                                                    |   |
|                                                                                                    |   |
| CURVED LOOKAHEAD                                                                                                    |   |
| NOZZLE FAULT RESET                                                                                                    |   |
|                                                                                                    |   |
| NOZZLE FAULT RESET<br>REFRESH GNSS POSITION<br>BOUNDARIES AND POLYGONS                                                                                                    |   |
| NOZZLE FAULT RESET<br>REFRESH GNSS POSITION<br>BOUNDARIES AND POLYGONS                                                                                                    |   |
| NOZZLE FAULT RESET<br>REFRESH GNSS POSITION<br>BOUNDARIES AND POLYGONS<br>Boundaries                                                                                                    |   |
| NOZZLE FAULT RESET<br>REFRESH GNSS POSITION<br>BOUNDARIES AND POLYGONS<br>Boundaries<br>Establishing an exterior or interior boundary                                                                                                    |   |
| NOZZLE FAULT RESET         REFRESH GNSS POSITION         BOUNDARIES AND POLYGONS         Boundaries         Establishing an exterior or interior boundary         Delete last marked boundary         Arable land area on status bar                                                 |   |
| NOZZLE FAULT RESET         REFRESH GNSS POSITION         BOUNDARIES AND POLYGONS         Boundaries         Establishing an exterior or interior boundary         Delete last marked boundary                                                                                        |   |
| NOZZLE FAULT RESET         REFRESH GNSS POSITION         BOUNDARIES AND POLYGONS         Boundaries         Establishing an exterior or interior boundary         Delete last marked boundary         Arable land area on status bar         Polygons                                |   |
| NOZZLE FAULT RESET         REFRESH GNSS POSITION         BOUNDARIES AND POLYGONS         Boundaries         Establishing an exterior or interior boundary         Delete last marked boundary         Arable land area on status bar         Polygons         Establishing a polygon |   |

APPLICATION CONTROL OPTIONS

|              | 101 |
|--------------|-----|
| Vehicle view |     |
| Field view   | 101 |

# PAN MODE

| REALVIEW SPECIFIC OPTIONS | 102 |
|---------------------------|-----|
| RealView guidance options |     |
| Camera snapshot           |     |
| VSM camera options        |     |

100

101

|              | CHAPTER 8 – RATE CONTROL                 | 105 |
|--------------|------------------------------------------|-----|
| IN           | Ready for operation                      |     |
| INTRODUCTION | ISOBUS configuration options             |     |
| CTION        |                                          |     |
|              | NAVIGATION SCREEN OPTIONS                | 107 |
|              | Guidance bar                             |     |
|              | Current pressure                         |     |
| H            | Application control options              | 107 |
| OME          | Mapping options                          |     |
|              |                                          | 108 |
|              | Coverage map                             |     |
| FULI         | Polygons map                             |     |
| _ SCRE       | Prescription map                         |     |
| EZ           | Application and target rate maps         |     |
|              | Application map                          |     |
| $\square$    | Target rate map                          | 111 |
|              | Colour range selection                   | 111 |
| SETUP        | APPENDIX A – SYSTEM CONFIGURATIONS       | 113 |
|              | APPENDIX B – AEROS CONSOLE MENU SETTINGS | 116 |
| GNSS         | APPENDIX C – UNIT SPECIFICATIONS         | 120 |
|              | APPENDIX D – SETTING RANGES              | 120 |
| IMPL         | APPENDIX E – UTM COORDINATES AND ZONES   | 121 |
| EMENT        | SETUP OPTIONS FOR SOFTWARE v4.40         | 123 |

ANCE RATE CONTROL

APPENDI

# **IMPORTANT SAFETY INFORMATION**

All safety related and operating instructions should be read before the system is operated. Safe operation of machinery is the operators responsibility. Safety procedures must be posted close to the equipment and clearly visible to and legible by the operator. Safety procedures should meet all company and local regulations, as well as MSDS-requirements. For assistance, contact a local dealer.

## Safety Alert Symbol Definitions:

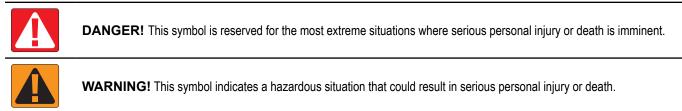

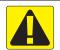

CAUTION! This symbol indicates a hazardous situation that could result in minor or moderate personal injury.

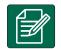

NOTE: This symbol addresses practices in which the operator should be aware.

# **GENERAL WARNINGS AND PRECAUTIONS**

| A | ١ |
|---|---|
|   |   |
|   |   |

### DANGER!

- Read and follow instructions. If instructions are unclear after reading the manual, please contact a local dealer.
- · Keep children away from equipment.
- · Do not operate machinery under the influence of alcohol or any illegal substance.
- · Some systems include a fan heater. Never cover the heater otherwise there will be a serious danger of fire!

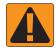

### WARNING! ELECTRICAL / SHOCK HAZARDS

- Before working on any particular component, make sure that all power supplies have been switched off and cannot be accidentally switched on.
- Disconnect power leads before using an arc welder on equipment or anything connected to the equpment.
- Systems including frequency drives have a risk of electric shock due to residual voltage. It is not permissible to open the equipment neither to disconnect the system or any quick connection until 5 minutes after the power has been removed.
- Only operate the system from the power source indicated in the manual. If you are not sure of the power source, consult qualified service personnel.
- Do not use a high pressure cleaner to clean electrical components. This could damage electrical components and subject the operator to risk of electrical shock.
- The electrical supply to the equipment must be properly routed and connected to the equipment. All connections
  must meet the specified requirements.

# **TeeJet® Technologies**

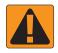

## WARNING! PRESSURIZED HYDRAULIC SYSTEMS

- · Always wear personal protective equipment (PPE) when performing work on hydraulic systems.
- · Adhere to the machine manufacture's approved maintenance instructions when working on the hydraulic system.
- Always turn equipment off when working on the hydraulic system. Take appropriate precautions when opening
  systems that have been previously pressurized.
- Be aware that hydraulic oil may be extremely hot and under high pressure.

#### WARNING! CHEMICAL HANDLING

- · Always wear PPE when handling any chemical substance.
- · Always follow safety labels and instructions provided by the chemical manufacturer or supplier.
- The operator should have full information on the nature and the quantity of the material to be distributed.
- ADHERE TO FEDERAL, STATE AND LOCAL REGULATIONS REGARDING THE HANDLING, USE OR DISPOSAL OF AGRICULTURAL CHEMICALS.

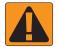

#### WARNING! PRESSURIZED SPRAY SYSTEM

- It is important to recognize proper safety precautions when using a pressurized spray system. Fluids under pressure can penetrate skin and cause serious personal injury.
- The system pressure should never exceed the lowest rated component. Always know your system and all
  component capabilities, maximum pressures and flow rates.
- Filters can only be opened when the manual valves in front of and behind the filter are in closed position. If any
  appliance has to be taken out of the piping, manual valves in front of and behind this appliance have to be in closed
  position. If they are reinstalled, make sure that this happens correctly, that this apparatus is well aligned, and that all
  connections are tight.
- The plumbing supply to the equipment should meet all company and local regulations and must be properly routed and connected to the equipment. All connections must meet the specified requirements
- It is advised to drain and purge the liquid train when the equipment shall not be used for a longer period of time.

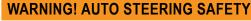

- To prevent serious personal injury or death from being run over by the vehicle or automated motion of the steering system, never leave the vehicles operator seat with the system engaged.
- To prevent serious personal injury or death from being run over by the vehicle or automated motion of the steering system, verify the area around the vehicle is clear of people or obstacles before startup, calibration, tuning or engaging the system.
- · Make sure equipment is tightly secured to the proper components.
- · Never drive on public roads with system engaged.

### **CAUTION! EQUIPMENT SAFETY, MAINTENANCE, AND SERVICE**

- The equipment should be operated only by properly trained, qualified personnel. They must have proven their skills in the operation of the equipment.
- Before using the equipment, the operator has to check if the equipment is in good condition and can be used safely. If not, the equipment cannot be used.
- · All necessary PPE must be readily available to the operator at all times.
- · Routinely check the system and components for wear and damage. Replace or repair when necessary.
- Only qualified authorized experts are allowed to repair or maintain the installation. The maintenance and operating
  instructions shall be rigidly observed and followed.
- · A complete manual for the equipment must be available to the operator or maintenance technician at all times.

# **TeeJet® Technologies**

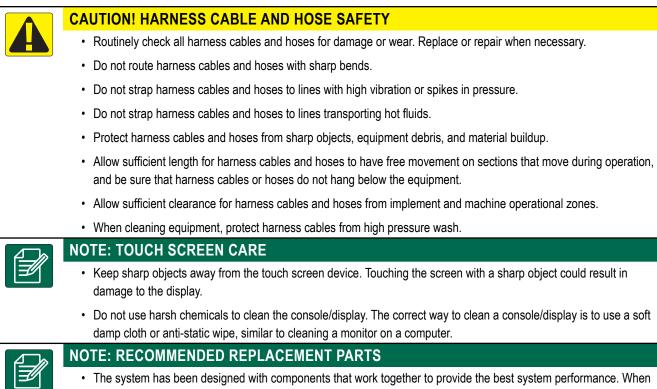

The system has been designed with components that work together to provide the best system performance. When
the system requires replacement parts, only TeeJet recommended components should be use to maintain proper
system operation and safety.

# **CHAPTER 1 – INTRODUCTION**

The Aeros 9040 field computer allows the management of multiple connected modules plus GNSS mapping, guidance, FieldPilot<sup>®</sup>, BoomPilot<sup>®</sup>, ISOBUS Rate Control, Nozzle Flow Monitor, and data collection in a single console using CAN bus technology. This replaces multiple consoles in the cab with one robust system.

# Product upgrades available

- FieldPilot<sup>®</sup> Pro auto steering
- UniPilot® Pro assisted steering
- BoomPilot<sup>®</sup> automated boom section control
- · Tilt gyro module
- · Video selection modules for up to 8 cameras
- External GNSS receiver or antenna upgrades

- Fieldware<sup>®</sup> Link enhanced data organization application
- · Pressure sensor interface kit for droplet size monitor
- · ISOBUS rate control
- Reverse sense module
- · Nozzle flow monitoring

# SYSTEM COMPONENTS

## Aeros 9040 console

The Aeros 9040 is designed to provide years of service under typical agricultural operating conditions. A tight fitting enclosure, combined with rubber covers for all connectors mean that typical dusty environments will not cause operational problems. While occasional splashing of water will not damage the unit, the Aeros 9040 is not designed for direct exposure to rain. Take care not to operate the Aeros 9040 in wet conditions.

Figure 1-1: Aeros 9040 console front

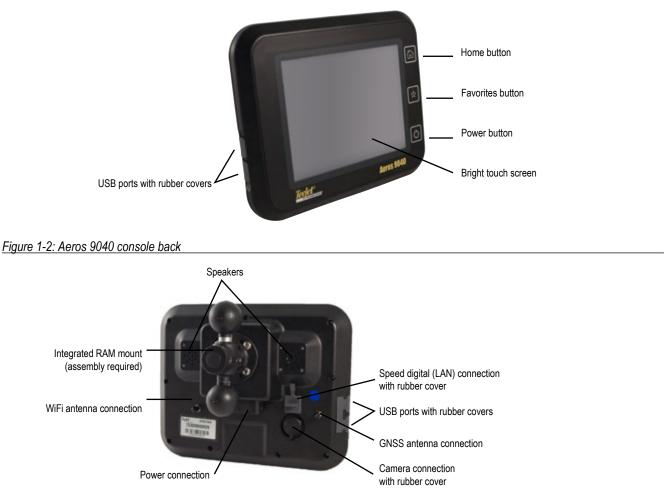

## Buttons

Home

The Home button in provides a shortcut to the Home screen.

## Favorites

The Favorites button 🔀 provides a shortcut to a frequently used console bottom tab. To assign a tab to the button, navigate to that tab's screen, then press and hold the Favorites button until it beeps.

# Power on/off

On – Press the POWER button 🕐 to power on the console. Upon power up, the Aeros will begin its start up sequence. Off – Press and briefly hold the POWER button 🕐 until a confirmation screen acknowledges shut down mode.

WARNING! Wait 10 seconds before restarting the console.

# **RealView® camera**

The TeeJet Technologies RealView camera allows video images to be displayed on the Aeros screen. The camera can be pointed forward to enable RealView guidance over video, or it can be positioned to view other operational aspects of your equipment. The camera is equipped with a flexible RAM mount, integral sun shade and provides infrared illumination, allowing clear video images even in dark conditions.

# **Additional information**

All changes are saved automatically.

The console needs to be cycled off and back on when changing or attaching equipment to the Aeros system.

### **Recommended antenna installation**

The GNSS antenna should be mounted as far forward as possible on top of the cab on a metal surface of at least 10 cm  $\times$  10 cm.

### Start up sequence

The console takes approximately two-three minutes to power up. During this time a series of screens will be displayed, LEDs will power on and off, and brightness levels will fluctuate. Once the power up sequence has completed, the Home screen will appear.

# **USB** ports

Only one USB port can be used at any given time.

the basic screen functions are the same.

BASIC SCREEN USE The Aeros 9040 can be used as a simple current job system or advanced multi-job system. Regardless of which mode the console is in,

- · Bottom tabs and side tabs access the various screens and sub-screens
- · Warnings and information pop-ups inform user of console activities and details on setup or guidance functions
- · Setup options can easily be set using the drop-down menus or keyboard entry screens

To quickly find a setup feature, see "Aeros console menu settings" in this manual.

# Bottom tab keys

The bottom tab keys are always available on screen. These keys give access to jobs, setup options, and navigation.

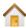

Home/job screen

# Power on and Initial movement with Assisted/automatic steering

It is preferred that the system is not powered on until the GNSS antenna has a clear view of the sky and can calculate a position.

The first movement of the vehicle after powering the system on should always be in the forward direction.

If the recommendations above are not followed, and the on-screen map orientation is not correct, drive the machine in the forward direction for ~150 m at speeds greater than the following, to allow the SCM Pro to reestablish the correct vehicle orientation:

| GNSS receiver          | Speed    |
|------------------------|----------|
| RTK                    | 1.6 km/h |
| Autonomous GNSS & SBAS | 3.6 km/h |
| PPP & Float RTK        | 5.4 km/h |

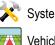

5 System setup

Vehicle view guidance

📁 Field view guidance

2

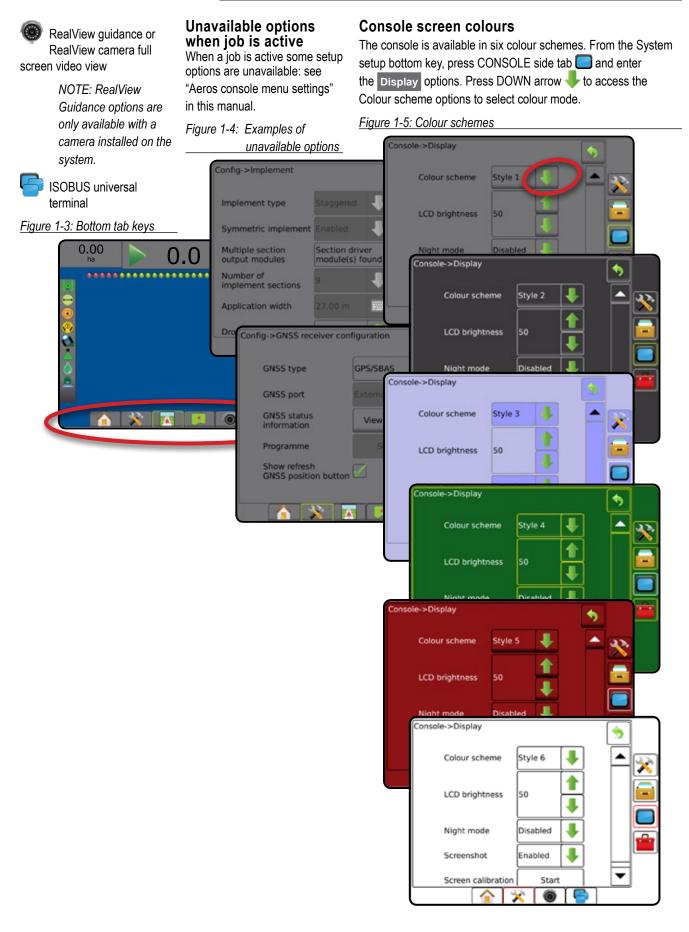

#### Simple or advanced mode

To change between simple mode and advanced mode, see the configuration chapter under Data -> Options.

In simple mode, only one job will be available at a time. Only bounded area and coverage areas are displayed on the home screen. Only the current job is available for saving in Reports. Use with Fieldware Link is not available.

#### Figure 1-6: Simple mode home screen

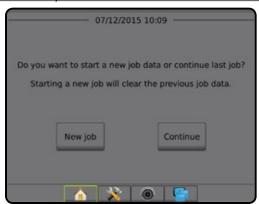

In advanced mode, more than one job will be available at any time. Client, farm, field and job names; bounded and coverage areas; application time; and distance from selected job are displayed on the home screen. All saved job profiles can be exported as a PDF, SHP or KML file to a USB drive using Data -> Reports.

Client information, farm information, field information, and prescription maps can only be inputted using Fieldware Link. A job name can only be edited using Fieldware Link.

A user can duplicate jobs for reuse of guidelines, boundaries, applied data, prescription map and/or polygons using Fieldware Link or

Data -> Job data -> Manage in the console.

The ClearPath filter in the OEMStar receiver will be reset automatically when starting a new job or an existing job. The refresh GNSS position button can be used to reset the ClearPath filter in cases where the user has had the receiver running in close proximity to heavy tree cover and/or buildings.

#### Figure 1-7: Advanced mode home screen

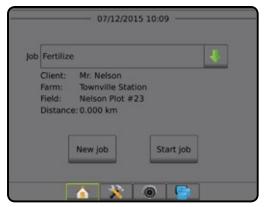

### Warnings and information pop-ups

A pop-up warning or information box will be displayed for approximately five (5) seconds. To remove the information box, tap anywhere on the screen.

#### Figure 1-8: Example of information text box

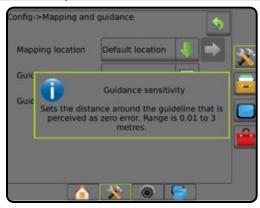

## Setup option information

Press the option's icon or option's name of any menu item to display a definition and range values of that item. To remove the information box, press anywhere on the screen.

#### Figure 1-9: Example of information text box

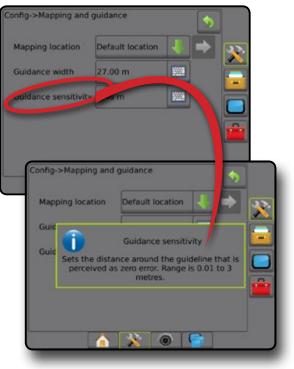

4

## **Drop-down menu selections**

Press DOWN arrow  $\checkmark$  to access the options. Use the UP/DOWN arrows  $\frown$  or slide bar if necessary to scroll through the extended list. Select the appropriate option. To close the list without selecting an option, tap anywhere on the screen outside the drop-down menu.

#### Figure 1-10: Example of drop-down menu

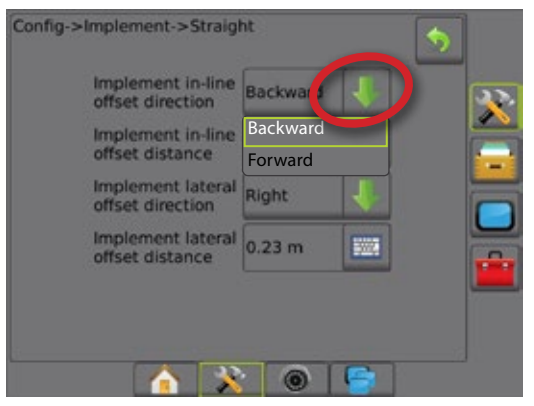

## Scrolling screens

Some screens have more information or options that are visible beyond the current screen. Use the UP/DOWN arrows arrows or slide bar to access additional options or information not currently visible on the screen.

Figure 1-11: Example of scrolling screen

| onfig->Implement                   |                             |      |   |  |
|------------------------------------|-----------------------------|------|---|--|
| Implement type                     | Staggered                   | 1    |   |  |
| Symmetric implement                | Enabled                     | 1    |   |  |
| Multiple section<br>output modules | Section driv<br>module(s) f |      | F |  |
| Number of<br>implement sections    | 9                           | 1    |   |  |
| Application width                  | 27.00 m                     | 1007 |   |  |
| Droplet size monitor               | Enabled                     | 1    |   |  |

### Keyboard entry screen

Press the KEYPAD icon . Use the numeric keypad to enter a value.

Press the ACCEPT icon voto save the settings or the CANCEL icon voto to leave the keypad without saving.

#### Figure 1-12: Example of keyboard

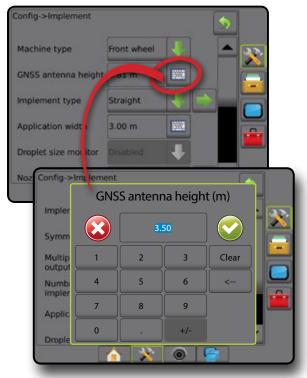

## Next page

Press the NEXT PAGE arrow  $\Longrightarrow$  to set up additional options for the selected item.

### Figure 1-13: Example of next page

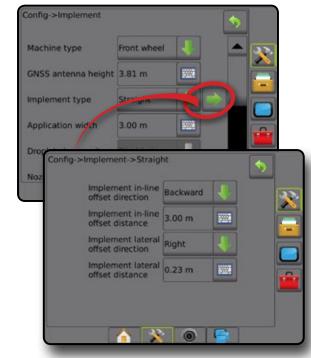

# Checkboxes

Press the CHECKBOX 🖌 / 🔄 to select or deselect.

Figure 1-14: Example of checkboxes

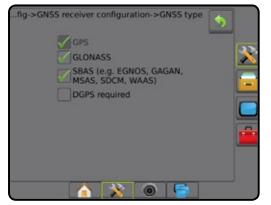

MP

# **CHAPTER 2 – JOBS / HOME SCREEN**

Once the power up sequence has completed and the console is receiving GNSS, the Home screen will appear with the option to start a new job or continue an existing job.

Setup for the specific machine and its components must be completed before starting a job. Once a job is active, some setup options can no longer be changed. See "Aeros console menu settings" in the appendix of this manual.

To change between simple and advanced mode, go to Data-> Options-> Job mode in the System setup.

In Advanced more, the ClearPath filter in the OEMStar receiver will be reset automatically when starting a new job or an existing job. The refresh GNSS position button can be used to reset the ClearPath filter in cases where the user has had the receiver running in close proximity to heavy tree cover and/or buildings.

### Simple mode

In simple mode, only one job will be available at a time. Only bounded area, coverage areas, and application time are displayed on the home screen. Only the current job is available for saving in Reports. Use with Fieldware Link is not available.

Figure 2-1: Simple mode home screen

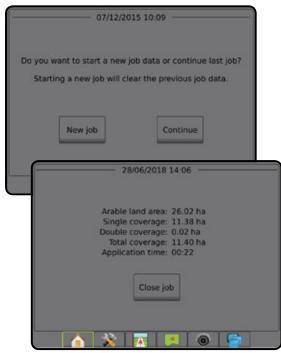

# Advanced mode

In advanced mode, more than one job will be available at any time. Client, farm, field and job names; bounded and coverage areas; application time; and distance from selected job are displayed on the home screen. All saved job profiles can be exported as a PDF, SHP or KML file to a USB drive using Data -> Reports.

Client information, farm information, field information, and prescription maps can only be inputted using Fieldware Link. A job name can only be edited using Fieldware Link.

A user can duplicate jobs for reuse of guidelines, boundaries, applied data, prescription map and/or polygons using Fieldware Link or

Data -> Job data -> Manage in the console.

### Figure 2-2: Advanced mode home screen

| ob | Fertilize | 1                               |                 | 4     |
|----|-----------|---------------------------------|-----------------|-------|
|    |           | Mr. Nelson                      |                 |       |
|    | -         | Townville Stati                 |                 |       |
|    |           | Nelson Plot #2<br>e: 0.000 km   | (3              |       |
| ſ  |           | 28/                             | 06/2018 14:06   |       |
| L  |           | Clie                            | nt: Mr. Nelson  |       |
| L  |           |                                 | m: Townville St | ation |
| L  |           |                                 | ld: Nelson Plot | #23   |
|    |           |                                 | ob: Fertilise   |       |
| 1  |           | Arable land an<br>Single covera |                 |       |
| U  |           | Double covera                   |                 |       |
| U  |           | Total coverag                   |                 |       |
| U  |           | Application tin                 | ne: 00:22       |       |
| U  |           |                                 |                 |       |
| U  |           |                                 | Close job       |       |
| 88 |           |                                 | crose loo       |       |

# SIMPLE MODE

Once the power up sequence has completed, the Home screen will appear with the option to start a new job or continue an existing job.

The console must have GNSS before starting or continuing a job.

# New job

Starting a new job will clear the previous job data.

To start a new job:

1. On the Home screen 🕋, press New job

The console will jump to Vehicle View.

# **Continue job**

To continue the existing job:

1. On the Home screen 🏫, press Continue.

The console will jump to Vehicle view and begin providing navigation information.

### Distance

If a selected job is in a UTM zone other than the current or adjacent UTM zone, "Out of range" will be displayed next to Distance, and

Continue will be disabled.

NOTE: For more information, see the UTM zone appendix.

If a selected job has no recorded information, Distance will show "No data".

# **Close job**

To close a job:

1. On the Home screen 🏠, press Close job.

To create a report of the job when closing a job:

- 1. Insert a USB drive into the USB port of the console.
- 2. On the Home screen 🏠, press Close job
- 3. Select:
  - ► Yes to create a report of the last job
  - ► No to return to the Home screen without saving

# ADVANCED MODE

Once the power up sequence has completed, the Home screen will appear with the option to start a new job or continue an existing job.

The console must have GNSS before starting or continuing a job.

# New job

Starting a new job will clear the previous job data.

To start a new job:

- 1. On the Home screen 🏠, press New job.
- 2. Press:
  - ► Yes to automatically generate a name
  - ► No to enter a name using the on screen keyboard

Client, farm, and field information are inputted using Fieldware Link.

The console will jump to Vehicle view.

# Start job

The Aeros 9040 is programmed with a field finder tool to assist the user in finding the job closest to the vehicle's location. With GNSS acquired, the job pick list will be updated every ten seconds. During this update, the list of jobs is sorted by distance and the closest two jobs are displayed on the top of the list. The remaining jobs are listed beneath these.

To continue the existing job:

- On the Home screen 
   <sup>A</sup>, press DOWN arrow 
   <sup>A</sup> to access the list of jobs saved in the console.
- 2. Select the job name to be started/continued.
- 3. Press Start job .

The console will jump to Vehicle View and begin providing navigation information.

### Distance

If a selected job is in a UTM zone other than the current or adjacent UTM zone, "Out of range" will be displayed next to Distance, and

Start job will be disabled.

NOTE: For more information, see the UTM zone appendix.

If a selected job has no recorded information, Distance will show "No data".

# Close job

To close a job:

1. On the Home screen 🏠, press Close job.

To create a report of the job when closing a job:

- 1. Insert a USB drive into the USB port of the console.
- 2. On the Home screen 🏠, press Close job
- 3. Select:
  - Yes to create a report of the last job
  - No to return to the Home screen without saving

# **CHAPTER 3 – FULL SCREEN VIDEO VIEW**

RealView full screen video view allows live video input to be displayed. View video feed(s) and setup cameras without GNSS available. Options for RealView guidance are not available on this screen.

- Single camera a single camera is directly attached to the console
- Video selection module if a Video Selection Module (VSM) is installed on the system, two (2) video options are available:
  - One camera view one of up to eight camera inputs can be selected to change the view of the video input.
  - Split camera view one of two sets of four camera inputs (A/B/C/D or E/F/G/H) can be selected to divide the screen into four separate video feeds.

To adjust the camera view [reverse, upside down], go to Setup-> Configuration-> Video.

To enter Full screen video mode:

- 1. Press REALVIEW CAMERA FULL SCREEN VIDEO VIEW bottom tab .
- Press REALVIEW OPTIONS tab options.
- 3. Select from:
  - Single camera view 
     [VSM only] one (1) of up to eight
     (8) camera inputs can be selected to change the view of the video input
  - Split camera view SS [VSM only] one (1) of two (2) sets of four (4) camera inputs (A/B/C/D or E/F/G/H) can be selected to divide the screen into four separate video feeds
  - RealView camera image capture saves a still photo of the current view on the screen to a USB drive

#### Figure 3-1: RealView full screen video view

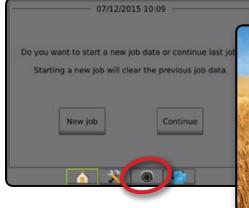

# **Camera snapshot**

RealView camera snapshot saves a still photo of the current view on the screen to a USB drive.

- 1. Insert USB drive.
- 2. Press REALVIEW CAMERA FULL SCREEN VIDEO VIEW bottom tab .
- 3. Press REALVIEW OPTIONS tab options.
- 4. Press CAMERA SNAPSHOT icon 6.

Figure 3-2: RealView camera full screen video view

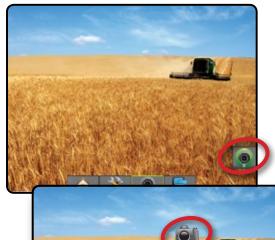

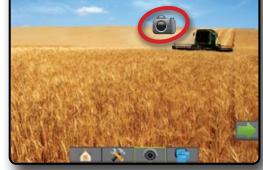

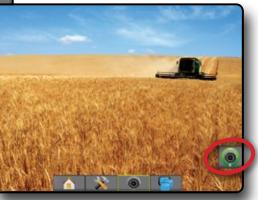

# **VSM camera options**

- If a Video selection module (VSM) is installed on the system, two (2) video options are available:
- 1. Press REALVIEW CAMERA FULL SCREEN VIDEO VIEW bottom tab ().
- 2. Press REALVIEW OPTIONS tab options.
- 3. Select from:
  - Single camera view on one (1) of up to eight (8) camera inputs can be selected to change the view of the video input.
  - Split camera view SS one (1) of two (2) sets of four (4) camera inputs (A/B/C/D or E/F/G/H) can be selected to divide the screen into four separate video feeds.

Figure 3-3: Single camera selection with VSM

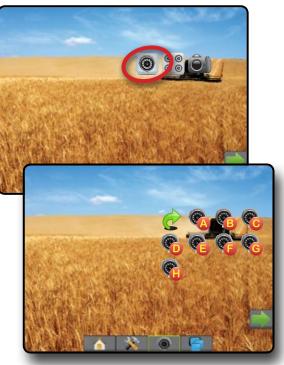

#### Figure 3-4: Select split view with VSM

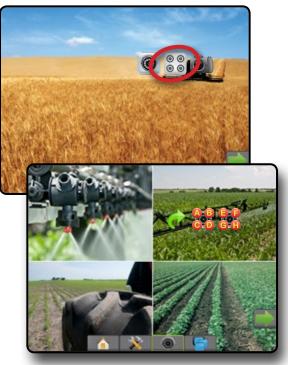

# **CHAPTER 4 – SYSTEM SETUP**

System Setup is used to configure the console, the machine and its implements. Four side tabs access options for Machine/Implement Configuration, Data management, Console settings, and Tools.

# **Overview**

Four side tabs access setup options for:

- 💦 Configuration
- Implement (straight, spreader, or staggered implement configurations; nozzle selection information including droplet size monitor, reverse configuration)
- Mapping and Guidance (mapping location, guidance sensitivity, external lightbar)
- GNSS receiver configuration
- Video configuration
- Sensors (Input/output module (IOM) pressure sensor)
- Nozzle flow monitor
- ISOBUS configuration
- Product configuration
- AutoSteer
  - FieldPilot (valve setup, steering settings, valve test, valve diagnostics, steering wheel sensor, steering angle sensor)
  - FieldPilot Pro / UniPilot Pro (manage vehicle, calibrations, adjustments, select qi values, transport mode, service mode)
- Tilt correction

#### Figure 4-1: Setup options

- Data management
- Job data (transfer, manage)
- Reports
- · Options (job mode)
- · Machine settings (transfer, manage)
- Console settings
- About (system information)
- · Display
- Cultural
- Audio volume
- Demo GNSS
- · Feature unlock

Tools

- · Upload software
- · Extras (calculator, units converter)

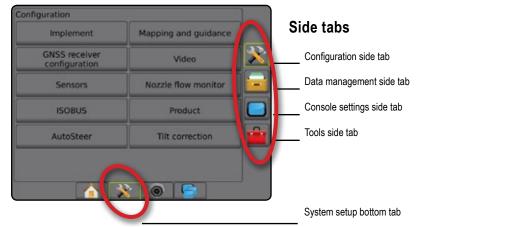

# 🔆 CONFIGURATION

Configuration is used to configure the system components including implements, guides, steering, monitors and sensors.

- NOTE: Feature availability will vary depending on the devices available and unlocked on the Aeros 9040 system.
- 1. Press SYSTEM SETUP bottom tab
- 2. Press CONFIGURATION side tab 💦
- 3. Select from:
  - Implement used to set (as appropriate) machine type, GNSS antenna height, implement type, symmetric implement layout, section output modules, number of implement sections, application/working width, droplet size monitor, nozzle selection, nozzle spacing, BoomPilot start mode, reverse sense module
    - In Straight mode in-line/lateral implement offset direction/distance, overlap percentage, implement delay on/off time
    - In Spreader mode:
      - TeeJet antenna to disks distance, lateral implement offset direction/distance, overlap percentage, delay on/ off times, spread offset distance, section offset distances, section lengths

OEM – antenna to disks distance, lateral implement offset direction/distance, start/stop distance, section start/ stop offset distances

 In Staggered mode – in-line/lateral section 1 offset direction/distance, overlap percentage, delay on/off times, section offsets

- Mapping and guidance used to configure the mapping location, guidance width, guidance sensitivity (cross track error) and/or an optional external lightbar module (ELM)
- GNSS used to configure GNSS type, GNSS port, GNSS data rate, and PRN, as well as to view GNSS status information
- Video used to enable/disable automatic reverse camera activation and to configure camera settings
- Sensors used to establish pressure sensor settings
- Nozzle flow monitor used to establish nozzle configuration, and to establish and calibrate flow limits and alarm behavior for nozzle flow monitors
- ISOBUS used to select information for broadcast over the ISOBUS, and in troubleshooting
- Product used to configure product name, tank/bin volumes, target application rates, increment for adjusting target rates, and colour mapping maximum/minimum rate limits and corresponding display colours
- AutoSteer used to enable/disable and calibrate assisted/ auto steering
  - FieldPilot used to establish valve setup settings, steering settings, steering wheel and steering angle sensor settings, and to perform valve tests or valve diagnostics
  - FieldPilot Pro / UniPilot Pro used to manage vehicle settings, calibrate sensors, select QI values, as well as establish transport mode and service mode
- Tilt correction used to enable/disable and calibrate the tilt correction function, and improve application on hilly or sloped terrain

#### Figure 4-2: Configuration options

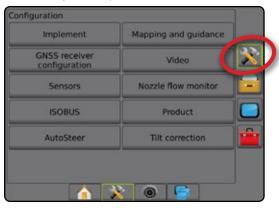

# Implement

Implement setup is used to establish the various settings associated with straight mode, spreader mode, or staggered mode. Available settings will vary depending on the specific equipment present in the system.

This section includes setup options for these implement configurations:

- Single section
- ► Section(s) with ISOBUS sprayer/spreader setup
- Multiple sections with Section driver module or Switch function module
- NOTE: For more information, see the Implement chapter of this manual.

### Implement type

Implement type selects the type of application pattern that most closely represents your system.

- In Straight mode the boom sections have no length and are on a line a fixed distance from the antenna
- In Spreader mode a virtual line is created in line with the delivery disks from which the application section or sections can vary in length and can be at different distances from the line (availability depends on the specific equipment in the system)
- In Staggered mode a virtual line is created in line with section 1 from which the application section or sections have no length and can be at different distances from the line (availability depends on the specific equipment in the system)
- NOTE: For more information, see "Implement type" in the Implement chapter of this manual.

### Figure 4-3: Implement type – Straight

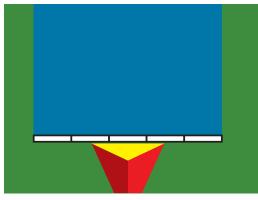

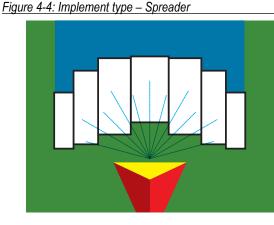

#### Figure 4-5: Implement type – Staggered

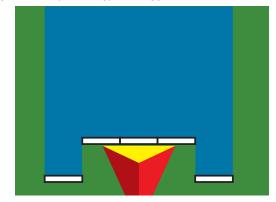

### Single section setup

Single section setup is used when a SmartCable, Section driver module (SDM), or Switch function module (SFM) is not on the system (that is, no section control is present). The entire boom or delivery area is considered to be one section.

- 1. Press CONFIGURATION side tab 💦
- 2. Press Implement .
- 3. Select from:
  - Machine type [when available] used to select the type of machine that most closely represents your machine
  - GNSS antenna height [when available] used to measure the height of the antenna from the ground
  - Implement type used to select the layout of the sections for the applied product location
  - Working width [Spreader implement type] used to enter the total width of the implement
  - Application width [Straight implement type] used to enter the total width of the implement
  - Droplet size monitor [when available] used to enable droplet size monitoring for up to five preselected sprayer nozzles
  - Nozzle selection [when available] used to select the type of sprayer nozzle (series and capacity) for determining droplet size information

- Applied alert used to establish an alert to signal when exiting or entering an applied area
- BoomPilot icon used to activate the guidance screen icon for manually controlling on-screen application painting
- Press NEXT PAGE arrow to set up specific implement options. See the Implement chapter for details.
- Press RETURN arrow S or CONFIGURATION side tab to return to the main Configuration screen.

### Figure 4-6: Implement – Single section setup

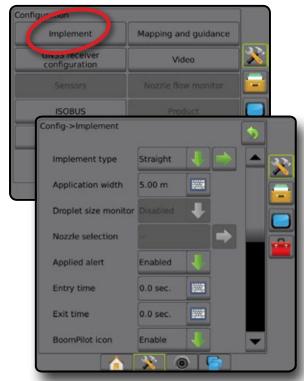

# Section(s) with ISOBUS sprayer/spreader setup

Some Implement options are completed on the ISOBUS ECU. When these options are also available in the Implement setup section, they will be greyed out or unavailable.

- Press CONFIGURATION side tab X
- 2. Press Implement .
- 3. Select from:
  - Machine type [when available] used to select the type of machine that most closely represents your machine
  - GNSS antenna height [when available] used to measure the height of the antenna from the ground
  - Implement type used to select the layout of the sections for the applied product location
  - Application width [Straight implement type completed on ISOBUS ECU] – used to display the total width of the implement as entered on the ISOBUS sprayer
  - Working width [Spreader implement type completed on the ISOBUS ECU] – used to display the total width of the implement as entered on the ISOBUS spreader
  - Droplet size monitor [available only with Pressure sensor interface kit] – used to enable droplet size monitoring for up to five sprayer nozzles
  - Nozzle selection [Straight implement type completed on the ISOBUS ECU] – used to display the type of sprayer nozzle as entered on the ISOBUS sprayer
  - BoomPilot start mode used to establish the mode in which a job is started.
    - Automatic automatic section control is enabled and section activation and/or on screen mapping will be controlled by GNSS and speed
    - Off automatic section control is disabled but section activation and/or on screen mapping can be manually enabled by using a switchbox or the BoomPilot icon in the navigation and guidance options on the guidance screens
- Press NEXT PAGE arrow to set up specific implement options. See the Implement chapter for details.
- Press RETURN arrow S or CONFIGURATION side tab to return to the main Configuration screen.

#### Figure 4-7: Implement – with ISOBUS setup

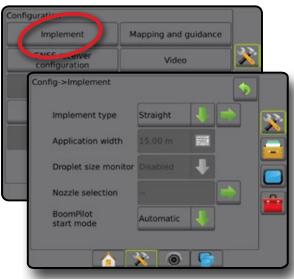

### Multiple sections with SDM/SFM setup

Multiple sections with SDM/SFM setup is used when a Section driver module (SDM) or switch function module (SFM) is on the system. The boom or delivery area can include up to 30 sections of varying width and (in spreader mode) length. Additional options available with an SDM include application overlap, application delay, and staggered mode.

The Switch function module enables manual and automated control of up to 20 sections.

- 1. Press CONFIGURATION side tab 💦
- 2. Press Implement .
- 3. Select from:
  - Machine type [when available] used to select the type of machine that most closely represents your machine
  - GNSS antenna height [when available] used to measure the height of the antenna from the ground
  - Implement type used to select the layout of the sections for the applied product location
  - Symmetric implement used to establish if sections are paired and therefore share the same width, offset, and length values
  - Multiple section output modules used to enable use of multiple section output modules on the CAN bus
  - Number of implement sections used to select the number of implement sections
  - Application width [Straight or Staggered implement type] used to enter the total width of all sections of the implement
  - Working width [Spreader implement type] used to enter the total width of the implement

- Droplet size monitor [when available] used to enable droplet size monitoring for up to five preselected sprayer nozzles
- Nozzle selection [Straight or Staggered implement type] used to select the type of sprayer nozzle
- BoomPilot Start Mode [when available] used to establish the mode in which a job is started.
  - Automatic automatic section control is enabled and section activation and/or on screen mapping will be controlled by GNSS and speed
  - Off automatic section control is disabled but section activation and/or on screen mapping can be manually enabled by using a switchbox or the BoomPilot icon in the Navigation and Guidance Options on the guidance screens
- Press NEXT PAGE arrow to set up specific implement options. See the Implement chapter for details.
- Press RETURN arrow So or CONFIGURATION side tab to return to the main Configuration screen.

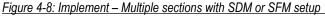

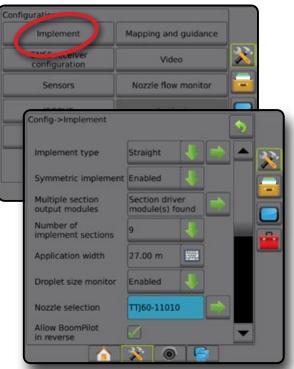

## **Droplet size monitor**

When the system includes a Pressure sensor interface kit (PSIK), Droplet size monitor can be enabled/disabled. The DSM then becomes available on the operation screens.

NOTE: For more information, see "Droplet size monitor" in the Implement chapter of this manual.

- 1. Press CONFIGURATION side tab 💦
- 2. Press Implement .
- Select if Droplet size monitor is enabled or disabled. (If enabling, also read displayed information and press Accept .)

Figure 4-9: Droplet size monitor

#### Configura Mapping and guidance Implement × Video configuration -Sensors Nozzle flow monitor **ISOBUS** Product Config->Implement multiple section output modules section aniver module(s) found Number of implement sections 10007 Application width 27.00 m Droplet size monitor Enabled TTJ60-11010 Nozzle selection Allow BoomPilot in reverse <u>}</u> 💿 🔄

### Nozzle selection

Nozzle selection enables up to five (5) nozzles to be preset for quick recall, and the current nozzle to be selected.

NOTE: For more information, see "Nozzle selection" in the Implement chapter of this manual.

- 1. Press CONFIGURATION side tab 💦
- 2. Press Implement
- 3. Press Nozzle selection NEXT PAGE arrow 📥.
- 4. Select from:
  - Nozzle preset 1-5 selects up to five (5) nozzles for quick recall, and selected the current nozzle for determining droplet size information
  - ► Current nozzle displays the current nozzle
- 5. Press RETURN arrow 5 or CONFIGURATION side tab to return to the main Configuration screen.

Figure 4-10: Nozzle selection

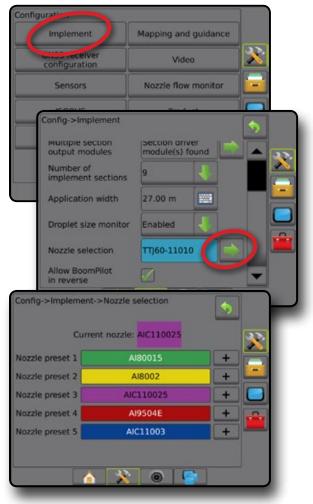

## **Reverse sense options**

Reverse sense options are used when adding a Reverse sense module or SCM Pro (Steering control module Pro for FieldPilot Pro/UniPilot Pro) to any configuration.. This allows for application mapping and control, and on-screen guidance when travelling in reverse.

- NOTE: For more information, see "Reverse sense" in the Implement chapter of this manual.
- 1. Press CONFIGURATION side tab 💦
- 2. Press Implement.
- 3. Select:
  - Allow BoomPilot in reverse [when available] used to enable BoomPilot function while travelling in reverse
  - Reverse signal delay used to set the delay when going from forward to reverse or reverse to forward, after which the vehicle icon on a navigation screen changes direction
- Press RETURN arrow So or CONFIGURATION side tab to return to the main Configuration screen.

### Figure 4-11: Reverse sense

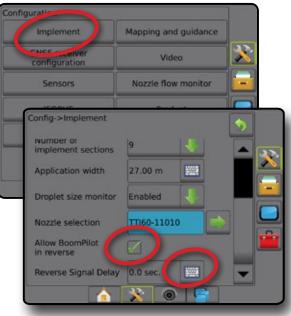

# **Mapping and guidance**

Mapping and guidance options are used to configure the mapping location, guidance width, guidance sensitivity (cross track error) and/or an optional external lightbar module (ELM).

- Mapping and guidance [console only] used to configure the mapping location, guidance width and guidance sensitivity/cross track error shown on the on screen guidance bar
- Mapping and guidance [using an external lightbar] used to configure an optional external lightbar module (ELM) which provides additional guidance information.

## Figure 4-12: Mapping and guidance

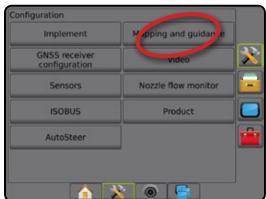

# Mapping and guidance [console only]

- 1. Press CONFIGURATION side tab 💦
- 2. Press Mapping and guidance
- 3. Select:
  - Mapping location establishes the location from which the boundary or polygon will be mapped.
    - Default location While creating an exterior boundary or polygon, the line will be to the exterior of the outermost active section. While creating an interior boundary, the line will be to the interior of the innermost active section. If no sections are active, the boundary will be marked to the end of the outermost section.
    - User entry in-line and lateral offset from the GNSS antenna directions and distances can be specified by the user. Up to five (5) user entries can be created. See "User entered mapping location" for details.
  - Guidance width used to set the distance between guidelines
  - Guidance sensitivity sets the distance around the guideline that is perceived as zero error.
- Press RETURN arrow or CONFIGURATION side tab to return to the main Configuration screen.

#### Figure 4-13: Mapping and guidance

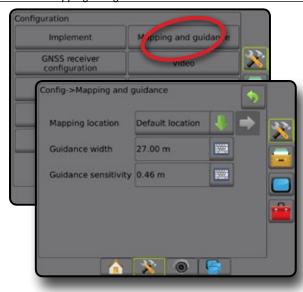

# Mapping and guidance using an external lightbar

Additional configuration options are available when using an external lightbar.

- 1. Press CONFIGURATION side tab 💦
- 2. Press Mapping and guidance
- 3. Select from:
  - Mapping location establishes the location from which the boundary or polygon will be mapped.
    - Default location While creating an exterior boundary or polygon, the line will be to the exterior of the outermost active section. While creating an interior boundary, the line will be to the interior of the innermost active section. If no sections are active, the boundary will be marked to the end of the outermost section.
    - User entry in-line and lateral offset from the GNSS antenna directions and distances can be specified by the user. Up to five (5) user entries can be created. See "User Entered Mapping Location" for details.
  - Guidance width used to set the distance between guidelines
  - Display mode when External lightbar is "enabled", determines whether the lightbar represents the swath or vehicle
    - When set to "swath", the LEDs represent guideline location and the moving LED represents the vehicle
    - When set to "vehicle", the centre LED represents vehicle location and the moving LED represents the guideline
  - LED spacing
    - When External lightbar is "enabled", sets the distance away from the guideline or vehicle each illuminated LED represents

- When External lightbar is "disabled", sets the distance around the guideline that is perceived as zero error
- External lightbar enable/disable use of the external lightbar
- 4. With the External lightbar module (ELM) enabled, select from:
  - External lightbar LED Brightness adjusts the brightness of the external lightbar LEDs
  - External lightbar text brightness adjusts the brightness of the external lightbar text
  - External cross track enable/disable display of cross track error information on the external lightbar
  - External swath number enable/disable display of swath number information on the external lightbar
  - External speed enable/disable display of speed information on the external lightbar
  - External actual rate [available with rate control] enable/ disable display of actual rate information on the external lightbar
  - External target rate [available with rate control] enable/ disable display of target rate information on the external lightbar.
  - External applied product [available with rate control] enable/disable display of applied product information on the external lightbar
- Press RETURN arrow or CONFIGURATION side tab to return to the main Configuration screen.

Figure 4-14: Mapping and guidance with external lightbar

| Implement                            | M opping and     | guidan |     |
|--------------------------------------|------------------|--------|-----|
| GNSS receiver<br>configuration       | vide             | •      | 8   |
| Config->Mapping a                    | ind guidance     |        | •   |
| Mapping location                     | Default location | •      | > 🔺 |
| Guidance width                       | 27.00 m          | 1001   |     |
| Display mode                         | Swath            | 1      | Р   |
| LED spacing                          | 0.46 m           | 1001   |     |
| External lightbar                    | Enable           | 1      |     |
| External lightbar<br>LED brightness  | 25%              | 1      |     |
| External lightbar<br>text brightness | 25%              | 1      |     |
| External cross<br>track              |                  |        |     |
| External swath number                |                  |        |     |
| External speed                       | 1                |        |     |
| External actual rate                 |                  |        |     |
| External target rate                 |                  |        |     |
| External applied product             |                  |        | -   |

# User entered mapping location

Mapping location establishes the location from which boundary and polygon mapping will take place.

- 1. Press CONFIGURATION side tab 💦
- 2. Press Mapping and guidance
- 3. Select user entry location from the Mapping Locations dropdown options.
- Press MAPPING LOCATION NEXT PAGE arrow to set up the selected specific mapping location options.
- 5. Select:
  - Location name used to enter the name of the mapping location for the current user entry selected
  - Mapping location in-line offset direction used to select whether the mapping location is located in front of or behind the GNSS antenna as the vehicle moves in a forward direction
  - Mapping location in-line offset distance used to define the in-line distance from the GNSS antenna to the mapping location

- Mapping location lateral offset direction used to select the lateral direction from the centreline of the machine to the mapping location while facing in the machine's forward direction
- Mapping location lateral offset distance used to define the lateral distance from the centreline of the machine to the mapping location
- Press RETURN arrow to return to the Mapping and Guidance screen or CONFIGURATION side tab to return to the main Configuration screen.

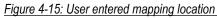

| Configuration                                |         |               |       |   | 1                                     |
|----------------------------------------------|---------|---------------|-------|---|---------------------------------------|
| Implement                                    | Марр    | oing and guid | lan e |   |                                       |
| GNSS receiver<br>configuration               |         | video         |       | X |                                       |
| Sensors                                      | Noz     | zie flow mor  | nitor |   |                                       |
| - roome                                      |         |               | 3     |   |                                       |
| Config->Mapping and g                        | uidan   | ce            |       | 5 |                                       |
| Mapping location                             | Defau   | It location   | 1     | - | 220                                   |
| Guidance width                               | 27.00   | ) m           |       |   |                                       |
| Guidance sensitivity                         | 0.46    | m             |       |   |                                       |
| Config > Manajar                             | and     | uldanco       |       |   |                                       |
| Config->Mapping                              | ano ç   | guidance      |       |   | 2                                     |
| Mapping locat                                | on      | Default loca  | ation | • |                                       |
| Guidance widt                                | h       | Default loca  |       |   |                                       |
|                                              |         | User entry 1  |       |   |                                       |
| Guidance sens                                | itivity | User entry 2  | 2     |   |                                       |
|                                              |         | User entry 3  | 3     |   |                                       |
|                                              |         | User entry 4  | ŀ     |   | 1 1 1 1 1 1 1 1 1 1 1 1 1 1 1 1 1 1 1 |
|                                              |         | User entry 5  | 5     |   |                                       |
| Config->Mapping and g                        | uidan   | ce            |       | 5 |                                       |
| Mapping location                             | User (  | entry 1       |       |   |                                       |
| Guidance width                               | 27.00   | m             | 1002  |   |                                       |
| Guidance sensitivity                         | 0.46    | m             |       |   |                                       |
|                                              |         |               |       |   |                                       |
| ig->Mapping and guidance-                    | >Map    | ping location |       |   |                                       |
| Location name                                | User    | entry 1       |       |   |                                       |
| Mapping location<br>in-line offset direction | Back    | ward 🤳        |       |   |                                       |
| Mapping location<br>in-line offset distance  | 0.00    | m 🔛           |       |   |                                       |
| Mapping location<br>lateral offset direction | Right   | 1             |       |   |                                       |
| Mapping location<br>lateral offset distance  | 0.00    | m 🔛           |       |   |                                       |
| A 30                                         | 6       |               |       |   |                                       |
|                                              | e       |               |       |   |                                       |

# **GNSS receiver configuration**

GNSS receiver configuration is used to configure GNSS type, GNSS port, GNSS data rate, and PRN, as well as to view GNSS status information.

NOTE: For more information, see the GNSS receiver configuration chapter of this manual.

These settings are required for assisted/auto steering, tilt sensor operation, and rate control functionality, as well as proper implement operation.

- 1. Press CONFIGURATION side tab
- 2. Press GNSS receiver configuration
- 3. Select from:
  - GNSS type sets to accept GNSS source transmissions: GPS, GLONASS, SBAS (with or without DGPS required)
  - GNSS port sets GNSS communication port to either internal or external
  - GNSS data rate sets the GNSS port baud rate and frequency of NMEA messages available on the console RS232 port.
  - GNSS status information displays current GNSS status information
  - Program only TeeJet support technicians should use this feature
  - PRN selects the first of two possible SBAS PRN's to provide SBAS correction data. Set to Automatic for automatic PRN selection.
  - Alternate PRN when PRN is not automatic, allows possible selection of a second SBAS PRN to provide correction data
  - Show refresh GNSS position button establishes if the refresh GNSS position button is available on the guidance screens.

NOTE: Activating the refresh while in a job will cause a momentary interruption in the relay of GNSS data. This will most likely result in sections already on in automatic BoomPilot mode to go off for a short period of time.

The refresh should not be done during active application.

- 4. Press NEXT PAGE arrow b to set up the selected specific GNSS options.
- 5. Press RETURN arrow  $\bigcirc$  or CONFIGURATION side tab  $\bigotimes$  to return to the main Configuration screen.

#### Figure 4-16: GNSS receiver configuration options

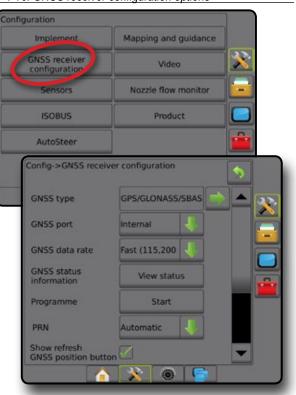

### PRN not shown

PRN options are only available with SBAS GNSS type selected.

# Video

Video Setup is used to enable/disable automatic reverse camera activation and to configure a single directly connected camera or individual cameras while using an eight (8) channel or four (4) channel Video selector module (VSM). Up to 8 cameras can be configured if a VSM is installed.

- 1. Press CONFIGURATION side tab 💦
- 2. Press Video
- 3. Select from:
  - Reverse Camera with a reverse sensing device installed, enable to automatically switch to RealView Camera Video View or RealView Guidance when in reverse. When forward motion is detected, previous screen/view will be returned. If a VSM is detected, the Reverse Camera will be in position A.
  - Camera Settings used to set up a single directly connected camera or individual cameras (if a VSM is detected) in normal view, reverse view, upside down view or a combination of two of the three view options.
    - Normal Video View ABC (no boxes checked)
    - Reverse **OBA**
    - ◄Upside Down ∀BC
- 4. Press RETURN arrow 5 or CONFIGURATION side tab Storeturn to the main Configuration screen.

### Figure 4-17: Video with 4 channel VSM options

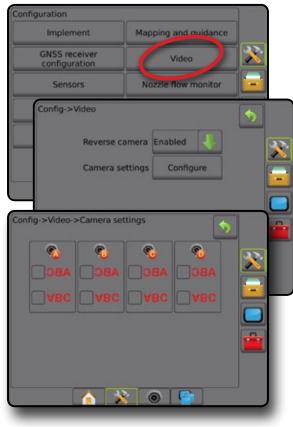

## Video setup unavailable

If a camera or VSM is not connected, setup options will not be available.

# Sensors

When a Pressure sensor interface kit (specifically, an Input output module (IOM)) is on the system, options to set up and configure the sensor will be available.

- 1. Press CONFIGURATION side tab 💦
- 2. Press Sensors.

Figure 4-18: Sensors

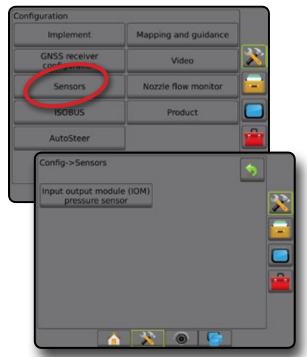

The Pressure sensor interface kit is recognized on the console about screen as an Input/output module (IOM).

Figure 4-19: Input/output module

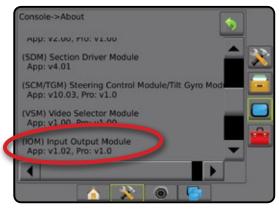

### Sensors unavailable

If a Pressure sensor interface kit is not installed, setup options will not be available.

## Input/output module pressure sensor

When a Pressure sensor interface kit is present, pressure sensor options are used to enter the sensor manufacture's maximum pressure rating and set high and low user determined pressure alarms.

- 1. Press CONFIGURATION side tab 💦
- 2. Press Sensors.
- 3. Press Input output module (IOM) pressure sensor

# 4. Select from:

- Maximum pressure rating used to establish the maximum pressure rating of the pressure sensor as recommended by the manufacturer
- Low pressure alarm used to enter the user determined low pressure point at which the alarm will sound
- ► High pressure alarm used to enter the user determined high pressure point at which the alarm will sound
- 5. Press RETURN arrow  $\bigcirc$  or CONFIGURATION side tab 💦 to return to the main Configuration screen.

Figure 4-20: Input/output monitor pressure sensor options

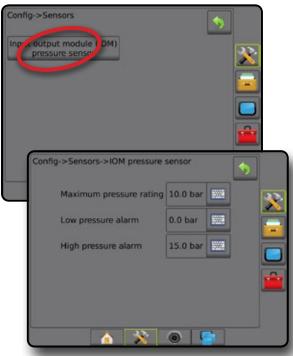

# Droplet size monitor

If a Pressure sensor interface kit is being used, the Droplet size monitor options will be available.

- 1. Press CONFIGURATION side tab 💦
- 2. Press Implement.
- 3. Press Droplet size monitor
- 4. Select if droplet size monitor is enabled or disabled.
- Press RETURN arrow or CONFIGURATION side tab to return to the main Configuration screen.

# Figure 4-21: Droplet size monitor

| Mapping and guidance              |                                                                                             |
|-----------------------------------|---------------------------------------------------------------------------------------------|
| Video                             |                                                                                             |
| Nozzle flow monitor               |                                                                                             |
| Product                           |                                                                                             |
|                                   | •                                                                                           |
| section aniver<br>module(s) found |                                                                                             |
| 9                                 |                                                                                             |
| 27.00 m                           |                                                                                             |
| Enabled                           |                                                                                             |
| ттј60-11010                       |                                                                                             |
|                                   | -                                                                                           |
|                                   | Video<br>Nozzle flow monitor<br>Product<br>Seccion anver<br>module(s) found<br>9<br>27.00 m |

# **Nozzle flow monitor**

When a nozzle flow monitor kit is present, nozzle flow monitor options are used to configure flow limits and alarm behavior, and to run the nozzle flow balance process.

- NOTE: For detailed setup instructions, refer to the supplemental Nozzle flow monitor (TFM) guide.
- 1. Press CONFIGURATION side tab 💦
- 2. Press Nozzle flow monitor
- 3. Select from:
  - Nozzle alarm percentage used to set the error reporting range for the nozzle sensors
  - Nozzle alarm delay used to set the time the console will wait after an error has been encountered before sounding a nozzle alarm
  - Number of sections used to set the number of sections
  - Number of nozzles per section used to enter the number of nozzles on the specified section
  - Nozzle balance percentage used to set the range for balancing nozzle sensors

NOTE: The implement must be in a job and all sections must be on to start the nozzle balance process.

- Nozzle flow monitor balance used to start the nozzle flow balance process
- Press RETURN arrow or CONFIGURATION side tab to return to the main Configuration screen.

#### Figure 4-22: Nozzle flow monitor options

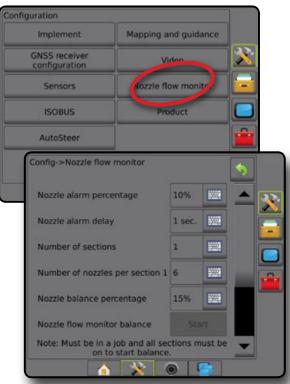

# ISOBUS

When ISOBUS is in use, the ISOBUS page is used to select information for broadcast over the ISOBUS, and to verify specific information in troubleshooting.

- Press CONFIGURATION side tab
- 2. Press ISOBUS
- 3. Select from:
  - Machine speed broadcast used to broadcast speed information provided by the machine over the ISOBUS
  - Navigation speed broadcast used to broadcast speed information provided by the machine over the ISOBUS
  - Ground speed broadcast used to establish if the GNSS speed shall be broadcast as Ground based speed on the ISOBUS from this console.
  - Time/date broadcast used to broadcast time and date over the ISOBUS

NOTE: Normally these shall be enabled, but if an alternative speed source shall be used, then it might be required to disable the GNSS speed, to ensure that the alternative speed source will be used by the ISOBUS controllers.

### Figure 4-23: ISOBUS options

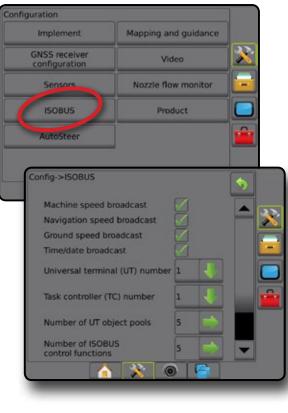

The following items on the ISOBUS page are for use **only** by TeeJet support technicians.

- Universal terminal (UT) Number [support technicians only] used to define the unique number for this specific UT
- Task controller (TC) Number [support technicians only] used to define the unique number for this specific TC
- Number of UT object pools [support technicians only] shows the number of UT object pools are currently stored in the console
- Number of ISOBUS control functions [support technicians only] – shows the number of ISOBUS control functions communicating on the ISOBUS

#### Figure 4-24: ISOBUS options

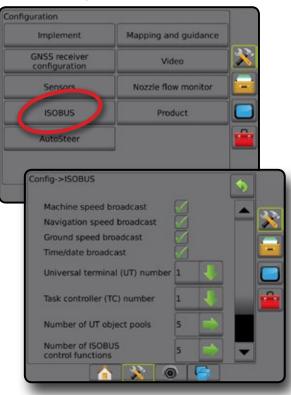

## Product

When an ISOBUS rate control system is present, Product options are available for configuring product control channel names, product volumes, application rates, increment for adjusting rates, and maximum/minimum rate limits and corresponding display colours for mapping.

- NOTE: For more information, see the Rate control chapter of this manual.
- 1. Press CONFIGURATION side tab 💦
- 2. Press Product .
- 3. Select from:
  - Product name used to enter the name of the product for the current Control Channel
  - Maximum/minimum rate colour used to create the colour scheme that best represents the change in rates across an application or target rate map
  - Colour range used to select automatic or manual mode for setting maximum and minimum rate colour
  - Applied rate mapping upper limit [Manual colour range only] – used to set the maximum rate for which the Maximum rate colour will used (higher rates will use the selected Maximum rate colour)
  - Applied rate mapping lower limit [Manual colour range only] – used to set the minimum rate for which the Minimum rate colour will used (lower rates will use the selected Minimum rate colour)

#### Figure 4-25: Product options

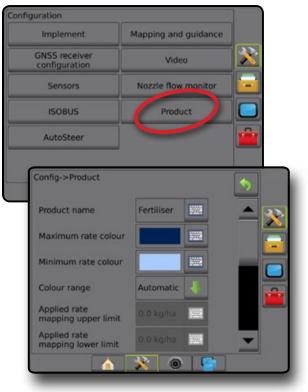

#### **AutoSteer**

When a steering control module (SCM or SCM Pro) is present, assisted/auto steering options will be available.

NOTE: For detailed setup instructions, refer to your specific assisted/auto steering installation manual.

AutoSteer setup is sed to enable/disable and calibrate assisted/ auto steering

- FieldPilot [using a SCM] used to establish valve setup settings, steering settings, steering wheel and steering angle sensor settings, and to perform valve tests or valve diagnostics
- FieldPilot Pro / UniPilot Pro [using a SCM Pro] used to manage vehicle settings, calibrate sensors, select QI values, as well as establish transport mode and service mode

#### Assisted/auto steering unavailable

If an assisted/auto steering system is not installed, setup options will not be available.

#### FieldPilot [using a SCM]

- 1. Press CONFIGURATION side tab 💦
- 2. Press AutoSteer
- 3. Select if assisted/auto steering is enabled or disabled.
- 4. When enabled, select from:
  - Valve setup used to configure valve type, valve frequency, minimum duty cycle left/right and maximum duty cycle left/ right
  - Steering settings used to establish coarse steering adjustment, fine steering adjustment, deadband, and lookahead
  - ► Valve test used to verify if steering is directed correctly
  - Valve diagnostics used to test the valves to see if they are connected properly
  - Options: Steering wheel sensor used to select whether the steering disengage sensor is magnetic or pressure sensor based
  - Steering angle sensor used to establish and calibrate the steering angle sensor (SAS) as the primary feedback sensor for auto steering
- Press RETURN arrow >> or CONFIGURATION side tab to return to the main Configuration screen.

#### Figure 4-26: AutoSteer

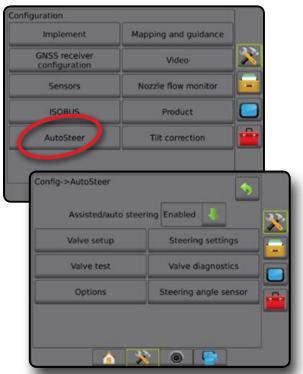

#### FieldPilot Pro / UniPilot Pro [using a SCM Pro]

- Press CONFIGURATION side tab
- 2. Press AutoSteer
- 3. Select from:
  - Manage vehicles allows the operator to select, create, edit, copy, or delete vehicle profiles as well as
    - Perform a vehicle and sensor calibration for the current vehicle
    - Perform tilt calibration only. This option is available only after the active vehicle has completed the initial calibration.
    - Make adjustments to steering response, line acquisition, heading aggressiveness, cross track error, reverse response, and motor aggressiveness (for UniPilot Pro).

NOTE: When creating a new vehicle profile or editing an existing vehicle profile, manual disengage should be set up before doing the automatic calibration.

- ◄New – creates a new vehicle profile.
- Load activates the highlighted vehicle profile.
- Edit – allows the operator to modify the parameters of the active vehicle profile including wheel base, antenna in-line offset direction & distance, antenna lateral offset direction & distance, antenna height, SCM Pro in-line offset direction & distance, SCM Pro lateral offset direction & distance, SCM Pro lateral offset direction & distance, SCM Pro lateral offset direction, and Steering Type
- Copy duplicates the active vehicle profile

- Automatic calibration guides the operator through the calibration process for the active vehicle. The calibration steps teach the FieldPilot Pro system or UniPilot Pro system the characteristics of the vehicle and the steps are critical to achieve optimal control performance.
- Adjust after the vehicle has been calibrated, it should perform adequately for most normal field operations. However in some situations, it may be necessary to adjust the steering performance to take into account field conditions, implement selection, travelling speed, etc. The Vehicle Adjust screen enables the operator to adjust the vehicle steering performance to match these changing conditions.
  - Manual disengage – adjust the limit at which FieldPilot Pro or UniPilot Pro is disengaged when the steering wheel is being turned manually.
- Delete allows the operator to delete a vehicle profile that is no longer needed. The active vehicle profile cannot be deleted.
- Select QI values allows the user to configure the minimum GNSS position quality (precision level) requirements to allow FieldPilot Pro or UniPilot Pro to be activated and remain engaged
- Maximum DOP Maximum DOP (dilution of precision) sets the maximum value of the overall quality of a GNSS position based on the satellite geometry that is used to calculate it.

A value of 1 to 2 is excellent, 2-5 is good, 5-10 is moderate, 10-20 is fair, and anything over 20 is poor.

Assisted/automatic steering should be performed when the DOP is below 4 for best results.

- Transport mode when enabled, all AutoSteer functions are disabled and cannot be activated.
- Service mode when enabled, WiFi will be available for the duration of the present power cycle (only) so a technician can connect to the SCM Pro directly for service tasks..
- Operator presence set operator presence switch response
  - Enable FieldPilot Pro or UniPilot Pro not possible with switch OPEN. Recommended setting regardless of presence/absence of operator presence switch.
  - Disable operator presence detection has been deactivated and will not affect FieldPilot Pro or UniPilot Pro. This is a critical safety feature that should only be disabled when instructed by the machine manufacturer or TeeJet Technologies.
- Press RETURN arrow >> or CONFIGURATION side tab >>>> to return to the main Configuration screen.

Figure 4-27: FieldPilot Pro or UniPilot Pro setup opening screen

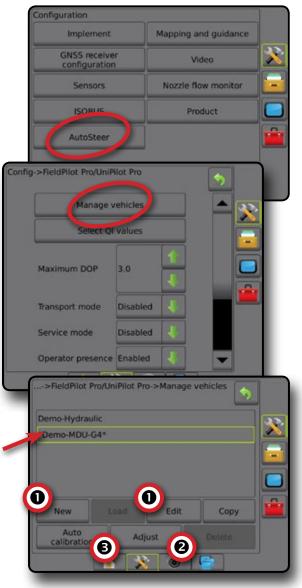

#### Active vehicle

Active vehicle is highlighted with a set of asterisks (\*). This is the vehicle profile the FieldPilot Pro system or UniPilot Pro system is currently programmed to use.

#### **Tilt correction**

When a Steering control module (SCM) or Tilt gyro module (TGM) is present, Tilt correction is available. This corrects the GNSS signal to compensate for errors in the GNSS position while operating on hilly or sloped terrain.

For detailed setup instructions, refer to your specific assisted/auto steering installation manual or tilt setup bulletin.

- 1. Press CONFIGURATION side tab 💦
- 2. Press Tilt correction
- 3. Select if Tilt correction is enabled or disabled.
- 4. When enabled, select Field level to calibrate tilt correction.
- Press RETURN arrow or CONFIGURATION side tab to return to the main Configuration screen.
- NOTE: If FieldPilot or UniPilot is being used, a Tilt gyro module is built into the system. When using a FieldPilot Pro or UniPilot Pro, tilt correction is calibrated under Setup-> Configuration-> AutoSteer-> Manage vehicles-> Adjust-> Tilt calibration.
- NOTE: Antenna height must be entered prior to tilt calibration.

#### Figure 4-28: Tilt Correction

| iguration                      |                      |
|--------------------------------|----------------------|
| Implement                      | Mapping and guidance |
| GNSS receiver<br>configuration | Video                |
| Sensors                        | Nozzle flow monitor  |
| ISOBUS                         | Product              |
| AutoSteer                      | Tilt correction      |
| Tiit co                        | Field level          |
|                                |                      |

#### Field level unavailable

If the vehicle is in motion, the field level option will not be available. Vehicle must be stopped for at least 10 seconds to begin to calibrate tilt correction.

#### Tilt correction unavailable

If an SCM or TGM is not connected, setup options will not be available. When using a FieldPilot Pro or UniPilot Pro, tilt correction is calibrated under Setup-> Configuration-> AutoSteer-> Manage vehicles-> Adjust-> Tilt calibration.

#### 📄 DATA MANAGEMENT

Data management allows for transfer and management of job data, reporting of job data, changing of job mode, and transfer and management of machine settings.

- 1. Press SYSTEM SETUP bottom tab
- 2. Press DATA MANAGEMENT side tab
- 3. Select from:
  - Job data in advanced job mode, used to transfer job information (delete, import, export) and manage job information (create a new job, delete a job, or copy a job's guidelines, boundaries, applied data, prescription map and/or polygons to a new job)
  - Reports used to create job reports and save them to a USB drive
  - Options used to select simple job mode or advanced job mode
  - Machine settings used to transfer machine settings (delete, import, export) and manage machine setting (create a new machine setting, copy a machine setting, delete a machine setting, save the current machine setting to the selected file, or load the selected file's machine setting)

#### Figure 4-29: Data management options

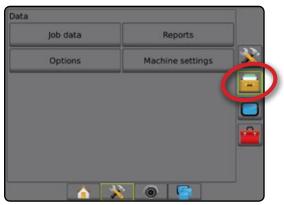

#### Job data

When in advanced job mode, job data options are used to transfer job information (delete, import, export) and manage job information (create a new job, delete a job, or copy a job's guidelines, boundaries, applied data, prescription map and/or polygons to a new job).

Job data includes:

- Job name
- · Client, Farm, and Field names
- · Boundary (exterior, interior)
- Polygons
- Coverage Area
- Guidelines
- · Maps (coverage, prescription, application, preset target rate)
- Nozzle faults
- 1. Press DATA MANAGEMENT side tab 💳
- 2. Press Job data
- 3. Select from:
  - Transfer when in advanced job mode, allows the transfer of selected jobs to or from a USB drive, as well as deleting jobs
  - Manage when in advanced job mode, allows the creation of a new empty job, copying of a selected job's guidelines, boundaries, applied data, prescription map and/or polygons to a new job, as well as deleting a selected job
- Press RETURN arrow no or DATA MANAGEMENT side tab to return to the main Data management screen.

Figure 4-30: Job data options

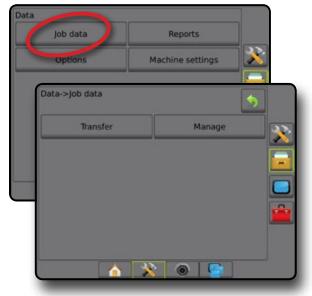

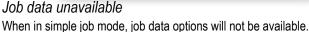

#### Transfer

When in advanced job mode, the job data transfer screen allows the transfer of selected jobs to or from a USB drive, as well as deleting jobs.

Jobs transferred to a USB storage device can be opened and updated using Fieldware Link. In Fieldware Link a user can input client, farm and field data as well as copy/edit jobs for reuse of boundaries and guidelines. From Fieldware Link, jobs can be ported back to a USB storage device to be moved back onto the console internal storage for use.

NOTE: When a job is active/started, Transfer options are not available for selection. Stop the current job to enable the function.

Jobs transferred to a storage device are removed from the console and are no longer available for use.

- 1. Press DATA MANAGEMENT side tab 🔁
- 2. Press Job data
- 3. Press Transfer
- 4. Select from:
  - Move Job data to USB storage used to move job data from internal storage to USB storage
  - Move Job data to Internal storage used to move job data from USB storage to internal storage
  - Delete Job data a used to delete job data from internal storage
- 5. Press RETURN arrow 5 or DATA MANAGEMENT side tab a to return to the main Data management screen.

#### Figure 4-31: Job data – Transfer

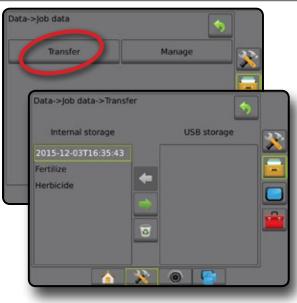

#### Manage

When in advanced job mode, the job data manage screen allows the creation of a new empty job, copying of a selected job's guidelines, boundaries, applied data, prescription map and/or polygons to a new job, as well as deleting a selected job.

- NOTE: When a job is active/started, Manage options are not available for selection. Stop the current job to enable the function.
- 1. Press DATA MANAGEMENT side tab 💳
- 2. Press Job data
- 3. Press Manage
- 4. Select from:
  - New used to create a new empty job with no associated Guidelines, Boundaries, Applied Data, Prescription Map or Polygons
  - Copy used to copy the selected job's guidelines, boundaries, applied data, prescription map and/or polygons into a new job
  - Delete used to delete job data from internal storage
- Press RETURN arrow So or DATA MANAGEMENT side tab to return to the main Data management screen.

#### Figure 4-32: Job data – Manage

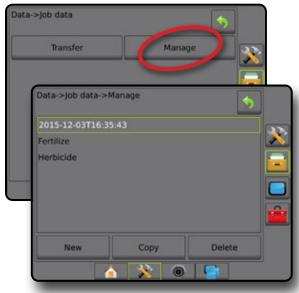

NOTE: Copying applied data is not recommended as the user will end up with two copies that can be changed. Whne backuping up data, it is best to transfer the Job to Fieldware Link and make a backup of the catalog.

#### Copy job data

When in advanced job mode, the copy job data option is used to duplicate job information (guidelines, boundaries, applied data, prescription map and/or polygons) to a new job.

- 1. Press DATA MANAGEMENT side tab
- 2. Press Job Data .
- 3. Press Manage .
- 4. Select the job data from which job information is to be duplicated.
- 5. Press Copy.
- 6. Select the job's guidelines, boundaries, applied data, prescription map and/or polygons to be copied into a new job.
- 7. Press Copy
- 8. Name the new job.
- Press the ACCEPT icon v to save the new job or the CANCEL icon v to leave the keyboard without saving.
- 10. Press RETURN arrow 🤝 or DATA MANAGEMENT side tab 🚾 to return to the main Data management screen
- NOTE: Copying applied data is not recommended as the user will end up with two copies that can be changed. Whne backuping up data, it is best to transfer the Job to Fieldware Link and make a backup of the catalog.

#### Figure 4-33: Job Data – Copy Data

| Data->Job Data->Manage       |
|------------------------------|
| Data->Job Data->Manage->Copy |
| Southeast 600 fertilizer     |
| Data->Job Data->Manage->Copy |
| New job name                 |
| Ca Data->Job Data->Manage    |
| Southeast 600 fertilzer      |
|                              |
| New Copy Delete              |

#### Reports

Reports provides options for generating a report of the Job data in three different formats and save them to a USB drive.

NOTE: If Simple Job mode is selected in the Options page, only the current job can be saved.

When a job is active/started, Reports are not available for selection. Stop the current job to enable the function.

When closing a job with a USB drive in the console, you get the option to create a report on the current job.

- 1. Press DATA MANAGEMENT side tab 🔁.
- 2. Press Reports
- 3. Insert a USB drive into the console.
- 4. Select the job to be saved.
- 5. Select:
  - PDF report for print
  - ► KML 🔤 Google Earth map
  - SHP ESRI shape data
  - ► ALL all available file types
- Press RETURN arrow S or DATA MANAGEMENT side tab lo return to the main Data management screen.
- NOTE: The file icons are not available for selection (grayed out) until a USB drive is inserted properly.
- Figure 4-34: Reports Advanced job mode

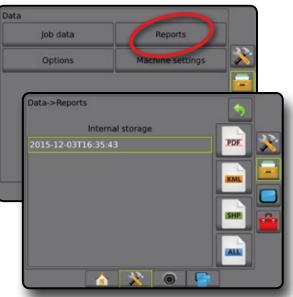

#### Figure 4-35: Reports – Simple job mode

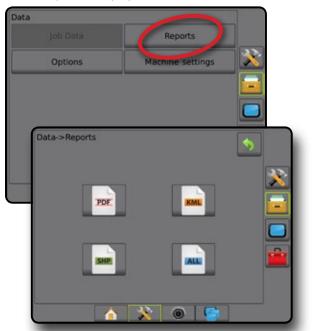

#### **Options (Job mode)**

Options allows the operator to select between simple or advanced Job mode.

NOTE: When a job is active/started, changing the job mode is not available. Stop the current job to enable the function.

WARNING! Changing job modes deletes all internal job data.

- 1. Press DATA MANAGEMENT side tab
- 2. Press Options .
- 3. Press DOWN arrow  $\clubsuit$  to access the list of options.
- 4. Select:
  - Simple only bounded area and coverage areas are displayed on the home screen. Only the current job is available for saving in Reports. Use with Fieldware Link is not available.
  - Advanced more than one job will be available at any time. Client, farm, field and job names; bounded and coverage areas; application time; and distance from selected job are displayed on the home screen. All saved job profiles can be exported as a PDF, SHP or KML file to a USB drive using Data -> Reports.
    - Client information, farm information, field information, and prescription maps can only be inputted using Fieldware Link. A job name can only be edited using Fieldware Link.
    - A user can duplicate jobs for reuse of guidelines, boundaries, applied data, prescription map, and/or polygons using Fieldware Link or Data -> Job data -> Manage in the console.
- 5. "Changing job modes requires deleting all job data. Do you wish to change modes?"

Press:

- Yes to make the change
- ► No to keep the current setting
- Press RETURN arrow To or DATA MANAGEMENT side tab to return to the main Data management screen.

#### Figure 4-36: Options – Change Job mode

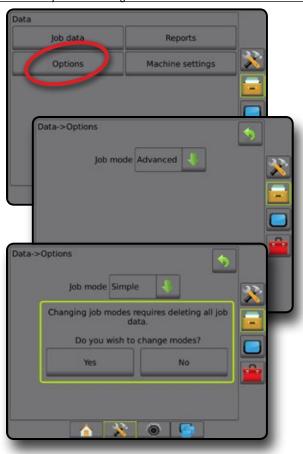

#### **Machine settings**

The Machine Settings menu is used to create and manage individual Machine Profiles representing the configuration of the console on a particular vehicle/equipment setup. Each Machine Profile records the settings in use at the time the profile is generated allowing the customer to recall their exact setup for later use. Machine Profiles can be used to transfer settings to another console of the same make and model with the same attached hardware.

Machine settings include:

- Implement settings
- AutoSteer/Tilt correction settings
- · Rate control settings
- Job-specific settings (including application rates, application type, and product channel assignments)
- NOTE: Not all settings are saved as part of the machine settings. See the appendix "Aeros console menu settings" for details.
- 1. Press DATA MANAGEMENT side tab 🔁
- 2. Press Machine settings
- 3. Select from:
  - Transfer allows the transfer of selected machine settings to or from a USB drive, as well as deleting machine settings
  - Manage allows the creation of a new empty machine settings, the copying of a selected machine settings to a new machine settings, the deletion of a selected machine settings, the saving of the current machine settings to the selected machine settings, or the loading of the selected machine settings to the current settings
- 4. Press RETURN arrow 5 or DATA MANAGEMENT side tab coreturn to the main Data management screen.

#### Figure 4-37: Machine settings

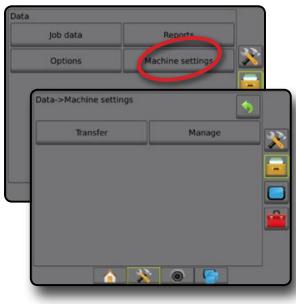

#### Transfer

The machine settings transfer screen allows the transfer of selected machine settings to or from a USB drive, as well as deleting machine settings.

Machine settings transferred to a USB storage device can be opened and updated using Fieldware Link. From Fieldware Link, machine settings can be ported back to a USB storage device to be moved back onto the console internal storage for use.

NOTE: Not all settings saved as part of the machine settings are available to be edited in Fieldware Link. See the appendix "Aeros console menu settings" for details.

> Machine settings transferred to a storage device are removed from the console and are no longer available for use.

- 1. Press DATA MANAGEMENT side tab 🚍.
- 2. Press Machine settings
- 3. Press Transfer .
- 4. Select from:
  - Move Machine settings to USB storage used to move machine settings from internal storage to USB
  - Move Machine settings to Internal Storage used to move machine settings from USB to internal storage
  - Delete Machine settings a used to delete machine settings from internal storage or USB storage
- 5. Press RETURN arrow 🦘 or DATA MANAGEMENT side tab 🔄 to return to the main Data management screen.

#### Figure 4-38: Machine settings – Transfer

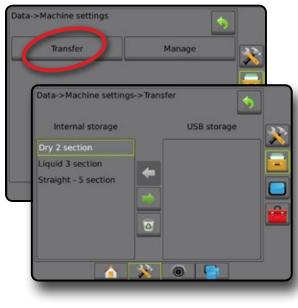

#### Manage

The Machine settings Manage screen allows the creation of a new empty machine settings, the copying of a selected machine settings to a new machine settings, the deletion of a selected machine settings, the saving of the current machine settings to the selected machine settings, or the loading of the selected machine settings to the current settings.

- NOTE: Not all settings are saved as part of the machine settings. See the appendix "Aeros console menu settings" for details.
- 1. Press DATA MANAGEMENT side tab 💳
- 2. Press Machine settings
- 3. Press Manage
- 4. Select from:
  - New used to create a new machine setting with no associated implement information
  - Copy used to copy a selected machine settings into a new machine settings
  - Delete used to delete a selected machine settings from internal storage
  - Save used to save the current machine settings to the selected machine settings
  - Load used to load the selected machine settings to the current settings
- Press RETURN arrow S or DATA MANAGEMENT side tab lo return to the main Data management screen.

Figure 4-39: Machine settings – Manage

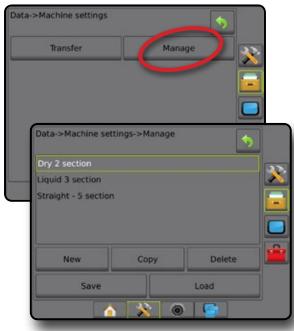

#### Copy machine profile

The copy machine profile option is used to duplicate the selected machine profile for recall of that profile at a later use. Machine profiles can be used to transfer settings to another console of the same make and model with the same attached hardware.

- 1. Press DATA MANAGEMENT side tab 💳
- 2. Press Machine settings
- 3. Press Manage .
- 4. Select the machine profile to be copied into a new profile.
- 5. Press Copy
- 6. Name the new profile.
- Press the ACCEPT icon Solution to save the new profile or the CANCEL icon to leave the keyboard without saving.
- 8. Press RETURN arrow 🔊 or DATA MANAGEMENT side tab 🚾 to return to the main Data management screen

Figure 4-40: Machine settings - copy profile

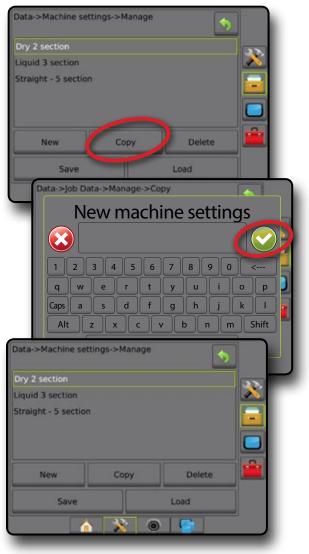

#### CONSOLE

Console setup is used to configure the display and cultural settings, unlock advanced features, and play back demo GNSS data. Information about other devices attached to the system can be found in the About section.

- 1. Press SYSTEM SETUP bottom tab
- 2. Press CONSOLE side tab
- 3. Select from:
  - About used to display the system software version as well as the software versions of modules connected to the CAN bus
  - Display used to configure colour scheme and LCD brightness, establish screenshot availability, and calibrate the touchscreen
  - Cultural used to configure units, language, and time zone settings
  - Audio Volume used to adjust the volume level of the audio speaker
  - Demo GNSS used to start playback of simulated GNSS data

► Feature Unlock – used to unlock advanced features

#### Figure 4-41: Console options

## Console settings About Display Cultural Audio volume Demo GNSS Feature unlock

#### About

About/Save screen displays the system software version as well as the software versions of modules connected to the CAN bus.

To aid when troubleshooting problems in the field, an end user can use the Save button to download a text file containing current software information to a USB drive, then e-mail the file to support personnel.

- 1. Press CONSOLE side tab
- 2. Press About .
- 3. Select from:
  - View Information including unit serial number, software version, and connected modules
  - ► With a USB drive in the console, press Save to save the About information to the USB drive. Saved version information to USB drive will confirm the save.
- 4. Press RETURN arrow 🦘 or CONSOLE side tab 🦲 to return to the main Console settings screen.
- NOTE: The Save option is not available for selection (grayed out) until a USB drive is inserted properly.

#### Figure 4-42: About options

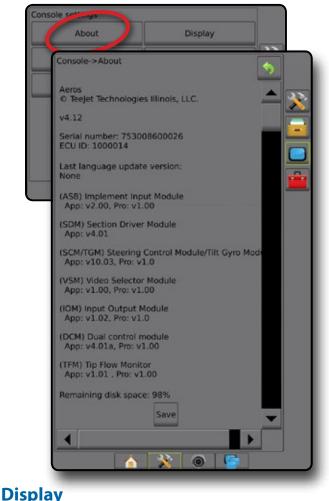

#### Display is used to configure colour scheme and LCD brightness, establish screenshot availability and calibrate the tenchs creen<sup>35</sup>

#### 1. Press CONSOLE side tab

- 2. Press Display.
- 3. Select from:
  - Colour scheme used to choose the colour scheme that is easiest to read
  - LCD brightness used to adjust the brightness of the console display
  - Night mode used to darken the screen to improve screen during night usage. Settings change user interface colour scheme to style 2 and LCD brightness to 20%. Disable to return to previous user interface colour scheme and LCD brightness settings.
  - Screenshot used to allow screen captures to be saved to a USB drive
  - ► Screen calibration used to calibrate the touch screen
- 4. Press RETURN arrow 5 or CONSOLE side tab 🔲 to return to the main Console settings screen.

Figure 4-43: Display options

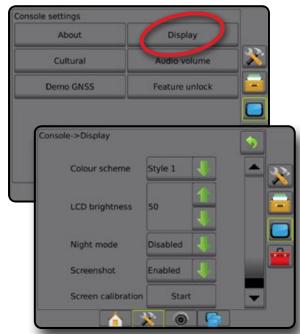

#### Cultural

Cultural is used to configure units, language, and time zone settings for the Aeros console and any Electronic control units (ECUs) in the system.

NOTE: The languages available in a particular ECU may vary.

- 1. Press CONSOLE side tab
- 2. Press Cultural.
- 3. Select from:
  - ► Units used to define the system units
  - ► Language used to define the system language
  - ► Time zone used to establish the local time zone
- Press RETURN arrow <sup>SD</sup> or CONSOLE side tab □ to return to the main Console settings screen.

#### Figure 4-44: Cultural options

| Cultural Audio volume<br>Demo GNSS Feature unlock<br>Console->Cultural<br>Units Metric<br>Linits Metric |
|----------------------------------------------------------------------------------------------------|
| Console->Cultural                                                                                       |
| 2                                                                                                    |
| 2                                                                                                    |
| Units Metric                                                                                            |
|                                                                                                    |
| Language English - International                                                                        |
| Time zone America - Denver                                                                              |

#### Audio volume

Audio volume adjusts the volume level of the audio speaker.

- 1. Press CONSOLE side tab
- 2. Press Audio volume .
- 3. Press:
  - ► UP arrow **to** increase the sound
  - ► DOWN arrow ↓ to soften the sound
- 4. Press RETURN arrow 5 or CONSOLE side tab 🔲 to return to the main Console settings screen.

#### Figure 4-45: Audio volume options

# Console settings About Display Cultural Audio volume Demo GNSS Feature unlock Console->Audio volume Audio volume 20%

#### **Demo GNSS**

Demo GNSS is used to start the playback of a simulated GNSS signal.

- WARNING! This tool will disable incoming GNSS positions and begin playing back simulated data. A console reboot is necessary in order to restore real GNSS.
- 1. Press CONSOLE side tab
- 2. Press Demo GNSS
- 3. Press Start
- 4. Press RETURN arrow 🤊 or CONSOLE side tab 🔲 to return to the main Console settings screen.

NOTE: A console reboot is necessary in order to restore a real GNSS.

#### Figure 4-46: Demo GNSS

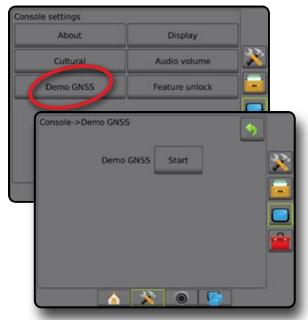

#### **Restart Demo GNSS**

Demonstration GNSS can be restarted.

- 1. Press CONSOLE side tab
- 2. Press Demo GNSS
- 3. Press Restart
- 4. Press RETURN arrow <sup>5</sup> or CONSOLE side tab **[** to return to the main Console settings screen.

#### Figure 4-47: Restart Demo GNSS

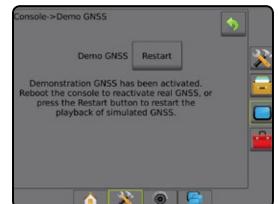

#### **Feature unlock**

Feature unlock is used to unlock advanced features.

- NOTE: The unlock code is unique for each console. Contact TeeJet Technologies customer service. Once unlocked, a feature remains unlocked unless the console is fully reset.
- 1. Press CONSOLE side tab
- 2. Press Feature unlock .
- 3. Press the locked feature button 🔂 for the locked feature:
  - BoomPilot for spreader allows for spreader application options when used with a compatible spreader implement
  - FieldPilot Pro / UniPilot Pro allows for AutoSteer options when using a SCM Pro
- 4. Enter unlock code if required.
- 5. Restart the console.

#### Figure 4-48: Feature Unlocked

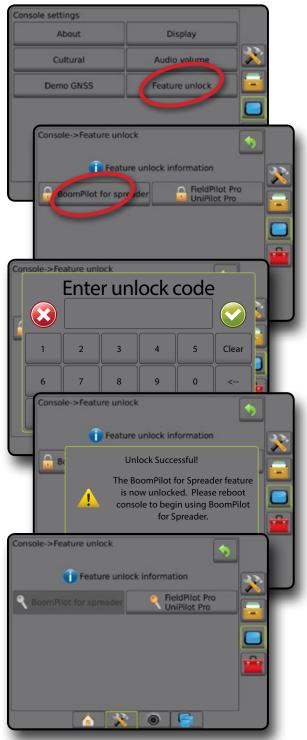

#### TOOLS

Tools is used to upload software updates for system devices, and to do various calculations on a regular calculator or a unit converter.

- 1. Press SYSTEM SETUP bottom tab 💦
- 2. Press TOOLS side tab 🚞
- 3. Select from:
  - Upload software used to upload software updates from a USB drive for system devices.
  - Extras accesses Calculator and Units converter

#### Figure 4-49: Tools options

| ols             |        |   |
|-----------------|--------|---|
| Upload software | Extras |   |
|                 |        |   |
|                 |        |   |
|                 |        |   |
|                 |        | C |
|                 |        |   |
|                 |        |   |
|                 |        |   |
|                 |        |   |

#### **Upload software**

The Upload software screen is used to upload software updates from a USB drive for system devices.

- 1. Press TOOLS side tab 💼
- 2. Press Upload software
- 3. Insert the USB drive containing software updates into the console.
- Press Device DOWN arrow + and select the device for which software will be updated:
- Press Software DOWN arrow and select the software update to be uploaded to the device.
- 6. Press Begin upload
- 7. When prompted, press OK.
- Press RETURN arrow Storeturn to the Tools screen, or press CONSOLE side tab to return to the main Console settings screen.

| Figure 4-50: Upload Software                                                           |
|----------------------------------------------------------------------------------------|
| Tools<br>Upload software Extras                                                        |
| Tools->Upload software       Device       ASB: v2.00       Software       Begin upload |
| Tools->Upload Software                                                                 |
| Tools->Upload Software                                                                 |
|                                                                                        |

#### **Extras**

- 1. Press TOOLS side tab 💼
- 2. Press Extras.
- 3. Select from:
  - ► Calculator used to perform mathematical calculations
  - Units converter used to perform unit conversions for area, length, volume, pressure, mass, temperature, or angle

Figure 4-51: Calculator

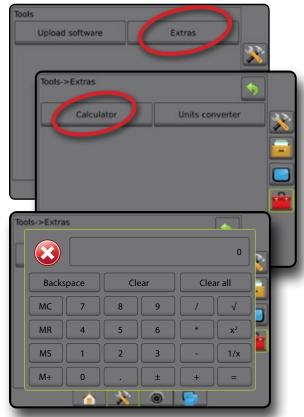

#### Figure 4-52: Units converter

| Tools        | d software           |            | Extras   |          | <u>×</u> |
|--------------|----------------------|------------|----------|----------|----------|
| Tools        | >Extras<br>Calculato | r [        | Units co | onverter |          |
|              |                      |            |          |          |          |
| Tools->Extra | as->Units cor        | nverter    | ]        |          |          |
| то:          | 1 aci                |            | 1        |          |          |
|              |                      | <u>×</u> 0 |          |          |          |

#### **CHAPTER 5 – GNSS RECEIVER CONFIGURATION**

GNSS Receiver Configuration is used to configure GNSS type, GNSS port, GNSS data rate, and PRN, as well as to view GNSS status information.

#### **GNSS receiver configuration**

- NOTE: These settings are required for rate control, assisted/ auto steering, and tilt sensor operation, as well as proper implement operation.
- 1. Press CONFIGURATION side tab
- 2. Press GNSS receiver configuration
- 3. Select from:
  - GNSS type sets to accept GNSS source transmissions: GPS, GLONASS, or SBAS (with or without DGPS required).
  - GNSS port sets GNSS communication port: Internal or External
  - GNSS data rate sets the GNSS port baud rate and frequency of NMEA messages available on the console RS232 port.
  - GNSS status information displays current baud rate, baud rate status, GNSS status information: GGA/VTG (data rates), number of satellites, HDOP, PRN, GGA quality, receiver, receiver version, UTM zone, and correction model
  - Programme allows direct programming of the GNSS receiver through a command line interface. Only TeeJet support technicians should use this feature. Use at your own risk!
  - PRN selects the first of two possible SBAS PRN's to provide SBAS correction data. Set to Automatic for automatic PRN selection.
  - Alternate PRN when PRN is not automatic, allows possible selection of a second SBAS PRN to provide correction data
  - Show refresh GNSS position button establishes if the refresh GNSS position button is available on the guidance screens.
- Press NEXT PAGE arrow b to set up the selected specific GNSS options.
- Press RETURN arrow or CONFIGURATION side tab to return to the main Configuration screen.

#### Figure 5-1: GNSS receiver configuration options

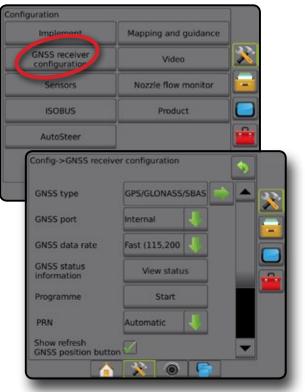

#### **GNSS** type

This menu allows the user to specify the requirements of the GGA data received by the application software based on the GGA Quality Indicator data field. These selections dictate the commands sent to program the internal receiver for use.

- · GPS uncorrected signals from the GPS system
- · GLONASS uncorrected signals from the GLONASS system
- SBAS (e.g. EGNOS, GAGAN, MSAS, SDCM, WAAS) differentially corrected signals from the SBAS system
- DGPS required differentially corrected GPS signals
- 1. Press NEXT PAGE arrow ➡ to access the list of options.
- 2. Select:
  - GPS single point uncorrected position data based on GPS only with a GGA QI of "1" is accepted.
    - NOTE: GPS is always selected.
  - GPS+GLONASS single point uncorrected position data based on GPS and GLONASS with a GGA QI of "1" is accepted.
  - GPS+SBAS either single point uncorrected or SBAS corrected position data are accepted - GGA QI of "1" or "2" (3, 4 or 5 are also accepted).
  - GPS+GLONASS+SBAS either single point uncorrected or SBAS corrected position data are accepted - GGA QI of "1" or "2" (3, 4 or 5 are also accepted).
  - GPS+GLONASS+SBAS+DGPS only GGA data with a QI value of "2" or higher is accepted (3, 4 or 5 are also accepted).

NOTE: All console based mapping, application and guidance functions are ceased if the GGA QI value drops below "2" with this setting checked.

 Exit this screen to begin initializing the GNSS receiver. This takes about a minute, and the console will not respond until complete.

#### Figure 5-2: GNSS type

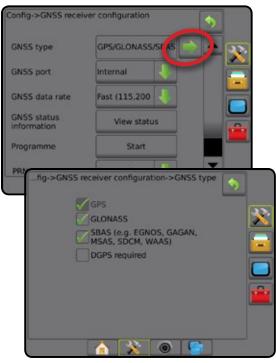

#### **GNSS** port

The COM port can be set to "Internal" to use the internal GNSS receiver and transmit out, or "External" to receive external GNSS data.

- Press DOWN arrow + to access the list of options.
- 2. Select:
  - Internal uses position data from the internal GNSS receiver; these NMEA data are sent out the RS-232 serial "Port A" of the Aeros harness at the selected GNSS Data Rate
  - External uses position data from an externally attached GNSS receiver attached to the RS-232 serial "Port A" of the Aeros harness
- NOTE: An external receiver is required to work with TerraStar, OmniStar HP/XP, or RTK position data.

#### Figure 5-3: GNSS port

| any source                 | iver configuration |  |
|----------------------------|--------------------|--|
| GNSS type                  | GPS/GLONASS/SBAS   |  |
| GNSS port                  | Internal           |  |
| GNSS data rate             | Internal           |  |
|                            | External           |  |
| GNSS status<br>information | View status        |  |
| Programme                  | Start              |  |
| PRN                        | Automatic          |  |

*External receiver minimum configuration requirements* Before the Aeros will connect and work with an external GNSS receiver, these minimum configuration requirements must be met.

| Serial port settings |                                  |                                               |  |  |
|----------------------|----------------------------------|-----------------------------------------------|--|--|
| Baud rate            | ):                               | not allowed below 38,400                      |  |  |
|                      | Recommended                      | 38,400, 56,000, 57,600,<br>76,800, or 115,200 |  |  |
|                      | FieldPilot Pro /<br>UniPilot Pro | 115,200                                       |  |  |
| Data bits:           | :                                | 8                                             |  |  |
| Parity:              |                                  | None                                          |  |  |
| Stop bits:           |                                  | 1                                             |  |  |

#### Serial Port connection requirements

Male 9-pin RS-232 serial cable

NOTE: May require Null modem adapter depending on pin-out of receiver.

| NMEA Strings |         |  |
|--------------|---------|--|
| GGA          | 10.0 Hz |  |
| Optional VTG | 10.0 Hz |  |
| ZDA          | 1.0 Hz  |  |

#### **GNSS** data rate

When using the internal GNSS receiver, GNSS data rate sets the GNSS Port baud rate and frequency of NMEA messages available on the console RS232 port.

- NOTE: FieldPilot Pro / UniPilot Pro require the Fast settings; therefore, options will be unavailable when FieldPilot Pro / UniPilot Pro is unlocked.
- 1. Press DOWN arrow  $\clubsuit$  to access the list of options.
- 2. Select:
  - Fast (115,200 + 10 Hz) 115200 baud rate, GGA @ 10 Hz, VTG @ 10 Hz, ZDA @ 1 Hz
  - Slow (19,200 + 5Hz) 19200 baud rate, GGA @ 5 Hz, VTG @ 5 Hz, ZDA @ 1 Hz

#### Figure 5-4: GNSS data rate

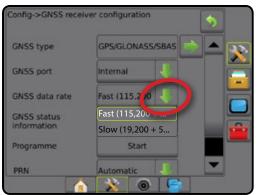

#### **GNSS** status information

GNSS status information displays a snapshot of the current GNSS status information.

- 1. Press View status
- 2. View data including:
  - ◄Baud rate the current status of the GNSS
  - Baud rate status the rate at which information is transferred/ communicated.

NOTE: a minimal baud rate maybe required for some software version to work at their peak performance.

- GGA/VTG/TCP data rates the number of GNSS positions per second.
- Number of satellites the number of GNSS satellites in view (minimum of 4 are required for DGPS)
- HDOP a measure of satellite geometry strength in the horizontal plane. A HDOP value of less than 2 is preferred.
- PRN the current DGPS satellite ID
- GGA quality the current quality indicator of the GNSS signal (see GGA requirements chart)
- ◄Receiver the current indicator of the receiver
- Receiver version the software version installed on the receiver
- UTM zone zone where currently located (see "UTM coordinates and zones" in this manual)
- Model the correction models available to be used with the current receiver configuration
- 3. Press ok to return to the GNSS receiver configuration screen.

NOTE: If GNSS is not available, all entries will be "Invalid".

#### Figure 5-5: GNSS status information

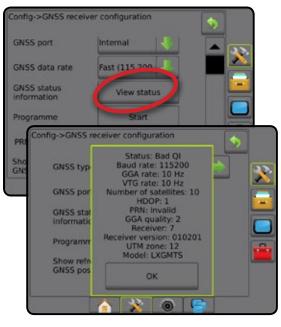

GNSS status information on Guidance screens GNSS status displays information regarding current GNSS status, including data rates, number of satellites in view, HDOP and PRN status, receiver and version, satellite quality and ID, and UTM zone.

#### 1. Press GNSS STATUS icon 💌 😳 💽 :

Figure 5-6: Guidance screen GNSS status information

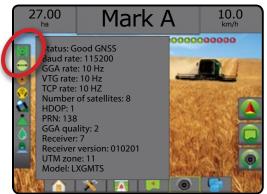

#### GGA requirements

The table below shows the GGA Quality Indicator that can be expected from different GNSS signal types.

| GNSS signal type                                            | GGA quality<br>indicator | Typical<br>accuracy |
|-------------------------------------------------------------|--------------------------|---------------------|
| Single Point / Autonomous<br>GNSS                           | 1                        | <2 m                |
| Single Point /<br>Autonomous GNSS with<br>GLIDE/ClearPath   | 1                        | <1 m*               |
| SBAS systems including<br>WAAS, EGNOS, GAGAN,<br>MSAS, etc. | 2 or 9                   | 0.7 m               |
| TerraStar-L (converged)                                     | 2                        | 40 cm               |
| RTK (fixed)                                                 | 4                        | 1.0 cm +<br>1 ppm   |
| RTK (float)                                                 | 5                        | 4 cm                |
| TerraStar-C (converged)                                     | 5                        | 4 cm                |
| OmniStar HP/XP/G2                                           | 5                        | ~10 cm              |

\*For a 60 minute period.

#### Programme

Programme allows direct programming of the GNSS receiver through a command line interface. Only TeeJet support technicians should use this feature. Use at your own risk!

#### 1. Press Start.

2. Adjust programming as required.

#### Figure 5-7: Programming receiver

| Config->GNSS receiv        | er configuration                                                                                                    | 5          |
|----------------------------|----------------------------------------------------------------------------------------------------|------------|
| GNSS type                  | GPS/GLONASS/SBAS                                                                                                    |            |
| GNSS port                  | Internal                                                                                                    |            |
| GNSS data rate             | Fast (115,200                                                                                                    |            |
| GNSS status<br>information | View status                                                                                                    |            |
| Programme                  | Start                                                                                                    |            |
| PRN                        | Automatic                                                                                                    |            |
| Show refresh               | 7                                                                                                    |            |
| ig->GNSS rea               | ceiver configuration->Progra                                                                                                | mme 🥎      |
| 19200                      | Connect                                                                                                    | ▲ <u>≫</u> |
|                            | Warning                                                                                                    |            |
| GN                         | tool allows direct programmi<br>SS receiver through a comm<br>face. Only Teejet support tee<br>use this feature. Use at you | and line   |
| Cmd:                       | -                                                                                                    |            |
|                            | Send                                                                                                    |            |
|                            | 💧 🔀 🔘 🥊                                                                                                    |            |

#### PRN

When using the internal GNSS receiver, the PRN menu allows selection of up to two specific SBAS satellites to use for SBAS corrections. This allows the user to remove SBAS correction data from malfunctioning SBAS satellites.

- 1. Press DOWN arrow ↓ to access the list of options.
- 2. Select:
  - ► Automatic automatic PRN selection
  - Number contact your local dealer for the number associated with your operating location

#### Figure 5-8: PRN

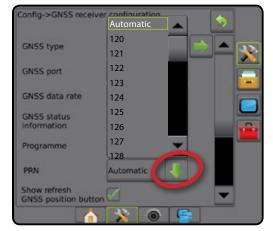

#### Alternate PRN

When PRN is not automatic, allows possible selection of a second SBAS PRN to provide correction data.

- 1. Press DOWN arrow  $\clubsuit$  to access the list of options.
- 2. Select:
  - ► None no alternate PRN number
  - Number contact your local dealer for the number associated with your operating location

#### Figure 5-9: Alternate PRN

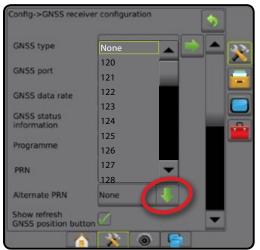

#### PRN not shown

PRN options are only available with SBAS GNSS type selected while set to the internal GNSS receiver.

#### Figure 5-10: PRN not shown

| Config->GNSS receiv                | ver configuration | \$ |
|------------------------------------|-------------------|----|
| GNSS type                          | GPS/GLONASS       |    |
| GNSS port                          | Internal          |    |
| GNSS data rate                     | Fast (115.200     |    |
| GNSS status<br>information         | View status       | ]  |
| Programme                          | Start             |    |
| Show refresh<br>GNSS position butt | on 🗹              |    |
|                                    | 8 🕺 🕘 🖣           |    |

#### Show refresh GNSS position button

Show refresh GNSS position button establishes if the refresh GNSS position button is available on the guidance screens.

The refresh GNSS position button will reset the ClearPath filter in the OEMStar receiver in cases where the user has had the receiver running in close proximity to heavy tree cover and/or buildings. In Advanced more, the ClearPath filter will be reset automatically when starting a new job or an existing job.

NOTE: Activating the refresh while in a job will cause a momentary interruption in the relay of GNSS data. This will most likely result in sections already on in automatic BoomPilot mode to go off for a short period of time.

The refresh should not be done during active application.

#### Figure 5-11: Refresh GNSS position button

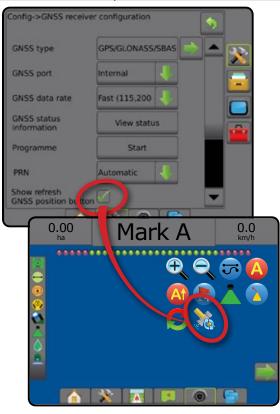

#### **GNSS glossary**

#### Commercial satellite provider:

Another common source for DGPS signals. Error correction information obtained from their base stations is sent to a communications satellite (separate from the GPS satellites) and broadcast to the user. These satellite-based corrections tend to have more widespread coverage than tower-based broadcasts (FM links), and system accuracy is not greatly affected by the user's distance from the base station receivers. Most of these service providers require a subscription fee for use. A commonly known provider is OmniSTAR.

## CORS (Continuously operating reference station)/Network RTK:

A series of base stations spread across a given geographic region (such as an entire state/county) that are networked via a centralized computer and which broadcast RTK correction data over the Internet. CORS networks may be publicly or privately owned/operated and may offer a free signal or require an annual subscription fee. By accessing a CORS network via a cellular connection, the end-user eliminates the need to own a base station.

#### **Differential corrections**

Differential corrections is a solution specific to the "double-differencing" algorithm used to determine the correction values applied by RTK to each GNSS satellites range data. "Corrections" is the generic term applied to all forms of potential corrections from SBAS (WAAS/ EGNOS) through to OmniStar, TerraStar PPP and RTK.

#### **Differential GPS (DGPS):**

Use of the specific RTK solution to apply differential corrections to the GPS satellite constellation data.

## EGNOS (European geostationary navigation overlay service):

A satellite based augmentation system (SBAS) developed jointly by the European space agency (ESA), European community and EUROCONTROL. The system is free to use and provides differential correction coverage primarily across the European continent. EGNOS delivers pass-to-pass accuracies of 15-25 cm and year-to-year accuracies of +/-1 m.

#### GLONASS (Global navigation satellite system):

A global satellite navigation system developed and operated by the Russian government. It is composed of approximately 24 satellites which continuously orbit the earth. While early GNSS receivers typically utilized only GPS signals, many of today's GNSS receivers can utilize signals from both GPS and GLONASS, effectively increasing the total number of satellites available for use.

#### **GNSS Precise Point Positioning (PPP)**

PPP is a subscription based globally provided satellite correction service broadcast to properly equipped GNSS receivers. PPP utilizes a global array of reference stations to correct for satellite clock and orbit errors which are then broadcast to local receivers. PPP does require a convergence time.

#### GNSS (Global navigation satellite system):

A general term that refers to a multiple satellite navigation system used by a receiver to compute its position. Examples of these systems include: GPS developed by the United States and GLONASS by Russia. Additional systems in development include Galileo by the European Union and Compass by China. New generation GNSS receivers are being designed to utilize multiple GNSS signals (such as GPS and GLONASS). Depending on constellation and desired accuracy levels, system performance may be improved by having access to a greater number of satellites.

#### GPS (Global positioning system):

The name of the satellite-navigation network maintained by the U.S. Department of Defense. It is composed of approximately 30 satellites which continuously orbit the earth. The term is also used to refer to any device that depends on navigation satellites for functionality.

## NTRIP (Networked transportation of RTCM via internet protocol):

An internet-based application that makes the RTCM correction data from the CORS stations available to anyone with an internet connection and the appropriate log-on credentials to the NTRIP server. Typically uses a cellular link to get to the internet and the NTRIP server.

#### Positional drift

The constant change in the GNSS position calculation primarily caused by atmospheric and ionospheric changes, poor satellite geometry (possibly caused by obstructions such as buildings and trees, satellite clock errors and satellite constellation changes. For sub-decimeter accuracy dual frequency receivers using either PPP or RTK solutions are recommended.

#### RTK (Real time kinematic):

Currently the most accurate GPS correction system available that uses a land-based reference station located in relatively close proximity to the GPS receiver. RTK can provide one-inch, also known as centimeter, pass-to-pass accuracy and also provides year-to-year position stability. RTK users can have their own base stations, subscribe to RTK Networks or use CORS.

#### SBAS (Satellite based augmentation system):

A general term that refers to any satellite-based differential correction system. Examples of SBAS include: WAAS in the United States, EGNOS in Europe and MSAS in Japan. Additional SBAS covering other regions of the world will likely be coming online in the future.

#### WAAS (Wide-area augmentation system):

A satellite correction service developed by the Federal Aviation Administration (FAA). It is free to use and provides coverage across the U.S. along with parts of Canada and Mexico. WAAS delivers pass-to-pass accuracies of 15-25 cm; however, year-toyear accuracy will be in the range of +/-1 m.

# INTRODUCTION

### **CHAPTER 6 – IMPLEMENT SETUP**

Implement setup is used to establish the various settings associated with straight mode, spreader mode, and staggered mode.

Settings will vary depending on if there is section control available (SmartCable, Section driver module (SDM), or Switch function module (SFM) or ISOBUS) or if there is an ISOBUS rate controller on the system.

#### **Multiple section output modules**

Multiple section output modules may be installed on the CAN bus to allow more sections than a single module allows. If a section control module is on the system, the settings for Multiple section output modules should be set up first.

- 1. Press CONFIGURATION side tab 💦
- 2. Press Implement.
- Press Multiple section output modules NEXT PAGE arrow —.
- 4. Press Refresh.
- Press DOWN arrow and assign the correct Module ID to the sections.
- 6. Press Activate modules
- Press RETURN arrow storeturn to the Implement screen or CONFIGURATION side tab storeturn to the main Configuration screen.

| Figure 6-1: Setur        | ontions for mul   | tinla contian out | nut modulos |
|--------------------------|-------------------|-------------------|-------------|
| <u>riyure 0-1. Setup</u> | ) options tor mut | upie section out  | putmouules  |

| Configuration  |                           |         |                          |           |          | 1  |
|----------------|---------------------------|---------|--------------------------|-----------|----------|----|
| Imple          | ement                     |         | Mapping an               | d guidanc | e        | _  |
| GNSS<br>config | uration                   |         | Vid                      | leo       | <u>×</u> |    |
| Ser            | nsors                     |         | Nozzle flo               | w monitor |          |    |
| ISC            | BUS                       |         |                          |           |          |    |
|                |                           |         |                          |           |          |    |
| Config         | >Impleme                  | ent     |                          |           | •        |    |
| imple          | ment typ                  | e       | Straight                 | 4         |          | 22 |
| Sym            | netric imp                | lement  | Enabled                  | 4         |          | È. |
|                | ple section<br>It module: |         | Section dri<br>module(s) | ver       |          |    |
|                | per of<br>ment sect       | tions   | 9                        |           |          |    |
|                | cation wid                |         | 27.00 m                  | 1000      |          |    |
| chbu           | cation with               |         | 27.00 11                 |           |          |    |
| Implement      | Multiple                  | and the | n output mo              | dulor     |          |    |
| manplement     | ->multiple                | Selan   | n output mo              | cones     | 5        |    |
| Se             | ctions I                  | Module  | ID                       | _         |          |    |
| 1 t            | io 15                     | 780509  | 800017                   |           |          |    |
|                | Refresh                   | Activ   | ate modules              | 5         |          | Ρ  |
| Vie            |                           | Res     | et modules               |           |          |    |
|                |                           |         |                          |           |          |    |
|                |                           |         |                          |           |          |    |
|                | 0                         |         |                          |           |          |    |
|                |                           | X       |                          |           |          | J  |
|                |                           |         |                          |           |          |    |

#### **IMPLEMENT TYPE**

Implement type selects the type of application pattern that most closely represents your system.

- In Straight mode the boom sections have no length and are on a line a fixed distance from the antenna
- In Spreader mode a virtual line is created in line with the delivery disks from which the application section or sections can vary in length and can be at different distances from the line (availability depends on the specific equipment in the system)
- In Staggered mode a virtual line is created in line with section 1 from which the application section or sections have no length and can be at different distances from the line (availability depends on the specific equipment in the system)

#### Figure 6-2: Implement type – Straight

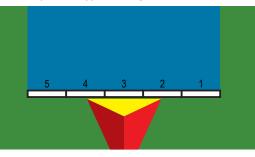

#### Figure 6-3: Implement type – Spreader

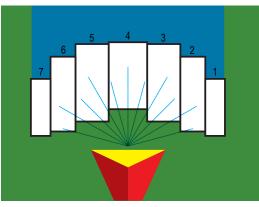

Figure 6-4: Implement type – Staggered

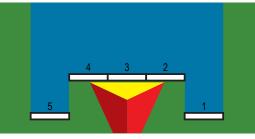

#### Section numbers

Sections are numbered from left to right while facing in the machine's forward direction.

#### Straight

The boom sections have no length and are on a line a fixed distance from the antenna.

#### Single section

No section control or ISOBUS Sprayer is available on the system.

- 1. Select Straight implement type on Implement screen.
- Press Implement type NEXT PAGE arrow 
   —.
- 3. Select from:
  - Implement in-line offset direction ① establishes if the implement is located in front of (forward) or behind (backward) the GNSS antenna while facing in the machine's forward direction
  - Implement in-line offset distance ① measured in parallel to the centreline of the machine, defines the in-line distance from the GNSS antenna to the implement
  - Implement lateral offset direction 2 defines the lateral direction, either left or right, from the centreline of the machine to the centre of the implement while facing in the machine's forward direction
  - Implement lateral offset distance 2 defines the lateral distance from the centreline of the machine to the centre of the implement
- Press RETURN arrow Storeturn to the Implement screen or CONFIGURATION side tab to return to the main Configuration screen.

Figure 6-5: Single section

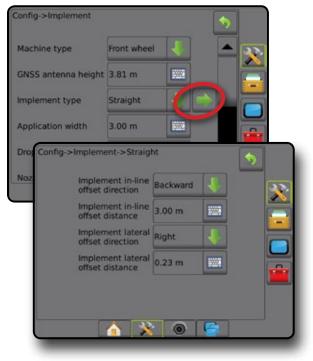

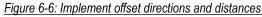

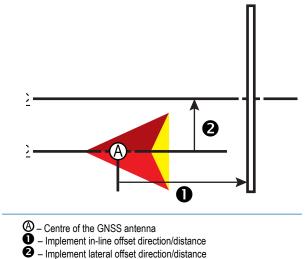

#### Multiple sections with SDM or SFM

Section control is available (SmartCable, Section driver module (SDM), or Switch function module (SFM)).

- 1. Select Straight implement type on Implement screen.
- 2. Press Implement type NEXT PAGE arrow -
- 3. Select from:
  - Implement in-line offset direction ① establishes if the implement is located in front of (forward) or behind (backward) the GNSS antenna while facing in the machine's forward direction
  - Implement in-line offset distance ① measured in parallel to the centreline of the machine, defines the in-line distance from the GNSS antenna to the implement
  - Implement lateral offset direction ② defines the lateral direction, either left or right, from the centreline of the machine to the centre of the implement while facing in the machine's forward direction
  - Implement lateral offset distance 2 defines the lateral distance from the centreline of the machine to the centre of the implement
  - Overlap used to define the amount of overlap allowed when using automatic boom section control
  - Delay on time used to set the time when the section will switch on when entering an area that has not been applied NOTE: If the application turns on too soon when entering an unapplied area, decrease the Delay on time. If the application turns on too late, increase the Delay on time.
  - Delay off time used to set the time when the section will switch off when entering an area that has been applied NOTE: If the application turns off too soon when entering an unapplied area, decrease the Delay off time. If the application turns off too late, increase the Delay off time.

 Press RETURN arrow storeturn to the Implement screen or CONFIGURATION side tab storeturn to the main Configuration screen.

#### Figure 6-7: Multiple sections

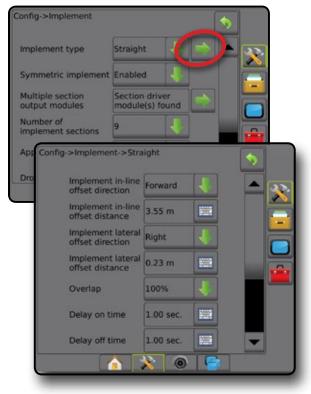

Figure 6-8: Implement offset directions and distances

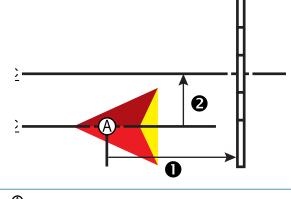

Implement in-line offset direction/distance

**2** – Implement lateral offset direction/distance

Figure 6-9: Overlap

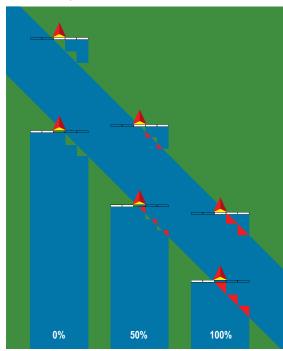

#### Multiple sections with ISOBUS sprayer setup

Section control is available (ISOBUS). See "ISOBUS Sprayer Offsets" in this chapter for more details.

- 1. Select Straight implement type on Implement screen.
- Press Implement type NEXT PAGE arrow —.
- 3. Select from:
  - Connection point in-line offset direction 3 establishes if reference point (B) is located in front of (forward) or behind (backward) the GNSS antenna while facing in the machine's forward direction
  - ► Connection point in-line offset distance ⑤ measured in parallel to the centreline of the machine, defines the in-line distance from the GNSS antenna to reference point (B)
  - ► Connection point lateral offset direction ④ defines the lateral direction, either left or right, from the centreline of the machine to the centre of reference point (B) while facing in the machine's forward direction
  - ► Connection point lateral offset distance ④ defines the lateral distance from the centreline of the machine to the centre of reference point B
  - Implement in-line offset direction ① displays if the implement is located in front of (forward) or behind (backward) the GNSS antenna while facing in the machine's forward direction
  - ► Implement in-line offset distance **①** measured in parallel to the centreline of the machine, displays the in-line distance from the GNSS antenna to the implement

- ▶ Implement lateral offset direction ② displays the lateral direction, either left or right, from the centreline of the machine to the centre of the implement while facing in the machine's forward direction
- ▶ Implement lateral offset distance ② displays the lateral distance from the centreline of the machine to the centre of the implement
- Overlap used to define the amount of overlap allowed when using automatic boom section control
- Delay on time used to set the time when the section will switch on when entering an area that has not been applied NOTE: If the application turns on too soon when entering an unapplied area, decrease the Delay on time. If the application turns on too late, increase the Delay on time.
- Delay off time used to set the time when the section will switch off when entering an area that has been applied NOTE: If the application turns off too soon when entering an unapplied area, decrease the Delay off time. If the application turns off too late, increase the Delay off time.
- 4. Press RETURN arrow 🥱 to return to the Implement screen or CONFIGURATION side tab 💦 to return to the main Configuration screen.

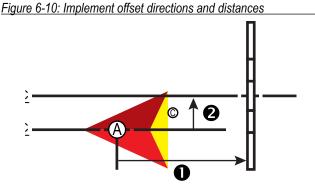

Figure 6-11: Connection point offset directions and distances

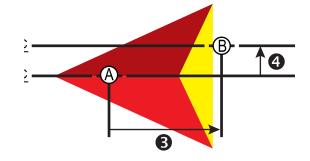

O – Centre of the GNSS antenna - Reference point

- A
- Implement in-line offset direction/distance 0 - Implement lateral offset direction/distance
- Ø - Connection point in-line offset direction/distance
- Onnection point lateral offset direction/distance

1. Select Spreader implement type on Implement screen.

A virtual line is created in line with the delivery disks from which the application section or sections can vary in length and can be at different distances from the line (availability depends on the specific

- Press Implement type NEXT PAGE arrow -
- 3. Select from:

equipment in the system).

Single section

- Setup type used to select TeeJet spreader type
- ► Antenna to disks in-line offset distance **①** measured in parallel to the centreline of the machine, defines the in-line distance from the GNSS antenna to the disks, or dispersal mechanism
- ► Implement lateral offset direction ② defines the lateral direction, either left or right, from the centreline of the machine to the centre of the implement while facing in the machine's forward direction
- ▶ Implement lateral offset distance ② defines the lateral distance from the centreline of the machine to the centre of the implement
- ► Spread offset distance ③ used to set the distance between the disks or dispersal mechanism and where product initially hits the ground for the section
- ► Spread length ④ used to set the length of application for the section
- 4. Press RETURN arrow 5 to return to the Implement screen or CONFIGURATION side tab 💦 to return to the main Configuration screen.

#### **Spreader – TeeJet**

| Figure 6-12: Multiple section        | ons with   | ISOBUS S  | Sprayer |   |
|--------------------------------------|------------|-----------|---------|---|
| Config->Implement                    |            |           | •       |   |
| Implement type                       | itraight   |           |         |   |
| Application width                    |            |           |         |   |
| Droplet size monitor                 |            | ÷         |         |   |
| Nozzle selection                     |            | -         |         |   |
| Bo<br>Sta Config->Implemen           | t->Straigl | ht        |         | 5 |
| Bo Connection p<br>in-line offset of |            | Backward  | 1       |   |
| Connection p<br>in-line offset       |            | 3.00 m    |         |   |
| Connection p<br>lateral offset       |            | Right     | 1       |   |
| Connection p<br>lateral offset       |            | 0.00 m    |         |   |
| Implement in<br>offset directio      |            |           | Ŧ       |   |
| Implement in<br>offset distance      |            |           |         |   |
| Implement la<br>offset directio      |            |           | Ŧ       |   |
| Implement la<br>offset distanc       |            |           |         |   |
| Overlap                              |            | 100%      | 4       |   |
| Delay on time                        | e          | 1.00 sec. | 2002    |   |
| Delay off time                       | e          | 1.00 sec. |         |   |
|                                      |            |           |         |   |

#### Figure 6-13: Overlap

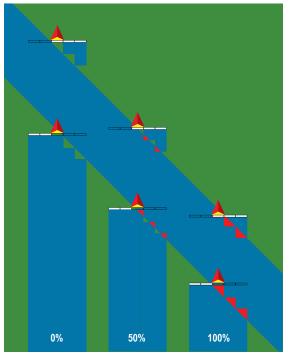

Front wheel

Spreader

3.00 m

Config->Implement->Spreader

Antenna to disks in-line offset distance

Implement lateral offset direction

Implement lateral offset distance

Spread length

Figure 6-16: Lateral offset direction and distance

Figure 6-15: Distances and length

Spread offset distance 3.00 m

O

Setup type

-440.

Teelet

3.00 m

Right

0.23 m

0.50 m

0

4

#### Figure 6-14: Single section

Machine type

Implement type

Working width

No

## Config->Implement

GNSS antenna height 3.81 m

#### Multiple sections

Section control is available (SmartCable, Section driver module (SDM), or Switch function module (SFM) or ISOBUS).

- 1. Select Spreader implement type on Implement screen.
- 2. Press Implement type NEXT PAGE arrow -
- 3. Select from:
  - ► Setup type used to select TeeJet spreader type
  - ► Antenna to disks in-line offset distance ① measured in parallel to the centreline of the machine, defines the in-line distance from the GNSS antenna to the disks, or dispersal mechanism
  - ► Implement lateral offset direction **2** defines the lateral direction, either left or right, from the centreline of the machine to the centre of the implement while facing in the machine's forward direction
  - ▶ Implement lateral offset distance ② defines the lateral distance from the centreline of the machine to the centre of the implement
  - ► Overlap used to define the amount of overlap allowed when using automatic boom section control
  - Delay on time used to set the time when the section will switch on when entering an area that has not been applied NOTE: If the application turns on too soon when entering an unapplied area, decrease the Delay on time. If the application turns on too late, increase the Delay on time.
  - Delay off time used to set the time when the section will switch off when entering an area that has been applied NOTE: If the application turns off too soon when entering an unapplied area, decrease the Delay off time. If the application turns off too late, increase the Delay off time.
  - ► Spread offset distance S used to set the distance between the disks or dispersal mechanism and where product initially hits the ground on section 1.
  - Section offsets 4 used to set the offset distance from section 1 (the Spread offset line) to the leading edge of each section. section 1 is always 0. All other sections can be different distances.
  - ► Section lengths ⑤ used to set the length of application in each section. Each section can be a different length. NOTE: Sections are numbered from left to right while facing in the machine's forward direction.
- 4. Press RETURN arrow 🥱 to return to the Implement screen or CONFIGURATION side tab 💦 to return to the main Configuration screen.

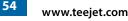

Output Control of the GNSS antennal • Antenna to disks in-line offset distance

B – Spread offset distance 4 – Spread length

2 – Implement lateral offset direction/distance

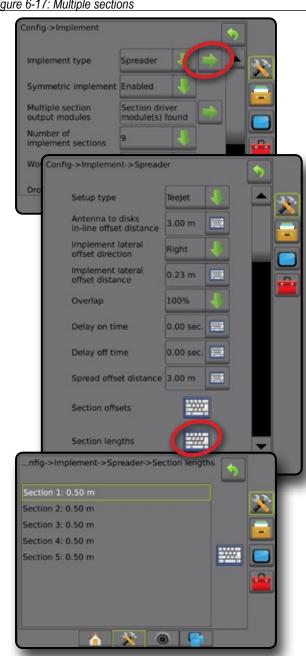

#### Figure 6-17: Multiple sections

Figure 6-18: Distances and length

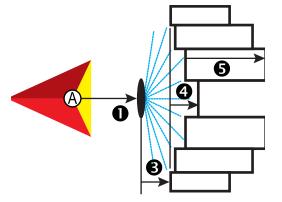

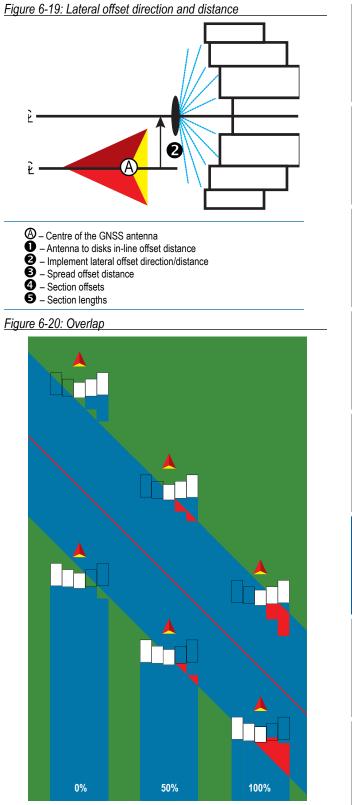

#### Spreader – OEM

A virtual line is created in line with the delivery disks from which the application section or sections can vary in length and can be at different distances from the line.

#### Single section

No section control is available on the system.

- 1. Select Spreader implement type on Implement screen.
- 2. Press Implement type NEXT PAGE arrow —
- 3. Select from:
  - ► Setup type used to select **OEM** spreader type
  - Antenna to disks in-line offset distance measured in parallel to the centreline of the machine, defines the in-line distance from the GNSS antenna to the disks, or dispersal mechanism
  - Implement lateral offset direction defines the lateral direction, either left or right, from the centreline of the machine to the centre of the implement while facing in the machine's forward direction
  - Implement lateral offset distance defines the lateral distance from the centreline of the machine to the centre of the implement
  - Start distance used to set the start distance when exiting an applied area (consult spreader manufacturer for value)
  - Stop distance used to set the stop distance when entering an applied area (consult spreader manufacturer for value) NOTE: Consult spreader manufacturer for start and stop distances.
- Press RETURN arrow to return to the Implement screen or CONFIGURATION side tab to return to the main Configuration screen.

#### Figure 6-21: Single section

| Machine | type                                                 | Front wheel               | 4                |   |  |
|---------|------------------------------------------------------|---------------------------|------------------|---|--|
| GNSS ar | itenna height                                        | 3.81 m                    | -                |   |  |
| Impleme | int type                                             | Spreader                  | H                |   |  |
| Working | width                                                | 3.00 m                    |                  |   |  |
|         | Antenna t<br>in-line off:<br>Implemen<br>offset dire | set distance<br>t lateral | 3.00 m<br>Right  | 4 |  |
|         | Implemen<br>offset dist                              |                           | 0.23 m           |   |  |
| I       | Implemen                                             | ance                      | 0.23 m<br>0.00 m |   |  |

#### **Multiple sections**

Section control is available (SmartCable, Section driver module (SDM), or Switch function module (SFM) or ISOBUS).

- 1. Select Spreader implement type on Implement screen.
- Press Implement type NEXT PAGE arrow —.
- 3. Select from:
  - ► Setup type used to select OEM spreader type
  - Antenna to disks in-line offset distance measured in parallel to the centreline of the machine, defines the in-line distance from the GNSS antenna to the disks, or dispersal mechanism
  - Implement lateral offset direction defines the lateral direction, either left or right, from the centreline of the machine to the centre of the implement while facing in the machine's forward direction
  - Implement lateral offset distance defines the lateral distance from the centreline of the machine to the centre of the implement
  - Start distance used to set the start distance when exiting an applied area (consult spreader manufacturer for value)
  - Stop distance used to set the stop distance when entering an applied area (consult spreader manufacturer for value) NOTE: Consult spreader manufacturer for start and stop distances.
  - Section start offsets used to set the offset distance from section 1 to the leading edge of each section. Section 1 is always 0. All other sections can be different distances.

Section stop offsets – used to set the offset distance from section 1 to the trailing edge of each section. Each section can be a different distance.

NOTE: Consult spreader manufacturer for section start and stop offset values. Sections are numbered from left to right while facing in the machine's forward direction.

 Press RETURN arrow Storeturn to the Implement screen or CONFIGURATION side tab to return to the main Configuration screen.

#### Figure 6-22: Multiple sections

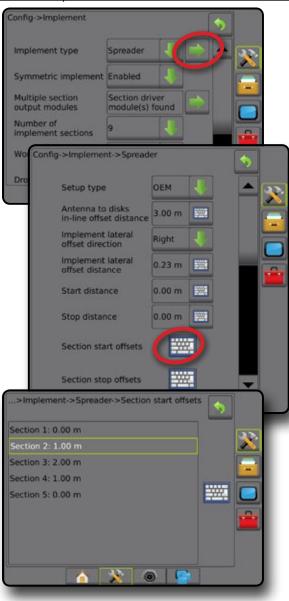

#### Staggered

A virtual line is created in line with section 1 from which the application section or sections have no length and can be at different distances from the line.

#### **Multiple sections**

Section control is available (SmartCable, Section driver module (SDM), or Switch function module (SFM) or ISOBUS).

- 1. Select Staggered implement type on Implement screen.
- Press Implement type NEXT PAGE arrow 
   —.
- 3. Select from:
  - Section 1 in-line offset direction ① establishes if Section 1 (the zero-point of the Section Offsets) is located in front of (forward) or behind (backward) the GNSS antenna while facing in the machine's forward direction
  - Section 1 in-line offset distance ① measured in parallel to the centreline of the machine, defines the in-line distance from the GNSS antenna to Section 1 (the zero-point of the Section Offsets). Sections are numbered from left to right while facing in the machine's forward direction
  - Implement lateral offset direction ② defines the lateral direction, either left or right, from the centreline of the machine to the centre of the implement while facing in the machine's forward direction.
  - Implement lateral offset distance 2 defines the lateral distance from the centreline of the machine to the centre of the implement
  - Overlap used to define the amount of overlap allowed when using automatic boom section control
  - Delay on time used to set the time when the section will switch on when entering an area that has not been applied NOTE: If the application turns on too soon when entering an unapplied area, decrease the Delay on time. If the application turns on too late, increase the Delay on time.
  - Delay off time used to set the time when the section will switch off when entering an area that has been applied NOTE: If the application turns off too soon when entering an unapplied area, decrease the Delay off time. If the application turns off too late, increase the Delay off time.
  - Section offsets used to set the offset distance from section 1 (the In-line section 1 offset distance line) to each section. A positive offset value will move the section behind section 1. A negative offset value will move the section in front of section 1. Section 1 is always 0. All other sections can be different distances.
- Press RETURN arrow Storeturn to the Implement screen or CONFIGURATION side tab to return to the main Configuration screen.

#### Figure 6-23: Multiple sections Config->Implement implement type Staggered Symmetric implement Enabled Section driver module(s) found Multiple section output modules Number of implement sections Config->Implement->Staggered App Dre Section 1 in-line offset direction Backward Section 1 in-line offset distance 0.00 m Implement lateral offset direction Right Implement lateral 0.23 m 巡 Overlap 100% Delay on time 1.00 sec 1.00 sec. \*\*\*\* Delay off time 꽾 Section offsets fig->Implement->Staggered->Section offsets Section 1: 0.00 m Section 2: 1.00 m Section 4: 1.00 m 難 Section 5: 0.00 m 0 6 .

Figure 6-24: Offset directions and distances – behind section 1

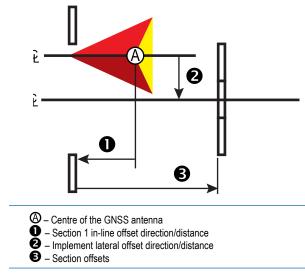

Figure 6-25: Offset directions and distances – in front of section 1

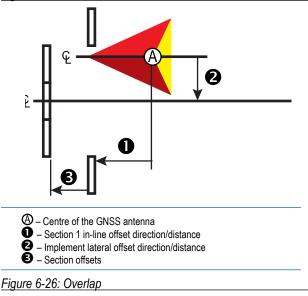

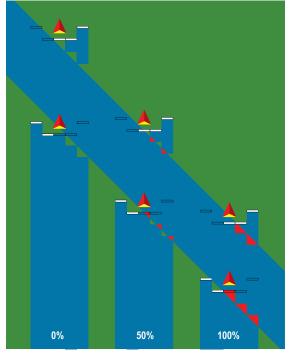

#### **APPLICATION OR WORKING WIDTH**

Application width [Straight implement type or Staggered implement type] or Working width [Spreader implement type] is used to enter the width of the single section or width of each section to calculate the total width of the implement.

#### Single section

No section control is available on the system.

Application width or Working width is used to enter the total width of the single section of the implement. Range is 1.0 to 75.0 metres.

- 1. Press CONFIGURATION side tab 💦
- 2. Press Implement.
- Press the Application width [Straight implement type] or Working width [Spreader implement type] KEYPAD icon .
- 4. Use the numeric keypad to enter a value.
- Press RETURN arrow S or CONFIGURATION side tab to return to the main Configuration screen.

#### Figure 6-27: Single section – Application or Working width

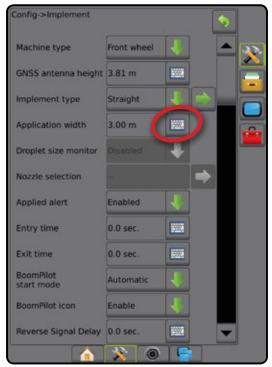

#### **Multiple sections**

Section control is available when any of the following are on the system: SmartCable, Section driver module (SDM), Switch function module (SFM) or compatible ISOBUS Implement ECU.

Application width or Working width is used to enter the width of each section to calculate the total width of all sections of the implement. Each section can be a different width. Sections are numbered from left to right while facing in the machine's forward direction. Range for each section is 0.0 to 75.0 metres. Total for all sections must be greater than 1.0 metre.

- 1. Press CONFIGURATION side tab 💦
- 2. Press Implement
- Press the Application width [Straight implement type or Staggered implement type] or Working width [Spreader implement type] KEYPAD icon .
- 4. Highlight the section to be entered or edited.
- 5. Press the KEYPAD icon 🚟
- 6. Use the numeric keypad to enter the width of the selected section.
- Press RETURN arrow So or CONFIGURATION side tab to return to the Implement screen or main Configuration screen.
- NOTE: If Symmetric implement layout is enabled, only the first of each pair of aligned sections will be available to be highlighted.

#### Figure 6-28: Multiple sections – Application or Working width

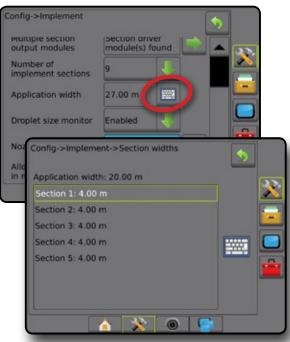

INTRODUC

#### **ISOBUS SPRAYER OFFSETS**

Connection point and implement offsets are used to enter the directions and distances from the centreline of the machine to the connection point and implement when Aeros has an ISOBUS Sprayer on the system.

Different machines have different options. The following machines are detailed in this manual. Contact your TeeJet dealer for information on your specific setup or if there are any questions.

- Self-propelled front mount
- Self-propelled rear mount
- Three point hitch front mount
- Three point hitch rear mount
- Trailed always rear mount

If using a self-propelled sprayer or spreader, use the GNSS offset adjustment calculation to calculate the implement lateral offset distance adjustment. If using a pull behind or trailed implement, use the Implement offset adjustment calculation to calculate the implement lateral offset distance adjustment. See the "Implement lateral offset distance adjustment" section of this chapter for more details.

#### Figure 6-29: Straight implement type with ISOBUS Sprayer

#### Config->Implement Implement type Straight Application width Droplet size monitor Nozzle selection Config->Implement->Straight B Connection point in-line offset direction Backward Connection point in-line offset distan 3.00 m Connection point lateral offset direction Right Connection point lateral offset distance 300. 0.00 m Implement in-line offset direction Implement in-line offset distance Implement lateral offset direction Implement lateral offset distance Overlap 100% Delay on time 1.00 sec 990 Delay off time -----1.00 sec 0

#### Self-propelled – front mount

Figure 6-30: Self-propelled – front mount

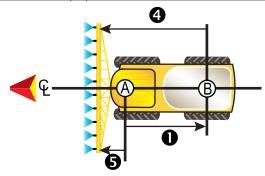

- Centre of the GNSS antenna
- B Centre of the rear axle
- **O** Connection point in-line offset direction/distance
- Connection point lateral offset direction/distance (not illustrated)
- 4 B=Section X-offset distance
- B Implement in-line offset direction/distance

#### ISOBUS Sprayer settings:

- Press UNIVERSAL TERMINAL bottom tab
- 2. From the Main setup screen 🔚, select Machine .
- 3. Select **OEM** then enter the access code as needed.
- 4. Select Implement Geometry
- 5. Establish values for:
  - Connector type: Selfpropelled front
  - ► B=Section X-offset ④ measured in parallel to the centreline of the machine, define the distance from the centre of the rear axle ⓑ to the implement

#### Aeros settings:

- 1. Press SYSTEM SETUP bottom tab
- 2. Press CONFIGURATION side tab 💦.
- 3. Press Implement .
- 4. Select Implement type Straight
- Press Implement type NEXT PAGE arrow to set up specific implement options.
- 6. Establish values for:
  - Connection point in-line offset direction ① define the direction as Forward based on ISOBUS Sprayer connection type
  - Connection point in-line offset distance ① measured in parallel to the centreline of the machine, define the distance from the GNSS antenna (A) to the centre of the rear axle (B)
  - Connection point lateral offset direction 2 define the direction, either left or right, from the centreline of the machine to the centre of the centre of the rear axle B while facing in the machine's forward direction

- Connection point lateral offset distance 2 define the distance from the centreline of the machine to the centre of the rear axle B
- Implement in-line offset direction ① same direction as Aeros Connection point in-line offset direction
- Implement in-line offset distance 
   calculated based on Aeros Connection point in-line offset distance 
   and ISOBUS Sprayer B=Section X-offset
  - ► 4 0 = 5
- Implement lateral offset direction 2 same direction as Aeros Connection point lateral offset direction
- Implement lateral offset distance Q same value as on Aeros Connection point lateral offset distance

### Self-propelled – rear mount

Figure 6-31: Self-propelled - rear mount

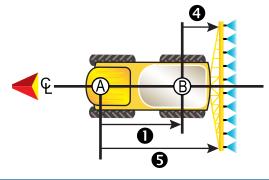

- O Centre of the GNSS antenna
- B Centre of the rear axle
- **Q** Connection point in-line offset direction/distance
- **Q** Connection point lateral offset direction/distance (not illustrated)
- B=Section X-offset distance
   Implement in line offset direction
- **9** Implement in-line offset direction/distance

ISOBUS Sprayer settings:

- 1. Press UNIVERSAL TERMINAL bottom tab
- 2. From the Main setup screen 🔜, select Machine .
- 3. Select OEM then enter the access code as needed.
- 4. Select Implement Geometry :
- 5. Establish values for:
  - Connector type: Selfpropelled rear
  - ► B=Section X-offset ④ measured in parallel to the centreline of the machine, define the distance from the centre of the rear axle (B) to the implement

#### Aeros settings:

- 1. Press SYSTEM SETUP bottom tab
- 2. Press CONFIGURATION side tab
- 3. Press Implement.
- 4. Select Implement type Straight .
- Press Implement type NEXT PAGE arrow to set up specific implement options.

- 6. Establish values for:
  - Connection point in-line offset direction ① define the direction as Backward based on ISOBUS Sprayer connection type
  - Connection point in-line offset distance – measured in parallel to the centreline of the machine, define the distance from the GNSS antenna (A) to the centre of the rear axle (B)
  - Connection point lateral offset direction 2 define the direction, either left or right, from the centreline of the machine to the centre of the rear axle (B) while facing in the machine's forward direction
  - Connection point lateral offset distance 2 define the distance from the centreline of the machine to the centre of the rear axle (B)
  - Implement in-line offset direction ① same direction as Aeros Connection point in-line offset direction
  - Implement in-line offset distance calculated based on Aeros Connection point in-line offset distance and ISOBUS Sprayer B=Section X-offset entries

#### • • + • = •

- Implement lateral offset direction 2 same direction as Aeros Connection point lateral offset direction
- Implement lateral offset distance 2 same value as on Aeros Connection point lateral offset distance

### Three point hitch – front mount

Figure 6-32: Three point hitch – front mount

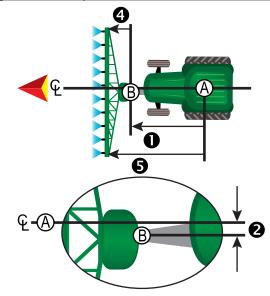

- B Connection point
- Q Connection point in-line offset direction/distance
- Connection point lateral offset direction/distance
   Decention X offset distance
- 4 B=Section X-offset distance
- **S** Implement in-line offset direction/distance

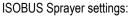

- 1. Press UNIVERSAL TERMINAL bottom tab
- 2. From the Main setup screen 🔜, select Machine .
- 3. Select **OEM** then enter the access code as needed.
- 4. Select Implement Geometry
- 5. Establish values for:
  - Connector type: 3-point hitch front
  - B=Section X-offset ④ measured in parallel to the centreline of the machine, define the distance from point 
     to the implement

#### Aeros settings:

- 1. Press SYSTEM SETUP bottom tab
- 2. Press CONFIGURATION side tab 💦
- 3. Press Implement.
- 4. Select Implement type Straight
- Press Implement type NEXT PAGE arrow b to set up specific implement options.
- 6. Establish values for:
  - Connection point in-line offset direction ① define the direction as Forward based on ISOBUS Sprayer connection type
  - Connection point in-line offset distance ① measured in parallel to the centreline of the machine, define the distance from the GNSS antenna (A) to point (B)
  - Connection point lateral offset direction 2 define the direction, either left or right, from the centreline of the machine to the centre of point B while facing in the machine's forward direction
  - Connection point lateral offset distance 2 define the distance from the centreline of the machine to point B
  - Implement in-line offset direction ① same direction as Aeros Connection point in-line offset direction
  - Implement in-line offset distance S calculated based on Aeros Connection point in-line offset distance 1 and ISOBUS Sprayer B=Section X-offset 4 entries
    - ▶ 0 + 4 = 6
  - Implement lateral offset direction 2 same direction as Aeros Connection point lateral offset direction
  - Implement lateral offset distance 2 same value as on Aeros Connection point lateral offset distance

#### Three point hitch – rear mount

Figure 6-33: Three point hitch - rear mount

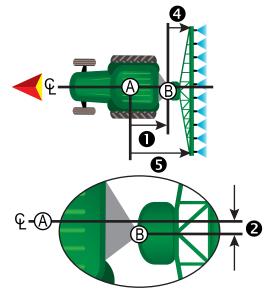

- Output Centre of the GNSS antenna
- B Connection point
- Connection point in-line offset direction/distance
- Connection point lateral offset direction/distance
   B=Section X-offset distance
- B=Section X-offset distance
   Implement in-line offset direction/distance

#### ISOBUS Sprayer settings:

- 1. Press UNIVERSAL TERMINAL bottom tab
- 2. From the Main setup screen 🔜, select Machine .
- 3. Select **OEM** then enter the access code as needed.
- 4. Select Implement Geometry
- 5. Establish values for:
  - Connector type: 3-point hitch rear
  - B=Section X-offset ④ measured in parallel to the centreline of the machine, define the distance from point to the implement

Aeros settings:

- 1. Press SYSTEM SETUP bottom tab 💦
- 2. Press CONFIGURATION side tab 💦
- 3. Press Implement .
- 4. Select Implement type Straight
- Press Implement type NEXT PAGE arrow b to set up specific implement options.
- 6. Establish values for:
  - Connection point in-line offset direction ① define the direction as Backward based on ISOBUS Sprayer connection type
  - Connection point in-line offset distance ① measured in parallel to the centreline of the machine, define the distance from the GNSS antenna (A) to point (B)

- ► Connection point lateral offset direction ② define the direction, either left or right, from the centreline of the machine to point ③ while facing in the machine's forward direction
- Connection point lateral offset distance 2 define the distance from the centreline of the machine to point (B)
- Implement in-line offset direction ① same direction as Aeros Connection point in-line offset direction
- Implement in-line offset distance 
   calculated based on Aeros Connection point in-line offset distance 
   and ISOBUS Sprayer B=Section X-offset
  - • + = •
- Implement lateral offset direction 2 same direction as Aeros Connection point lateral offset direction
- Implement lateral offset distance 2 same value as on Aeros Connection point lateral offset distance

#### Trailed – always rear mount

Figure 6-34: Trailed – always rear mount

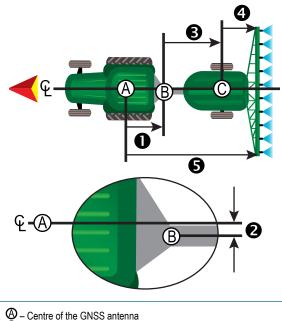

- $\mathbb{B}$  Connection point
- Q Centre of the front axle of the trailed implement
- Onnection point in-line offset direction/distance
- **2** Connection point lateral offset direction/distance
- B A=Connection X-offset distance
- 4 B=Section X-offset distance
- 9 Implement in-line offset direction/distance

ISOBUS Sprayer settings:

- 1. Press UNIVERSAL TERMINAL bottom tab
- 2. From the Main setup screen 🔚, select Machine
- 3. Select **OEM** then enter the access code as needed.
- 4. Select Implement Geometry
- 5. Establish values for:
  - Connector type: Trailed

- A=Connection X-offset ③ measured in parallel to the centreline of the machine, define the distance from point ③ to the centre of the front axle of trailed implement ⑥
- B=Section X-offset ④ measured in parallel to the centreline of the machine, define the distance from the centre of the front axle of trailed implement ⑦ to the implement

Aeros settings:

- 1. Press SYSTEM SETUP bottom tab
- 2. Press CONFIGURATION side tab 💦
- 3. Press Implement.
- 4. Select Implement type Straight
- Press Implement type NEXT PAGE arrow to set up specific implement options.
- 6. Establish values for:
  - Connection point in-line offset direction ① define the direction as Backward based on ISOBUS Sprayer connection type
  - Connection point in-line offset distance ① measured in parallel to the centreline of the machine, define the distance from the GNSS antenna (A) to point (B)
  - Connection point lateral offset direction 2 define the direction, either left or right, from the centreline of the machine to point (B) while facing in the machine's forward direction
  - Connection point lateral offset distance 2 define the distance from the centreline of the machine to point B
  - Implement in-line offset direction ① same direction as Aeros Connection point in-line offset direction
  - Implement in-line offset distance S calculated based on Aeros Connection point in-line offset distance O, ISOBUS Sprayer A=Connection X-offset S and ISOBUS Sprayer B=Section X-offset A entries

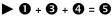

- Implement lateral offset direction 2 same direction as Aeros Connection point lateral offset direction
- Implement lateral offset distance 2 same value as on Aeros Connection point lateral offset distance

## IMPLEMENT LATERAL OFFSET DISTANCE ADJUSTMENT

Implement lateral offset distance is used to enter the distance from the centreline of the machine to the centre of the implement. When on-screen mapping shows no overlap or gap, yet field application produces an overlap or gap consistently to only one side in the direction of travel, an adjustment to the Implement lateral offset distance should be calculated and made to the implement offset distance value.

If using a self-propelled sprayer or spreader, use the GNSS offset adjustment calculation to calculate the implement lateral offset distance adjustment.

If using a pull behind or trailed implement, use the Implement offset adjustment calculation to calculate the implement lateral offset distance adjustment.

NOTE: While using assisted/auto steering, if on-screen mapping shows overlaps and gaps, adjustments may need to be made to the assisted/auto steering settings.

### **GNSS** offset adjustment calculation

To calculate a GNSS offset adjustment using the same guideline:

- 1. Create a straight AB line.
- 2. With assisted/auto steering engaged, drive pass ① at least 30 metres, and place flags at the draw bar or next to the machine.
- 3. Turn around and engage assisted/auto steering on pass 2 on the same AB guideline. Place flags at the draw bar or next to the machine, or stop while on the AB guideline next to the flags you placed on pass 1.
- 4. Measure the difference <sup>(3)</sup> between the flags of pass <sup>(1)</sup> and pass <sup>(2)</sup>.
- 5. Divide the measured distance S in half. This difference will be the offset adjustment.
- 6. Increase or decrease the offset distance by the offset adjustment value determined in Step 5, and repeat the test. The lateral antenna offset distance has been adjusted correctly when the vehicle's wheel tracks are in the same location driving in both directions. If this adjustment results in the lateral antenna offset distance being adjusted by more that 10 cm, the Automatic Calibration should be redone.

|                               | Current offset settings        |                                |                                                                                       |  |
|-------------------------------|--------------------------------|--------------------------------|---------------------------------------------------------------------------------------|--|
| Field application overlap     | Offset direction = left        | Offset direction = right       | Offset direction = right<br>offset distance = 0 ft/m                                  |  |
| To the right of pass <b>①</b> | Decrease distance offset value | Increase distance offset value | Increase distance offset value                                                        |  |
| To the left of pass <b>①</b>  | Increase distance offset value | Decrease distance offset value | Change to implement offset direction<br>to left and increase distance offset<br>value |  |

#### Figure 6-36: GNSS Offset Distance

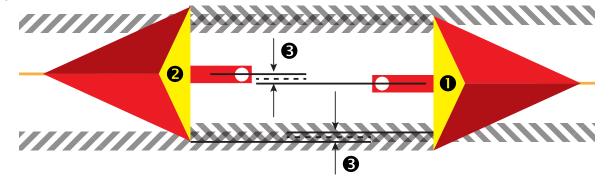

Figure 6-35: Implement lateral offset distance

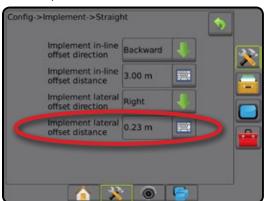

#### Implement lateral offset adjustment

To calculate an implement offset adjustment using adjacent guidelines:

- 1. Create a straight AB line.
- 2. With assisted/auto steering engaged, drive pass ① as if you were operating the implement, and place flags at the outside edges of the implement.
- 3. Turn around and engage assisted/auto steering on pass 2 on the adjacent AB guideline. Place additional flags at the outside edges of the implement or stop while on the AB guideline next to the flags you placed on pass **1**.
- 4. Measure the difference <sup>(3)</sup> between the flags of pass <sup>(1)</sup> and pass <sup>(2)</sup>.
- 5. Divide the measured distance <sup>(3)</sup> in half. This difference will be the offset adjustment.
- 6. Increase or decrease the offset distance ④ as needed dependent on where the field application overlap occurs and the current implement offset direction setting.

|                                                                           | Current offset settings        |                                |                                                                                       |  |
|---------------------------------------------------------------------------|--------------------------------|--------------------------------|---------------------------------------------------------------------------------------|--|
| Field application                                                         | Offset direction = left        | Offset direction = right       | Offset direction = right<br>offset distance = 0 m                                     |  |
| Overlap on the right of pass <b>0</b> or Gap on the left of pass <b>0</b> | Increase distance offset value | Decrease distance offset value | Increase distance offset value                                                        |  |
| Overlap on the left of pass <b>①</b> or Gap on the right of pass <b>①</b> | Decrease distance offset value | Increase distance offset value | Change to implement offset direction<br>to left and increase distance offset<br>value |  |

Figure 6-37: Implement lateral offset distance and direction

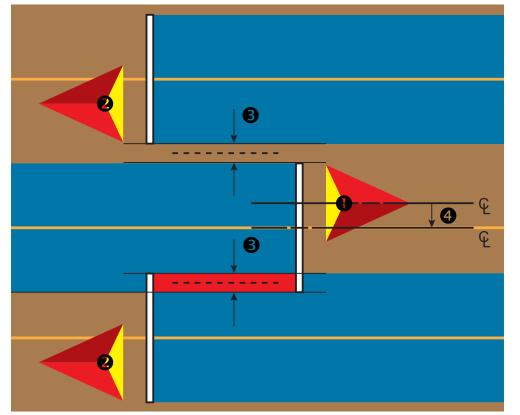

## **REVERSE SENSE**

Reverse sense options are used when adding a Reverse sense module, SCM (Steering Control Module for FieldPilot IV) or SCM Pro (Steering Control Module Pro for FieldPilot Pro/UniPilot Pro) to any configuration. This allows for application mapping and control, and on-screen guidance when travelling in reverse.

- 1. Press CONFIGURATION side tab 💦
- 2. Press Implement.
- 3. In addition to standard options, select from:
  - Allow BoomPilot in reverse used to enable BoomPilot function while travelling in reverse
  - Reverse signal delay used to set the delay when going from forward to reverse or reverse to forward, after which the vehicle icon on a navigation screen changes direction

#### Figure 6-38: Reverse sense module

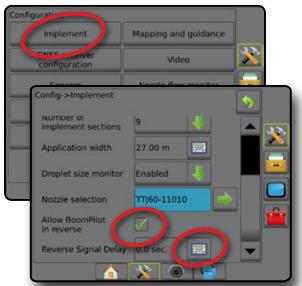

### Availability with different system configurations

#### Reverse on guidance screens

While travelling in reverse, having BoomPilot in reverse active allows for product application, automatic section control, and mapping that is correct for reverse machine movement

Speed on the Guidance bar will turn red while travelling in reverse

#### Figure 6-39: Travelling forward

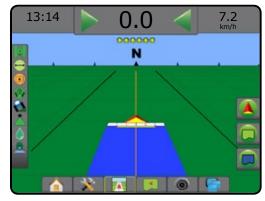

#### Figure 6-40: Travelling in reverse

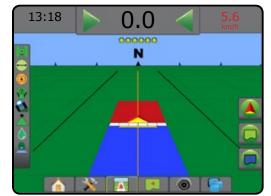

| Automatic Section<br>Control device on<br>system | Device sensing<br>reverse vehicle<br>movement | BoomPilot in<br>reverse feature<br>available | BoomPilot in reverse can<br>be turned on/off in menu<br>using<br>Allow BoomPilot in reverse | Signal delay can be<br>adjusted using<br>Reverse signal delay |
|--------------------------------------------------|-----------------------------------------------|----------------------------------------------|---------------------------------------------------------------------------------------------|---------------------------------------------------------------|
|                                                  | FieldPilot IV *                               | ✓                                            | $\checkmark$                                                                                | $\checkmark$                                                  |
| SDM or SFM                                       | Reverse Sense Module                          | ✓                                            | $\checkmark$                                                                                | $\checkmark$                                                  |
|                                                  | FieldPilot Pro / UniPilot Pro                 | ✓                                            | $\checkmark$                                                                                | ★**                                                           |
|                                                  | FieldPilot IV *                               | $\checkmark$                                 | $\checkmark$                                                                                | $\checkmark$                                                  |
| IC18 Sprayer<br>or IC34 Sprayer                  | Reverse Sense Module                          | $\checkmark$                                 | $\checkmark$                                                                                | $\checkmark$                                                  |
|                                                  | FieldPilot Pro / UniPilot Pro                 | $\checkmark$                                 | $\checkmark$                                                                                | ≭**                                                           |

\* Optional function that is hardware dependent.

\*\* Controlled directly by the FieldPilot Pro / UniPilot Pro.

## NOZZLE SELECTION

When the system includes a Pressure sensor interface kit (PSIK), Nozzle selection is used to select the type of sprayer nozzle (series and capacity) for determining droplet size information.

- 1. Press CONFIGURATION side tab 💦
- 2. Press Implement .

◄ Current nozzle section is shown in the information box

- 4. Select from:
  - Nozzle preset 1-5 selects up to five (5) nozzles for quick recall, and selected the current nozzle for determining droplet size information
  - Current nozzle displays the current nozzle
- Press RETURN arrow or CONFIGURATION side tab to return to the main Configuration screen.

#### Figure 6-41: Droplet size monitor

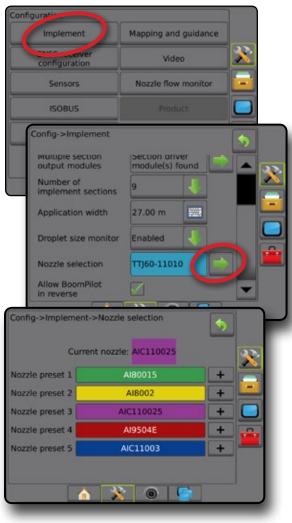

### Preset

Nozzle presets allow saving of up to five nozzles for quick recall.

- 1. Press +
- 2. Select a TeeJet nozzle series.
- 3. Select nozzle capacity.

#### Figure 6-42: Preset nozzle

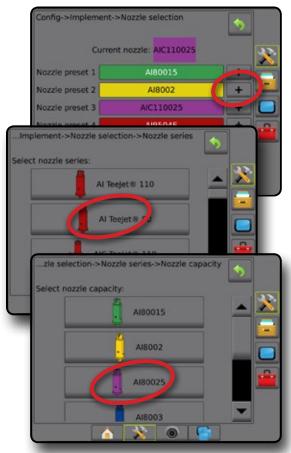

#### Figure 6-43: Nozzle sizes and associated colours

| Establ | Established nozzle capacities and colours |      |                |  |
|--------|-------------------------------------------|------|----------------|--|
| Size   | Colour                                    | Size | Colour         |  |
| 0050   | Blue lilac                                | 05   | Nut brown      |  |
| 0067   | Olive green                               | 06   | Signal grey    |  |
| 01     | Pure orange                               | 08   | Traffic white  |  |
| 015    | Traffic green                             | 10   | Light blue     |  |
| 02     | Zinc yellow                               | 12   | Raspberry red  |  |
| 025    | Signal violet                             | 15   | Yellow green   |  |
| 03     | Gentian blue                              | 20   | Graphite black |  |
| 035    | Purple red                                | 30   | Beige          |  |
| 04     | Flame red                                 |      |                |  |

#### **Current nozzle**

Current nozzle shows the active nozzle for determining current droplet size information. Nozzles must be preset to be available for current nozzle selection.

1. Press desired nozzle.

Selected nozzle will be shown:

- The information box on the Implement screen
- The Droplet/pressure status display from the status bar on the guidance screens

#### Figure 6-44: Current nozzle

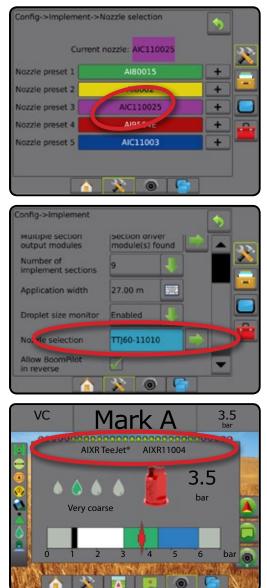

## **DROPLET SIZE MONITOR**

When the system includes a Pressure sensor interface kit (PSIK), Droplet size monitor can be enabled/disabled. The DSM then becomes available on the operation screens.

### Setup

#### Enable/disable DSM

- 1. Press CONFIGURATION side tab 💦
- 2. Press Implement.
- 3. Press Droplet size monitor
- 4. Select if droplet size monitor is enabled or disabled.
- NOTE: When Droplet size monitor is disabled, the Droplet/ pressure status is not available on the guidance screen status bar.

#### Figure 6-45: Droplet size monitor

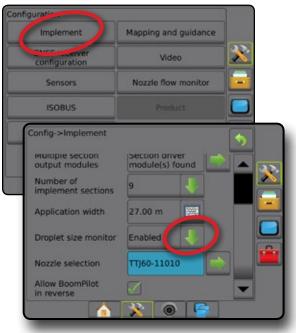

#### Nozzle selection / current nozzle

To establish the nozzle presets and current nozzle, see "Nozzle selection" in this chapter.

#### Input/output module pressure sensor

When a Pressure sensor interface kit is present, Pressure sensor options are used to enter the sensor manufacture's maximum pressure rating and set high and low user determined pressure alarms.

NOTE: For more information, see "Sensors" in the Setup chapter of this manual.

## Operation

## Status bar

Droplet/pressure status displays information regarding the current status of the droplet size and system pressure.

2. Press the screen anywhere to return to the guidance screen.

### Figure 6-46: Droplet/pressure status

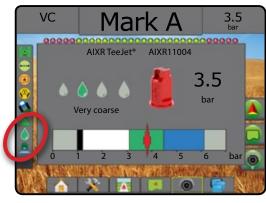

### Droplet/pressure status

- Coloured = engaged. The colour of the droplet is directly associated with the current droplet size. Colour options include:
- Crossed out = disabled

No icon = no Pressure sensor interface kit is installed on system

## Droplet size chart

When choosing a spray nozzle that produces droplet sizes in one of the eight droplet size classification categories, always remember that a single nozzle can produce different droplet size classifications at different pressures. A nozzle might produce medium droplets at low pressures, while producing fine droplets as pressure is increased.

| Category         | Symbol | Colour code |
|------------------|--------|-------------|
| Extremely fine   | XF     | Violet      |
| Very fine        | VF     | Red         |
| Fine             | F      | Orange      |
| Medium           | М      | Yellow      |
| Coarse           | С      | Blue        |
| Very coarse      | VC     | Green       |
| Extremely coarse | XC     | White       |
| Ultra coarse     | UC     | Black       |

## Guidance bar

The Guidance bar keeps you informed of your choice of selectable information including current system pressure and current droplet size.

- 1. Press SELECTABLE INFORMATION box.
- 2. Select from:
  - ► System pressure displays the current system pressure
  - ► Droplet size displays the current nozzle droplet size
- 3. Press outside the selection box to return to the guidance screen.

#### Figure 6-47: Guidance bar selectable information

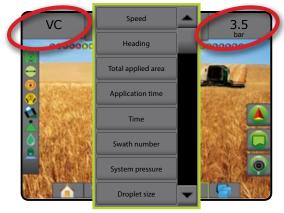

## **BOOMPILOT SECTION CONTROL**

Depending on if there is a section control system present and when present what kind of section control is being used as well as what options are enabled, there are multiple options for BoomPilot section control. The following are the common configurations:

- No section control module
  - Console only
  - With optional work on/off switch
- ► ISOBUS sprayer
  - Console and ECU only
  - With switchbox
  - With an ISOBUS implement status module (ISO ISM)
- ISOBUS spreader
  - Console only
  - With optional spreader on/off switch
- ► With TeeJet section control module and switchbox or ISM
- With TeeJet section control module

With any of these configurations, there are two section control options:

- Automatic section control using GNSS position and speed information, sections turn on or off as needed. The same section application information will be mapped on the guidance screens. Depending on configuration, automatic section control may be manually controlled using a switchbox, switch or the BoomPilot icon in the navigation and guidance options on the guidance screens.
- Manual section control using a switchbox or the BoomPilot icon in the navigation and guidance options, sections can be turned off or on manually as needed.
   Depending on the configuration, the same section application information may be mapped on the guidance screens.

The settings of BoomPilot Start mode and BoomPilot icon change how section control is handled on the guidance screens.

- 1. Press CONFIGURATION side tab 💦
- 2. Press Implement .
- 3. Select from:
  - BoomPilot start mode used to establish the mode in which a job is started.
    - Automatic automatic section control is enabled and section activation and/or on screen mapping will be controlled by GNSS and speed
    - Off automatic section control is disabled but section activation and/or on screen mapping can be manually enabled by using a switchbox or the BoomPilot icon in the navigation and guidance options on the guidance screens

- BoomPilot icon used to establish if the BoomPilot icon is available in the navigation and guidance options on the guidance screens for manually controlling BoomPilot
  - Enable BoomPilot icon will be available in the navigation and guidance options on the guidance screens to control automatic section control
  - Disable BoomPilot icon will not be available in the navigation and guidance options
- Press RETURN arrow S or CONFIGURATION side tab to return to the main Configuration screen.

#### Figure 6-48: BoomPilot options

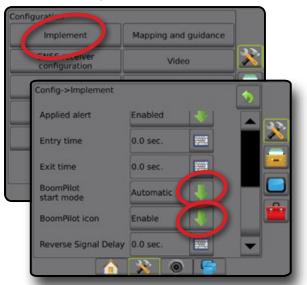

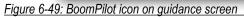

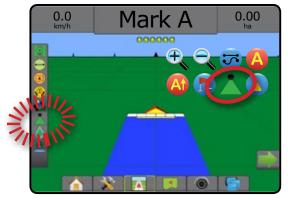

### Availability with different hardware systems

| Hardware on system                              | BoomPilot start mode<br>settable in<br>Configuration-<br>>Implement | BoomPilot icon presence<br>settable in<br>Configuration-<br>>Implement | BoomPilot icon<br>displayed in Navigation &<br>guidance options |
|-------------------------------------------------|---------------------------------------------------------------------|------------------------------------------------------------------------|-----------------------------------------------------------------|
| ► No section control module                     |                                                                     |                                                                        |                                                                 |
| Console only                                    | No                                                                  | Yes                                                                    | Yes                                                             |
| With optional work on/off switch                | No                                                                  | Yes                                                                    | Yes                                                             |
| ► ISOBUS sprayer                                |                                                                     |                                                                        |                                                                 |
| Console and ECU only                            | Yes                                                                 | No                                                                     | Yes                                                             |
| With switchbox                                  | Yes                                                                 | No                                                                     | Yes                                                             |
| • With an ISO ISM                               | Yes                                                                 | No                                                                     | Yes                                                             |
| ► ISOBUS spreader                               |                                                                     |                                                                        |                                                                 |
| Console only                                    | Yes                                                                 | No                                                                     | Yes                                                             |
| With optional spreader on/off switch            | Yes                                                                 | No                                                                     | Yes                                                             |
| ► With TeeJet SDM** or SFM*** + ASB**** or ISM* | No - BoomPilot mode is set<br>on ASB or ISM                         | No                                                                     | No                                                              |
| ► With TeeJet SDM** or SFM***                   | Yes                                                                 | No                                                                     | Yes                                                             |

\* Requires Implement Status Module (ISM) v2.00 or later \*\* Requires Section Driver Module (SDM) v21.00 or later

\*\*\* Requires Switch Function Module (SFM) v21.00 or later

\*\*\*\* Requires Aeros Switchbox (ASB) v2.00 or later

IMPLEMENT

## CHAPTER 7 – GUIDANCE AND MAPPING

The Aeros 9040 allows product application and vehicle guidance to be performed simultaneously. Once system setup is complete, guidance can begin. Six guidance modes allow users to optimize the field work: Straight AB —, Curved AB •, Circle pivot O, Last pass O, NextRow 1 and Adaptive Curve S. Additional optimization can be accomplished with Interior boundary , Exterior boundary , and/or Polygon , application; Curved lookahead ;; Return to point ; and RealView guidance over video . In addition, Coverage and Application , and Prescription , and Prescription , and Prescription , and Prescription , and Prescription , and Prescription .

## **Overview**

Three guidance screens assist in keeping you informed.

Vehicle view guidance creates a computer-generated image of the vehicle position displayed in the application area.

Field view guidance creates a

computer-generated image of vehicle position and application area from an aerial perspective. **RealView guidance** allows live video input to be displayed instead of a computergenerated image.

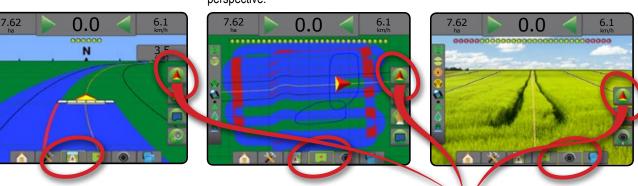

To choose a guidance mode:

- Press NAVIGATION AND GUIDANCE OPTIONS tab sto display navigation options.
- 2. Press GUIDANCE MODE icon 😎.
- 3. Select from:
  - ► No guidance 🥝
  - Straight AB guidance
  - Curved AB guidance
  - ► Circle Pivot guidance 🭳
  - ► Last Pass guidance\* 🗐
  - NextRow guidance\*
  - ► Adaptive curve guidance 🖄

\*Guidance options may not be available depending on assisted/automatic steering system installed.

#### Figure 7-1: Choose a guidance mode

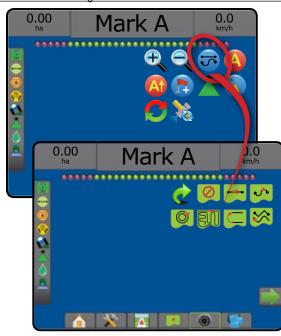

### **Screens options**

Guidance and navigation can be accessed from the Vehicle view screen, Field view screen, or RealView screen.

- Navigation and guidance options tab <a>[]</a> on any guidance screen, displays navigation options including guidance modes, guideline options, return to point options, refresh GNSS, BoomPilot toggle, curved lookahead toggle and nozzle flow monitor reset.
- Boundary & polygon options tab \_ on any guidance screen, displays exterior boundary, interior boundary and polygon options.
- Mapping options tab on vehicle view or field view guidance screens, displays polygon maps, coverage maps and application maps.
- Application options tab <a>[2]</a> on vehicle view guidance screen, displays ISOBUS Sprayer application options.
- Screen options tab Name on field view guidance screen, displays zoom and pan options.
- RealView options tab 🧕 on RealView guidance screen, displays camera setup and guidance over video options.

#### Figure 7-2: Guidance screen options

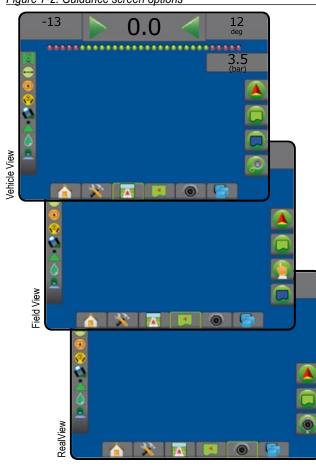

## Navigation and guidance options

On any guidance screen, displays navigation options including guidance modes, guideline options, return to point options, refresh GNSS, BoomPilot toggle, curved lookahead toggle and nozzle flow monitor reset.

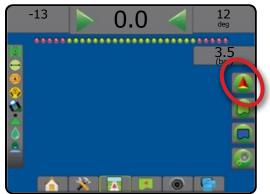

## **Guidance mode**

| 5           | Guidance mode – access to guidance mode options                                                                                                    |
|-------------|----------------------------------------------------------------------------------------------------|
| Q           | No guidance – turns off guidance                                                                                                    |
| -4          | <ul> <li>Straight AB guidance</li></ul>                                                                                                    |
| J           | <ul> <li>Curved AB guidance I provides guidance</li> <li>along curved lines based on an initial AB</li> <li>reference line</li> </ul>                                                                           |
| Ø           | Circle pivot guidance O – provides guidance<br>around a central location that radiates inward<br>or outward based on an initial AB reference line                                                               |
| E           | Last pass guidance I – offers true last-pass navigation                                                                                                    |
|             | NextRow guidance  1 – indicates where the NextRow is located, and provides guidance at row ends to the next adjacent row                                                                                        |
| <b>&gt;</b> | Adaptive curve guidance Solution – provides<br>guidance along a curved line based on an<br>initial AB reference line where each adjacent<br>guideline is drawn from the projected guidance<br>width and heading |
| omPilot     |                                                                                                    |

#### Boo

Toggles the Automatic section control (ASC)

## on or off. Greyed = GNSS is unavailable.

#### **Curved lookahead**

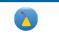

Indicates where the current steering will take the vehicle using a 'pointer' as guidance.

| Guidelines |                                                                                                    |
|------------|----------------------------------------------------------------------------------------------------|
| A          | Mark A 🛑 – marks the first point of the guideline.                                                                                                    |
| B          | Mark B  — marks the end point of the guideline. Greyed = minimum distance has not been travelled.                                                             |
| Ø          | Cancel mark A – cancels the Mark A process.<br>Reverts to previous AB guideline (when<br>established).                                                        |
| B          | NextRow mark B — marks the end point of the row.                                                                                                    |
| A          | Azimuth degree — – establishes a straight guideline measured by degrees clockwise from a north-south baseline. North = 0, East = 90, South = 180, West = 270. |
| A+         | A+ nudge – shifts the existing guideline to the vehicle's current position.                                                                                   |
| <b>→</b>   | Next straight guideline – shows the next straight AB or Azimuth degree guideline saved in the current job.                                                    |
| -5         | Next curved AB guideline – shows the next Curved AB guideline saved in the current job.                                                                       |
| Θ          | Next circle pivot guideline – shows the next<br>Circle pivot AB guideline saved in the current<br>job.                                                        |
|            | Next adaptive curve guideline – shows the next Adaptive Curve AB guideline saved in the current job.                                                          |

#### **Return to Point**

| Mark point — – establishes a point at the vehicle location. Greyed = GNSS is unavailable. |
|-------------------------------------------------------------------------------------------|
| Return to point guidance – provides distance and guidance back to an established point.   |
| Delete point – deletes the Marked Point.                                                  |
| Cancel guidance – hides the distance and guidance back to the marked point.               |
|                                                                                           |

#### Nozzle fault reset

G

<u></u>

### Clears any nozzle fault indications.

### **Refresh GNSS position**

receiver.

Resets the ClearPath filter in the OEMStar

## Boundary and polygon options

On any guidance screen, displays exterior boundary, interior boundary and polygon options.

| - | -13   |       | 0.0    |   | 12<br>deg    |
|---|-------|-------|--------|---|--------------|
|   | ***** | ***** | ****** |   | 3.5<br>(bar) |
| • |       |       |        |   |              |
|   |       |       |        |   |              |
| ă |       |       |        |   | 2            |
|   |       | X     |        | 0 |              |

### **Exterior boundaries**

| Ģ            | Mark exterior boundary – establishes application<br>area and determines no-apply zones. While<br>creating an exterior boundary, the boundary line<br>will be to the exterior of the outer-most section.<br>Greyed = GNSS is unavailable.    |
|--------------|----------------------------------------------------------------------------------------------------|
|              | Cancel exterior boundary – cancels mark<br>exterior boundary process                                                                                                    |
| <b>G</b>     | Finish exterior boundary – finalizes current<br>mark exterior boundary process. Boundaries<br>can also be closed by travelling to within a<br>swath width of the starting point.                                                            |
| <b>G</b>     | Pause exterior boundary – pauses the mark exterior boundary process                                                                                                    |
|              | Resume exterior boundary – resumes the mark exterior boundary process                                                                                                    |
|              | Delete last marked boundary – deletes the last<br>marked boundary (interior or exterior) from the<br>current job. Press again to remove additional<br>boundaries in order from last to first created                                        |
|              |                                                                                                    |
| Interior bou | ndaries                                                                                                    |
|              | Mark interior boundary – establishes<br>application area and determines no-apply<br>zones. While creating an interior boundary,<br>the boundary line will be to the interior of<br>the inner-most section. Greyed = GNSS is<br>unavailable. |
| R            | Cancel interior boundary – cancels current mark interior boundary process                                                                                                    |
|              |                                                                                                    |

Finish interior boundary - finalizes current P mark interior boundary process. Boundaries can also be closed by travelling to within a swath width of the starting point

| <u> </u> | Pause interior boundary – pauses the mark interior boundary process                                                                                                    |  |  |
|----------|----------------------------------------------------------------------------------------------------|--|--|
| <b>S</b> | Resume interior boundary – resumes the<br>mark interior boundary process                                                                                                    |  |  |
|          | Delete last marked boundary – deletes the last<br>marked boundary (interior or exterior) from the<br>current job. Press again to remove additional<br>boundaries in order from last to first created |  |  |
|          |                                                                                                    |  |  |
| Polygons |                                                                                                    |  |  |
|          | Mark polygon – establishes mapping areas.<br>Greyed = GNSS is unavailable.                                                                                                    |  |  |
|          | Cancel polygon – cancels current mark<br>polygon process                                                                                                    |  |  |
| G        | Finish polygon – finalizes current mark<br>polygon process                                                                                                    |  |  |
|          | Pause polygon – pauses the mark polygon process                                                                                                    |  |  |
|          | Resume polygon – resumes the mark polygon process                                                                                                    |  |  |
|          | Delete last marked polygon – deletes the last<br>marked polygon from the current job. Press<br>again to remove additional polygons in order<br>from last to first created                            |  |  |

## Mapping options

On vehicle view or field view guidance screens, displays polygon maps, coverage maps and application maps.

NOTE: Options are available only when a rate controller is on the system or a polygon has been established.

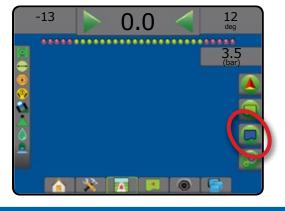

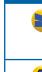

| Coverage map – shows areas covered by        |
|----------------------------------------------|
| the implement, regardless of whether product |
| was applied.                                 |
| Polygon map – shows all mapped polygons      |

|     | Prescription map – shows pre-loaded map<br>that provides information to the rate controller<br>for use in applying product                         |  |  |
|-----|----------------------------------------------------------------------------------------------------|--|--|
|     | Application map – shows where product has<br>been applied, using colour to indicate level in<br>proportion to preset maximum and minimum<br>levels |  |  |
| ۲   | Target rate map – shows the application rate that the rate controller will attempt to achieve                                                      |  |  |
| € € | Vehicle view – icons adjust the vehicle's view or perspective to the horizon from vehicle view to bird's-eye view.                                 |  |  |
|     | Field view – icons increase/decrease the area displayed on the screen.                                                                             |  |  |
|     |                                                                                                    |  |  |

## Application control options

On vehicle view guidance screen, displays ISOBUS Sprayer application options.

NOTE: Options are available only when a ISOBUS Sprayer rate controller is on the system.

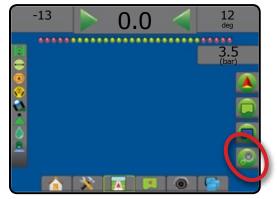

|                | Target rate percentage increase – establishes the required boost percentage step increase                                |
|----------------|----------------------------------------------------------------------------------------------------|
|                | Target rate percentage decrease –<br>establishes the required boost percentage<br>step decrease                          |
| 0% +5%<br>+10% | Percentage boost and reset – shows current<br>boost percentage step and when pressed,<br>zeros the boost percentage step |

## Screen options

On field view guidance screen, displays zoom and pan options.

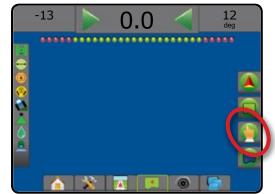

#### Zoom In/Out

| € € | Vehicle view – icons adjust the vehicle's view or perspective to the horizon from vehicle view to bird's-eye view. |  |  |  |
|-----|----------------------------------------------------------------------------------------------------|--|--|--|
|     | Field view – icons increase/<br>decrease the area displayed on the<br>screen.                                      |  |  |  |
|     |                                                                                                    |  |  |  |
| Pan |                                                                                                    |  |  |  |
| ++  | Arrows – move the displayed map area in the                                                                        |  |  |  |

corresponding direction without moving the vehicle.

World view - extends the screen view to the widest area available.

## RealView guidance options

On RealView guidance screen, displays camera setup and guidance over video options.

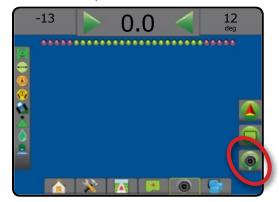

| 0          | Video camera select – selects one of up<br>to eight camera views if a Video selection<br>module (VSM) is attached.                          |
|------------|----------------------------------------------------------------------------------------------------|
| 6 6<br>6 6 | Split camera view – selects one of two sets of four camera inputs (A/B/C/D or E/F/G/H) to divide the screen into four separate video feeds. |
| <b>A</b>   | Guidance over video setup – access to turn<br>on Guidance over video or Steering angle and<br>adjust guidelines.                            |
|            | Guidance over video – places three-<br>dimensional guidelines over the video feed for<br>navigational assistance.                           |
|            | Steering angle – displays the direction<br>in which the steering wheel needs to be<br>adjusted.                                             |
|            | Up & down icons – used to adjust the guidance lines and horizon line to match the camera's view.                                            |
| Ô          | Camera image capture – saves a still photo of the current view on the screen to a USB drive.                                                |

## **GUIDANCE BAR**

The Guidance bar keeps you informed of your choice of selectable information, navigation activity, and section status.

#### Navigation activity & Boom status

GNSS status – displays "No GNSS" when GNSS is unavailable, or "Slow GNSS" when GNSS is receiving GGA data at less than 5Hz

Cross track error – displays the distance from your desired guideline

Current activity – displays activities such as mark an A or B point, approaching the end of a row, indicating to turn now, and distance to return to a marked point

Section status – one dot is displayed for each section programmed: a green dot indicates the section is active, and a red dot indicates the section is not active

#### Figure 7-3: Navigation activity/section status

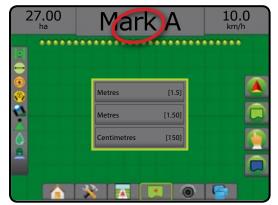

#### Cross track error

The distance around the guideline that is perceived as zero error can be adjusted using Configuration-> Guidance-> Guidance sensitivity.

To change the format in which the distance is displayed:

- 1. Press the Navigation activity box on the guidance bar.
- 2. Select the measurement format.

#### Selectable Information

Speed – displays the current speed of travel

Heading – displays the course of travel based clockwise from a true north baseline. North =  $0^{\circ}$ , East =  $90^{\circ}$ , South =  $180^{\circ}$ , West =  $270^{\circ}$ .

Total applied area – displays the total accumulated area that has had product applied, including double-coverage areas

Application time – displays the total time application is active during the current job

Time - displays the current time based on the selected time zone

Swath number – displays the current swath number in reference to the initial AB guidance line, facing in the direction from A to B. Number will be positive when the vehicle is to the right of the AB baseline, or negative when the vehicle is to the left of the AB baseline.

System pressure – displays the current system pressure (available only when an Input/Output Module is on the system)

Droplet size – displays the current nozzle droplet size (available only when an Input/Output Module is on the system)

Actual application rate – displays the current application rate (available only when a rate controller is on the system)

Target application rate – displays the target application rate (available only when a rate controller is on the system)

Volume/product applied – displays the volume or weight of product applied (available only when a rate controller is on the system)

Tank/bin amount remaining – displays the volume or weight of product remaining in the tank/bin (available only when a rate controller is on the system)

#### Figure 7-4: Selectable information

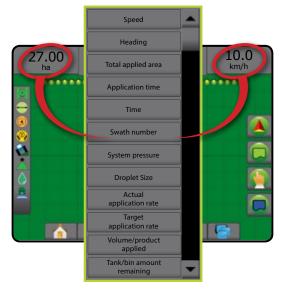

Outside arable land area = travelling outside arable land

Inside arable land area = travelling inside arable land area

No icon = no boundary established (exterior or interior)

**Arable land area status** 

(Q)

area

## **STATUS BAR**

The Status bar provides information on GNSS status, guidance mode, arable land area, assisted/auto steering engagement, tilt correction, implement control status, droplet/pressure status, and nozzle flow status.

When an icon is pressed, the related status information is displayed.

#### Figure 7-5: Status bar

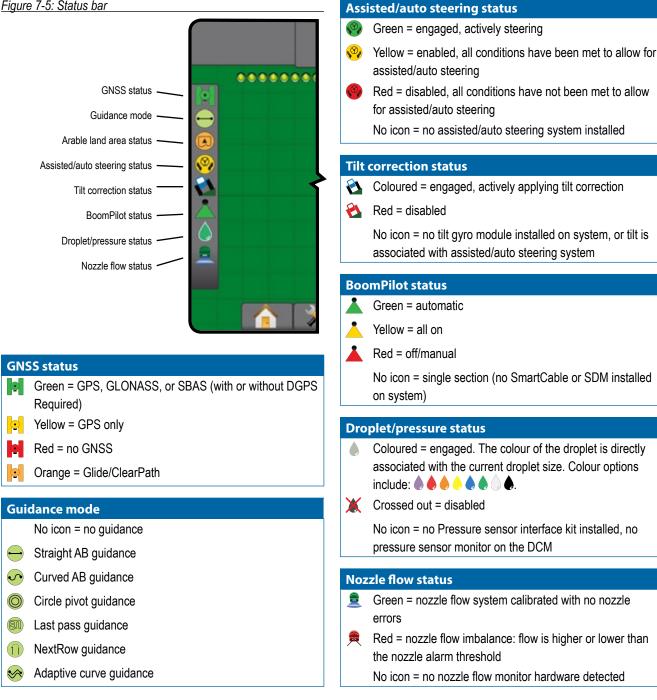

## Status/information screens

#### **GNSS** status

GNSS Status displays information regarding current GNSS status, including data rates, number of satellites in view, HDOP and PRN status, receiver and version, satellite quality and ID, and UTM zone.

## 1. Press GNSS STATUS icon P

#### Figure 7-6: GNSS status

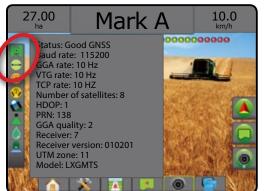

#### **Guidance mode status**

Guidance mode status displays information regarding the pattern of guidance, the name of the current guideline, and how many guidelines are saved in the console.

### 1. Press GUIDANCE MODE icon ⊖ ∽ ◎ ◎ ① ↔

#### Figure 7-7: Guidance mode status

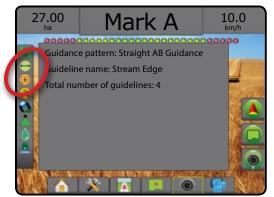

#### Arable land area status

Arable land area status displays information regarding the areas in the current exterior and interior boundaries.

- 1. Press ARABLE LAND AREA icon 💌 🖓.
  - Arable land area total area of all exterior boundries minus the area of all interior boundaries
  - Exterior bounded area total are of all exterior boundaries
  - Interior bounded area total area of all interior boundaries

#### Figure 7-8: Arable land area status

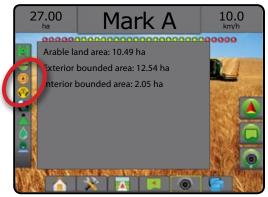

### Assisted/auto steering status

Assisted/auto steering status displays information regarding the current status of the assisted/auto steering system, including tilt status.

1. Press ASSISTED/AUTO STEERING STATUS icon 🧐 🧐

#### Figure 7-9: Assisted/auto steering status

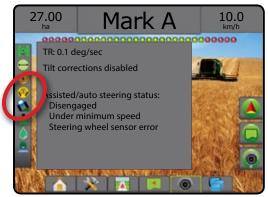

### **Tilt correction status**

Tilt correction status displays information regarding the current status of the tilt correction system.

1. Press TILT CORRECTION STATUS icon 🖄 🖄.

#### Figure 7-10: Tilt correction status

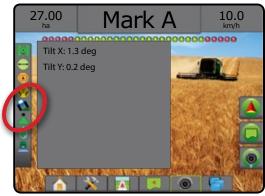

### **BoomPilot status**

BoomPilot status displays information regarding the current status of the BoomPilot system.

- 1. Press BOOMPILOT STATUS icon 📥 📥 📥.
- Figure 7-11: BoomPilot status

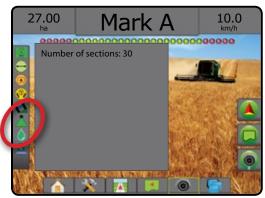

#### Droplet/pressure status

Droplet/pressure status displays information regarding the current status of the droplet size and system pressure.

1. Press DROPLET/PRESSURE STATUS icon

Figure 7-12: Droplet/pressure status

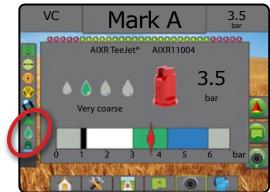

## Nozzle flow status

Nozzle flow status displays information regarding the current status of the Nozzle flow system and how many nozzles are detected on the system.

1. Press Nozzle FLOW STATUS icon 👤 🗮 .

Figure 7-13: Nozzle flow status

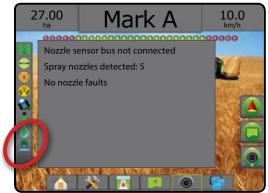

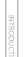

## NAVIGATION SCREENS

## **Vehicle view**

Vehicle view creates a computer-generated image of the vehicle position displayed in the application area. From this screen all setup, boundary, polygon, mapping, application and navigation options can be accessed via the options tabs on the right side of the screen.

To access the Vehicle view screen:

### 1. Press VEHICLE VIEW GUIDANCE tab

#### Figure 7-14: Vehicle view

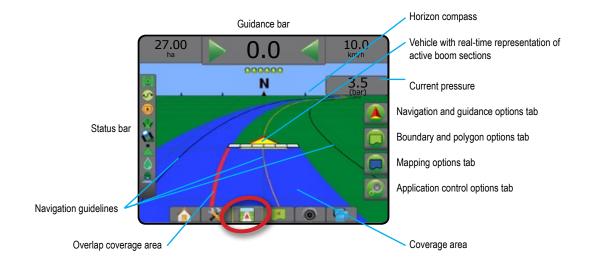

#### On screen guidance

- Guidelines
  - ◄Orange active guidance line
  - Black (multiple) adjacent guidance lines
  - Black exterior boundary line
  - Grey interior boundary line
  - Blue polygon boundary line
  - Black/white prescription map zone boundary line
- Points markers for established points
  - Red point Return to point
  - ◄Blue point Mark A
  - ◄Green point Mark B
- Horizon compass general heading can be displayed on horizon (when zoomed in)
- Coverage area illustrates applied area and overlap:
   Blue one application
  - Red two or more applications
  - User selected Application map and Target rate map applied areas show coloured bars relative to selected colour range and map selection.
- Sections
  - Empty boxes inactive sections
  - ◄White boxes active sections

## **Field view**

Field view creates a computer-generated image of the vehicle position and application area from an aerial perspective. From this screen, all setup , boundary, polygon and navigation options, as well as Pan mode and mapping options, can be accessed via the option tabs on the right side of the screen.

To access the Field view screen:

1. Press FIELD VIEW GUIDANCE tab

#### Figure 7-15: Field view

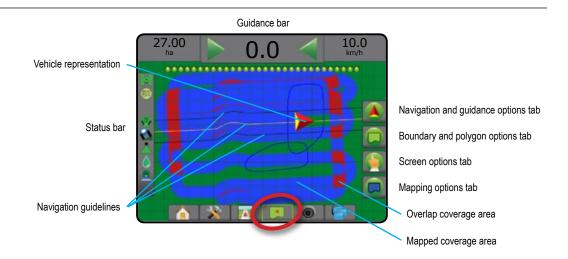

### On screen guidance

- Guidelines
  - Orange active guidance line
  - ◄Black (multiple) adjacent guidance lines
  - Black exterior boundary line
  - Grey interior boundary line
  - Blue polygon boundary line
  - Black/white prescription map zone boundary line
- · Points markers for established points
  - Red point Return to point
  - ◄Blue point Mark A
  - ◄Green point Mark B
- Coverage Area illustrates applied area and overlap
  - Blue one application
  - Red two or more applications
  - User selected Application map and Target rate map applied areas show coloured bars relative to selected colour range and map selection.

### **RealView guidance**

RealView guidance allows live video input to be displayed instead of a computer-generated image. From this screen all setup, boundary, polygon and navigation options can be accessed via the tabs on the right side of the screen. To adjust the camera view [reverse, upside down], go to Setup-> Configuration-> Video.

- ► Single camera a single camera is directly attached to the console
- ▶ Video selection module if a Video selection module (VSM) is installed on the system, two (2) video options are available:
- One camera view one of up to eight camera inputs can be selected to change the view of the video input.
- Split camera view one of two sets of four camera inputs (A/B/C/D or E/F/G/H) can be selected to divide the screen into four separate video feeds.

#### To access the RealView screen:

1. Press REALVIEW GUIDANCE tab

#### Figure 7-16: RealView guidance

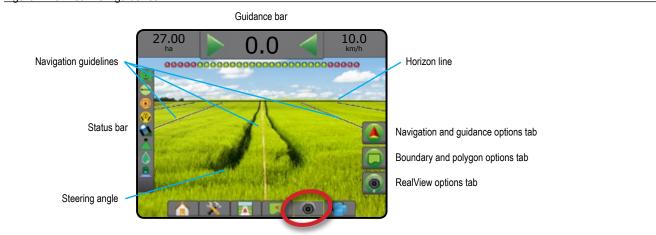

#### On screen guidance

- · Guidelines
  - ◄Orange active guidance line
  - Black (multiple) adjacent guidance lines
  - ◄ Horizontal black line adjustable horizon line
  - Black exterior boundary line
  - ◄Grey interior boundary line
  - Blue polygon boundary line

INTRODUCTION

GUIDANCE

## GUIDANCE MODES

|           | Straight AB guidance<br>Straight AB guidance provides straight-line guidance based on A and B<br>reference points. The original A and B points are used to calculate all other<br>parallel guidelines.<br>NOTE: Offset to adjacent guidelines will be calculated using the guidance<br>width: see "Configuration-> Mapping and guidance" in the System<br>setup chapter. |     |  |
|-----------|----------------------------------------------------------------------------------------------------|-----|--|
| <b>S</b>  | <b>Curved AB guidance</b><br>Curved AB guidance provides guidance along curved lines based on an<br>initial AB reference line. This initial baseline is used to calculate all other                                                                                                    |     |  |
|           | guidelines.                                                                                                    | 000 |  |
|           | NOTE: Curved guidance is recommended not to exceed 30° within the AB guideline.                                                                                                    |     |  |
|           | Offset to adjacent guidelines will be calculated using the guidance width: see "Configuration-> Mapping and guidance" in the System setup chapter.                                                                                                    |     |  |
|           | HINT: While working in a bounded area, the guidance pattern extending beyond the established AB points will be straight-line guidance.                                                                                                    |     |  |
| <b>\$</b> | Adaptive curve AB guidance<br>Adaptive curve guidance* provides guidance along a curved line based on<br>an initial AB reference line where each adjacent guideline is drawn from the<br>projected guidance width and heading.                                                                                                    |     |  |
|           | NOTE: Offset to adjacent guidelines will be calculated using the guidance<br>width: see "Configuration-> Mapping and guidance" in the System<br>setup chapter.                                                                                                    |     |  |
| 0         | <b>Circle pivot guidance</b><br>Circle pivot guidance provides guidance around a central location that<br>radiates inward or outward based on an initial AB reference line. This initial<br>baseline is used to calculate all other guidelines.                                                                                                    |     |  |
|           | It is used for product application in a centre pivot field while being guided<br>along a circular guideline that matches a centre pivot irrigation system<br>radius.                                                                                                    |     |  |
|           | NOTE: Offset to adjacent guidelines will be calculated using the guidance<br>width: see "Configuration-> Mapping and guidance" in the System<br>setup chapter.                                                                                                    |     |  |
|           | Last pass guidance<br>Last pass guidance* offers true last-pass navigation. The console will<br>automatically detect the nearest applied area and establish parallel<br>guidelines based on that area.                                                                                                    |     |  |
|           | NOTE: If a boundary is established but no application occurred during the<br>boundary process, guidance will not initiate.                                                                                                    |     |  |

#### NextRow guidance

NextRow guidance\* indicates where the NextRow is located, and provides guidance at row ends to the next adjacent row. When the operator marks the end of the row and begins turning to the next row, a Straight AB guidance line is provided in the next row. When the vehicle is in the NextRow,

NOTE: Offset to NextRow will be calculated using the guidance width: see "Configuration-> Mapping and guidance" in the System setup chapter.

The NextRow Guidance does not support skipping rows.

#### No guidance

guidance is turned off.

No guidance\* turns off guidance.

NOTE: No guidance mode does not delete established guide lines or points from the console. To delete established/ saved data from the console, see "Data management" in the System setup chapter.

\*Guidance options may not be available depending on assisted/automatic steering system installed.

Adjacent rows may be skipped in Straight AB guidance, Curved AB guidance, Adaptive curve guidance and Circle pivot guidance. Last pass guidance and NextRow guidance do not support skipping adjacent rows.

### **GUIDELINES**

 $(\mathbf{f})$ 

 $\oslash$ 

AB guidelines, Azimuth guidelines, next pass guidelines, and NextRow guidelines are each available depending on the current guidance mode. Switching from one guidance mode to another will change the current available guidelines.

Multiple guidelines can be created in each guidance mode. If more than one guideline is saved in a single guidance mode, the Next Guideline feature will become available. By pressing the Next guideline 🚽 🚭 🛞 option, the vehicle will be directed to the next guideline saved in the console.

A user can duplicate and edit jobs for reuse of guidelines, boundaries, applied data, prescription map and/or polygons for different applications over the same field using Fieldware Link or the Data -> Job data -> Manage option.

## **Marking A and B points**

To establish an AB guideline:

- 1. Drive to the desired location of Point A -.
- 2. Press NAVIGATION AND GUIDANCE OPTIONS tab 🚺 to display navigation options.
- 3 Press MARK A icon
- 4. Drive to the desired location of Point B
- 5. Press MARK B icon 🕒 to establish the AB line.
- 6. "Would you like to name this guideline?" Press:
  - Yes to enter a name and save the guideline in the console
  - No to automatically generate a name and save the guideline in the console

The console will begin providing navigation information.

NOTE: The MARK B Icon 🕒 is not available for selection (greved out) until the minimum distance is travelled (3.0 metres in Straight, Curved or Adaptive curve guidance; 50.0 metres in Circle pivot guidance).

NOTE: It is not necessary to drive the entire circumference of the centre pivot in order to initiate Circle pivot guidance.

Use CANCEL MARK icon 🥝 to cancel the Mark A command and revert to the previous guideline (when established).

Figure 7-17: Mark A point

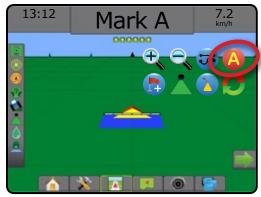

#### Figure 7-18: Mark B point

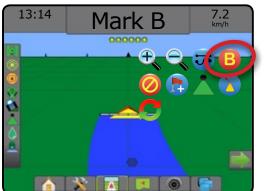

#### Figure 7-19: Save guideline

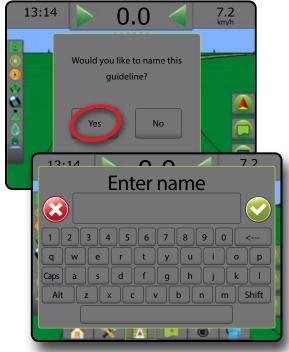

Figure 7-20: Follow guidance

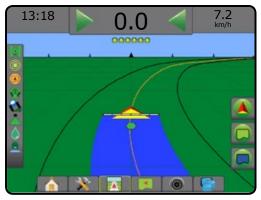

#### A+ nudge feature

The A+ nudge feature allows the current guideline to be shifted to the vehicle's current location.

NOTE: Available only when in Straight AB or Curved AB guidance.

To adjust the guideline:

- 1. Press NAVIGATION AND GUIDANCE OPTIONS tab 🦲 to display navigation options.
- 2. Press A+ NUDGE icon 🥙.

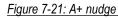

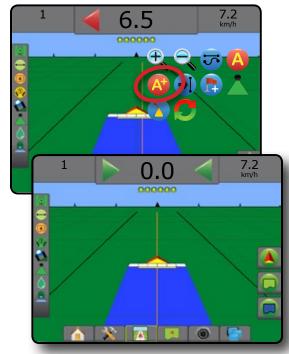

## Next guideline feature

If more than one guideline is saved, the Next guideline feature will become available. By pressing the Next guideline option, the vehicle will be directed to the next guideline saved in the console.

- Next straight guideline shows the next straight AB or Azimuth degree guideline saved in the current job.
- Next curved AB guideline shows the next Curved AB guideline saved in the current job.
- Next circle pivot guideline 🕞 shows the next Circle pivot AB guideline saved in the current job.
- Next adaptive curve guideline shows the next Adaptive Curve AB guideline saved in the current job.
- NOTE: Offset to adjacent guidelines will be calculated using the guidance width. See "Configuration->Mapping and guidance" in the System setup chapter.

To change to other available guidelines:

- 1. Press NAVIGATION AND GUIDANCE OPTIONS tab 🚺 to display navigation options.
- 2. Press NEXT GUIDELINE icon 🚽 🔧 🔂 🐝 .

Toggle between all guidelines by pressing the NEXT GUIDELINE icon € € € € again.

#### Figure 7-22: Next guideline

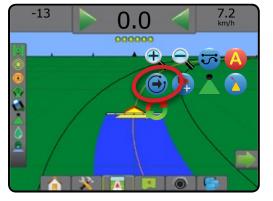

To view which guideline is active, press the Guidance mode icon on the Status bar.

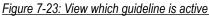

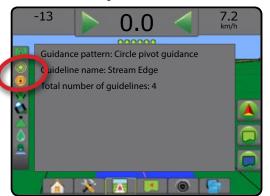

## Last pass guidelines

Last pass guidance offers true last-pass navigation. The console will automatically detect the nearest applied area and establish parallel guideline based on that area.

NOTE: Last pass guidance may not be available depending on assisted/automatic steering system installed.

To activate Last pass guidelines:

- 1. Drive to a desired location to apply the first pass.
- 2. Travel next to the applied area.
- 3. The console will begin providing navigation information.

NOTE: If a boundary is established but no application occurred during the boundary process, guidance will not initiate. Figure 7-24: Apply first pass

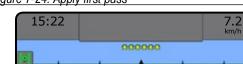

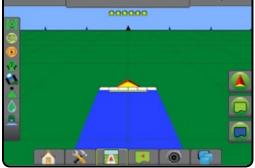

Figure 7-25: Follow guidance

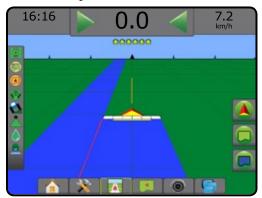

## **NextRow guidelines**

NextRow guidance indicates where the next row is located based on the programmed guidance width, and provides manual guidance information at user-marked row ends to the next adjacent row. When the operator signals the end of the row, a Straight AB line will be established in the current row and guidance provided to the NextRow. Once the vehicle has entered into the next row, no guidance or guidelines are shown.

- NOTE: Offset to NextRow will be calculated using the guidance width: see "Configuration->Mapping and guidance" in the System setup chapter.
- NOTE: NextRow guidance may not be available depending on assisted/automatic steering system installed.

To activate NextRow guidelines:

- Press NAVIGATION AND GUIDANCE OPTIONS tab sto display navigation options.
- 2. At the end of a row (while driving a straight line) press MARK B icon <sup>10</sup>.

The end of the row will be marked with a green point .

- 3. Turn toward the next row.
- 4. Based on that direction turned, guidance will be provided for the next adjacent row.
  - ◄When the vehicle is in the row, the guideline is removed.
- 5. Repeat at the end of the next row.
- NOTE: The NextRow guidance feature does not support skipping rows.

#### Figure 7-26: Mark end of row

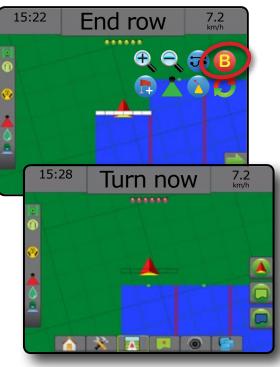

## **Azimuth degree**

An azimuth is defined as a horizontal angle measured clockwise from a true north baseline. When using an azimuth, the point from which the azimuth originates is the centre of an imaginary circle. North = 0°, East = 90°, South = 180°, West = 270°.

Azimuth degree guidance projects a guideline between the current vehicle position (the A point) and a B point set 100 metres away along the entered azimuth heading.

To establish an Azimuth degree guideline:

- 1. Press NAVIGATION AND GUIDANCE OPTIONS tab 🛃 to display navigation options.
- 2. Press AZIMUTH icon 4 to enter azimuth degree.
- 3. Use the entry screen to establish the azimuth degree.
- "Would you like to name this guideline?" Press:
  - ► Yes to enter a name and save the guideline
  - ► No to automatically generate a name

The console will begin providing navigation information.

To establish additional azimuth guidelines, follow the same steps as the initial azimuth guideline.

#### Figure 7-27: Azimuth guidance

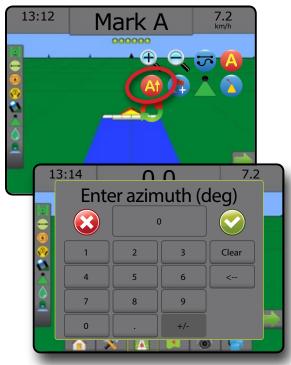

## RETURN TO POINT

Return to point provides guidance back to an established point in Vehicle view and Field view. In Vehicle view an arrow directs the vehicle back to the established point. In Field view only the point is displayed.

A return point is job-specific, and will remain active in the active job until canceled.

NOTE: Return to point guidance may not be available depending on assisted/automatic steering system installed.

### Marking a return point

To mark a return point:

- 1. Drive to the desired location of return point —.
- 2. Press NAVIGATION AND GUIDANCE OPTIONS tab sto display navigation options.
- 3. Press ADD POINT icon 🕞.

#### Figure 7-28: Return point established – Vehicle view

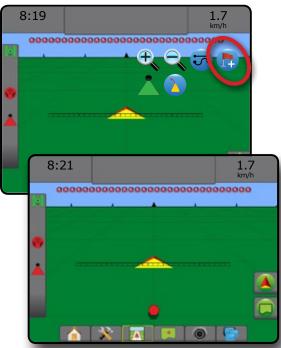

#### Delete the return point

To delete the established return point:

- Press NAVIGATION AND GUIDANCE OPTIONS tab store
   display navigation options.
- 2. Press DELETE POINT icon 🐯.

Delete Point icon is not available while return to point guidance is active.

#### Figure 7-29: Delete point

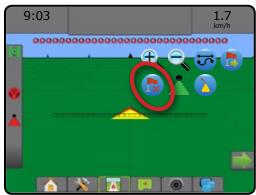

### Guidance to a return point

To show distance and guidance to the established return point:

- Press NAVIGATION AND GUIDANCE OPTIONS tab store
   display navigation options.
- 2. Press the RETURN TO POINT GUIDANCE icon 😓

The console will begin providing the distance information on the Guidance bar from the vehicle to the established point.

Use CANCEL RETURN TO POINT GUIDANCE icon bide distance and guidance to the established point.

Guidance cannot be calculated when "?" appears in the guidance bar.

Figure 7-30: Return to point guidance – Vehicle view

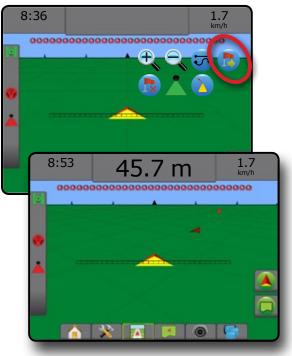

## BOOMPILOT

Depending on if there is a section control system present and when present what kind of section control is being used as well as what options are enabled, there are multiple options for BoomPilot section control.

This section includes setup options for these configurations:

- No section control module
  - Console only
  - With optional work on/off switch
- ISOBUS sprayer
  - Console and ECU only
  - With switchbox
  - With an ISOBUS implement status module (ISO ISM)
- ► ISOBUS spreader
  - Console only
  - With optional spreader on/off switch
- With TeeJet section control module and switchbox or ISM
- With TeeJet section control module

Figure 7-31: BoomPilot icon and Status bar indicator

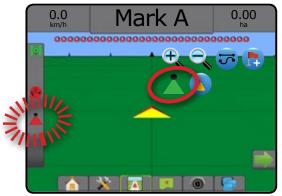

## **No Section control module**

If a section control system is not present, manual section control will be available. An optional work on/off switch is used to turn the single section on or off. The BoomPilot icon is used to map application information on the guidance screens. Only one section width will be illustrated and the status bar will have no icon.

- NOTE: If an ISOBUS controller, SmartCable, Section Driver Module (SDM), or Switch Function Module (SFM) is present, please refer to the following sections for more information.
- NOTE: The BOOMPILOT icon is gray A when GNSS is unavailable.

### **Console only**

The BoomPilot icon is used to turn section application mapping on or off.

To set configuration settings:

- 1. Press SYSTEM SETUP bottom tab
- 2. Press CONFIGURATION side tab 💦.
- 3. Press Implement
- 4. Set "BoomPilot icon" to Enable

To switch application mapping off or on using the console:\_

- Press NAVIGATION AND GUIDANCE OPTIONS tab sto display navigation options.
- 2. Press BOOMPILOT icon 📥 to toggle the section on or off.

## With optional work on/off switch

The Work On/Off Switch is used to turn section and associated application mapping on or off.

To set configuration settings:

- 1. Press SYSTEM SETUP bottom tab
- 2. Press CONFIGURATION side tab 💦
- 3. Press Implement .
- 4. Set "BoomPilot icon" to Disable

To switch section and associated application mapping off or on:

1. Turn Work On/Off Switch On/Off.

## **ISOBUS** sprayer

If an ISOBUS electronic control unit (ECU) is present, the BoomPilot icon or an optional switchbox can be used to turn the boom on or off. The BoomPilot icon may also be used to set automatic section control to manual a or automatic . The number of section widths displayed will depend on the ISOBUS ECU configuration.

NOTE: The BOOMPILOT icon is grey k when GNSS is unavailable.

## Console and ECU only

All ISOBUS rate control configurations should be setup before starting BoomPilot. Automatic or manual regulation mode should not affect the following options.

To switch application off or on automatically:

- Press NAVIGATION AND GUIDANCE OPTIONS tab sto display navigation options.
- 2. Press BOOMPILOT icon 📥.

Automatic – status bar icon will change to green <sup>1</sup>/<sub>4</sub>

NOTE: Application can be manually controlled while in Automatic BoomPilot mode using the Start/stop key on the ISOBUS Operation screen.

To switch application off or on manually:

- 1. Press NAVIGATION AND GUIDANCE OPTIONS tab 🚺 to display navigation options.
- 2. Press BOOMPILOT icon 📥.

Automatic – status bar icon will change to red

- 3. Press ISOBUS UNIVERSAL TERMINAL bottom tab
- 4. Go to the Operation screen
- 5. Use the START/STOP key 🔼.

### With switchbox

All ISOBUS rate control configurations should be setup before starting BoomPilot. Automatic or manual regulation mode should not affect the following options.

To switch application off or on automatically:

- 1. Switchbox master switch and section switches must be in the "On" positions.
- 2. Press NAVIGATION AND GUIDANCE OPTIONS tab sto display navigation options.
- 3. Press BOOMPILOT icon 👗

Automatic – status bar icon will change to green <sup>1</sup>/<sub>4</sub>

- NOTE: Application can be manually controlled while in Automatic BoomPilot mode using the master switch or individual section switches.
- Caution: With some versions of ISOBUS software, while in a previously applied area, manually changing a section switch will change BoomPilot to manual mode. Therefore, if a switch remained in the on position after exiting the applied area, it would remain off.

To switch application off or on manually:

- Press NAVIGATION AND GUIDANCE OPTIONS tab sto display navigation options.
- 2. Press BOOMPILOT icon 📥.
  - Manual status bar icon will change to red <sup>1</sup>/<sub>4</sub>
- 3. Turn master switch or individual section switches On/Off.

# With an ISOBUS implement status module (ISO ISM)

All ISOBUS rate control configurations should be setup before starting BoomPilot. Regulation mode should be "Manual".

To switch application off or on automatically:

- Press NAVIGATION AND GUIDANCE OPTIONS tab sto display navigation options.
- 2. Press BOOMPILOT icon 📥.

Automatic – status bar icon will change to green <sup>1</sup>/<sub>1</sub>

NOTE: Application can be manually controlled while in Automatic BoomPilot mode using the switches connected to the ISO ISM.

To switch application off or on manually:

- 1. Press NAVIGATION AND GUIDANCE OPTIONS tab state to display navigation options.
- 2. Press BOOMPILOT icon 👗

Automatic – status bar icon will change to red <sup>1</sup>/<sub>4</sub>

3. Turn master switch or individual section switches On/Off.

## **ISOBUS** spreader

If an ISOBUS electronic control unit (ECU) is present, the BoomPilot icon or an optional remote master switch can be used to turn the application on or off. The BoomPilot icon may also be used to set automatic section control to manual  $\checkmark$  or automatic

NOTE: The BOOMPILOT icon is grey *k* when GNSS is unavailable.

### Console only

All ISOBUS rate control configurations should be setup before starting BoomPilot. Regulation mode should be "Manual".

To switch application off or on automatically:

- Press NAVIGATION AND GUIDANCE OPTIONS tab sto display navigation options.
- 2. Press BOOMPILOT icon 📥
  - Automatic status bar icon will change to green 📥
- 3. Press the ISOBUS UNIVERSAL TERMINAL bottom tab
- 4. Go to the Operation screen.
- 5. Use the START/STOP key 💳.
- NOTE: Application can be manually controlled while in Automatic BoomPilot mode using the Start/stop key on the ISOBUS Operation screen.

To switch application off or on manually:

- Press NAVIGATION AND GUIDANCE OPTIONS tab sto display navigation options.
- 2. Press BOOMPILOT icon 📥.

Automatic – status bar icon will change to red

- 3. Press ISOBUS UNIVERSAL TERMINAL bottom tab
- 4. Go to the Operation screen
- 5. Use the START/STOP key **Z**.

### With optional spreader on/off switch

All ISOBUS rate control configurations should be setup before starting BoomPilot. Automatic or manual regulation mode should not affect the following options.

To set configuration settings:

- 1. Press the ISOBUS UNIVERSAL TERMINAL bottom tab
- 2. Enable the Remote spread switch.

In areas where application is desired:

1. Turn Spreader on/off switch to the "on" position.

In areas where application is not desired:

1. Turn Spreader on/off switch to the "off" position.

# With TeeJet section control module and switchbox or ISM

SmartCable, Section driver module (SDM) or Switch function module (SFM) and a switchbox or Implement status module (ISM) is present.

NOTE: The BOOMPILOT icon is grey k when GNSS is unavailable. BoomPilot status bar icon will be off/manual

To switch application off or on automatically:

- Automatic/manual boom switch must be in the "Auto" position.
   Automatic status bar icon will be green <sup>1</sup>/<sub>4</sub>
- 2. Master switch and section switches must be in the "On" position.
- NOTE: Application can be manually controlled while in Automatic BoomPilot mode using the switches on the switchbox or switches connected to the ISO ISM.

To switch application off or on manually:

1. Automatic/manual boom switch must be in the "Manual" position.

Manual – status bar icon will be red <sup>1</sup>/<sub>4</sub>

 Use the switches on the switchbox or switches connected to the ISO ISM.

## With TeeJet section control module

SmartCable, Section driver module (SDM) or Switch function module (SFM) is present BoomPilot is used to set automatic section control to off/manual , automatic , or spot application

NOTE: The BOOMPILOT icon is grey k when GNSS is unavailable. BoomPilot status bar icon will be off/manual

To switch application off or on automatically:

1. Press NAVIGATION AND GUIDANCE OPTIONS tab 🙆 to display navigation options.

2. Press and release BOOMPILOT icon 📥.

- Enable status bar icon will change to green <sup>1</sup>/<sub>1</sub>
- Disable status bar icon will change to red

To apply a spot application:

- Press NAVIGATION AND GUIDANCE OPTIONS tab sto display navigation options.
- Press and hold BOOMPILOT icon over area to be applied.
   Spot application status bar icon will change to yellow

## CURVED LOOKAHEAD

The curved lookahead guideline provides an indication of where the current steering will take the vehicle using a 'pointer' as guidance. The Curved lookahead option is available in all guidance modes.

To activate the Curved lookahead guideline:

- 1. Press NAVIGATION AND GUIDANCE OPTIONS tab 🔼 to display navigation options.
- 2. Select CURVED LOOKAHEAD icon 🔊.

The pointer will be visible on the navigation screen.

Figure 7-32: Curved lookahead

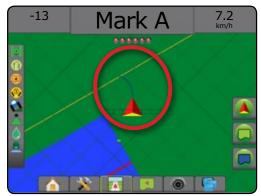

To remove the Curved lookahead guideline:

- Press NAVIGATION AND GUIDANCE OPTIONS tab sto display navigation options.
- 2. Select CURVED LOOKAHEAD icon 🔪.

## NOZZLE FAULT RESET

Nozzle fault reset clears any nozzle fault indications. See "Configuration-> Nozzle flow monitor" to adjust alarm configurations.

To reset the nozzle fault indications:

- Press NAVIGATION AND GUIDANCE OPTIONS tab store
   display navigation options.
- 2. Select NOZZLE FAULT RESET icon [].

#### Figure 7-33: Nozzle Flow Monitor

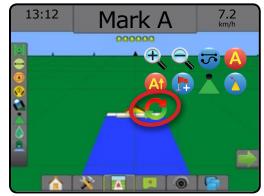

## 🗞 REFRESH GNSS POSITION

Refresh GNSS position resets the ClearPath filter in the OEMStar receiver in cases where the user has had the receiver running in close proximity to heavy tree cover and/or buildings. See "Configuration-> GNSS receiver configuration" to activate the Refresh GNSS position icon.

NOTE: Activating the refresh while in a job will cause a momentary interruption in the relay of GNSS data. This will most likely result in sections already on in automatic BoomPilot mode to go off for a short period of time.

The refresh should not be done during active application.

To refresh the GNSS position:

- 1. Press NAVIGATION AND GUIDANCE OPTIONS tab 💽 to display navigation options.
- 2. Select Refresh GNSS POSITION icon 🚵
- Figure 7-34: Refresh GNSS position

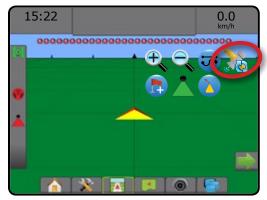

## BOUNDARIES AND POLYGONS

Available on any guidance screen, the Boundaries and polygons tab displays exterior boundary, interior boundary and polygon options.

#### Mapping location

Mapping location establishes the layout of the location from which the boundary or polygon will be mapped.

- Default location While creating an exterior boundary or polygon, the line will be to the exterior of the outermost active section. While creating an interior boundary, the line will be to the interior of the innermost active section. If no sections are active, the boundary will be marked to the end of the outermost section.
- User entry in-line and lateral offset from the GNSS antenna directions and distances can be specified by the user. Up to five (5) user entries can be created. See "Configuration-> Mapping and guidance-> Mapping location-> User Entered Mapping Location" for details.

Application is not required to map a boundary or polygon.

If mapping a boundary or polygon with one or more sections folded in and turned off, it is necessary to maintain this section configuration for the duration of the boundary or polygon pass. Any changes made to the number of sections turned on, and therefore the width of the machine after the boundary or polygon mapping process has started, will result in the application mapping the boundary or polygon at the outer edge of all the programmed sections – not necessarily those turned on at any given time during the boundary or polygon pass.

When mapping a boundary or polygon with some sections turned off, it is necessary to turn BoomPilot to Manual mode A and turn ON the master and section switches for all sections that will be used during the boundary or polygon pass. Once the boundary or polygon pass is complete the sections switches can be turned OFF, master switch remains ON, BoomPilot can be returned to Automatic mode A and automatic section control can then be used.

NOTE: If a boundary is mapped with some sections folded as described above, it may be necessary to use the A+ NUDGE icon (2) on the guideline over to the correct position for subsequent passes in the field.

### **Boundaries**

Application boundaries establish the work areas where product is or is not applied while using ASC or BoomPilot.

- Exterior boundary establishes a work area where application will be applied while using ASC or BoomPilot.
- Interior boundary here
   application will NOT be applied while using ASC or BoomPilot.

Boundaries can be established in all guidance modes. Up to 100 total exterior boundary and/or interior boundaries can be stored within a single job. Application is not required to map a boundary.

Using Data -> Job data -> Manage or with Fieldware Link, a user can duplicate and edit jobs for reuse of boundaries for different applications over the same field.

### Establishing an exterior or interior boundary

To establish an exterior or interior boundary:

- Drive to a desired location at the perimeter of the application area and orientate the vehicle in association to the established mapping location. See "Configuration->Mapping and guidance->Mapping location" for details.
- Press BOUNDARY AND POLYGON OPTIONS tab D to display boundary and polygon options.
- 3. Press MARK BOUNDARY icon 🗔 🚱.
- 4. Verify that the Mapping location is correct.
  - ◄ If the Mapping location is not correct, press Cancel then go to Configuration-> Mapping and guidance-> Mapping location.
- 5. Travel the perimeter of the application area.

While travelling, use as needed:

- Pause Boundary G Pauses the mark boundary process.
- Resume Boundary Performance Process.
- Cancel Boundary Go Cancels mark boundary process.
- 6. Finish the boundary:
  - Automatic close travel to within one swath width of the starting point. The boundary will close automatically (the white guideline will turn black).
  - Manual close press the FINISH BOUNDARY icon to close the boundary with a straight line between the current location and the starting point.

NOTE: If the minimum distance is not travelled (five times the swath width), an error message will pop-up.

- 7. Press:
  - Save to save the boundary
  - Delete to delete the boundary

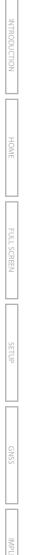

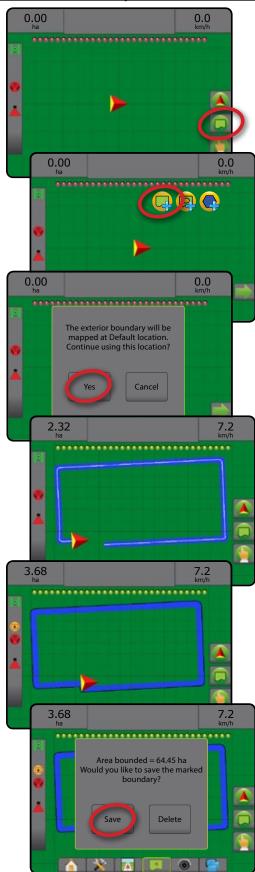

#### Figure 7-36: Add interior boundary

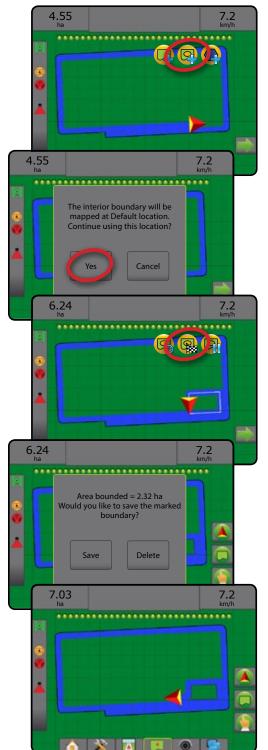

### Delete last marked boundary

Use DELETE BOUNDARY icon 🤤 to delete the last marked boundary (interior or exterior) from the current job. Press again to remove additional boundaries in order from last to first created.

Figure 7-37: Delete last marked boundary

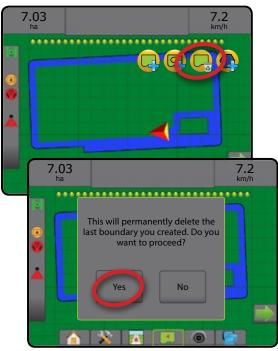

#### Arable land area on status bar

In reference to your current location, the IN ARABLE LAND AREA icon (a) or OUT OF ARABLE LAND AREA icon (a) is displayed on the Status Bar once a boundary is established.

- 1. Press ARABLE LAND AREA icon 💌 🖓.
  - Arable land area total area of all exterior boundries minus the area of all interior boundaries
  - Exterior bounded area total are of all exterior boundaries
  - ◄ Interior bounded area total area of all interior boundaries

#### Figure 7-38: Arable land area on status bar

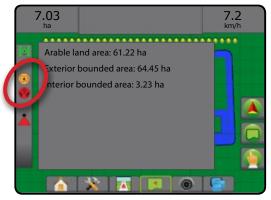

## Polygons

Polygons establish mapping areas. Polygons can be established in all guidance modes. Up to 100 polygons can be stored within a single job. Application is not required to map a polygon.

Using Data -> Job data -> Manage or with Fieldware Link, a user can duplicate and edit jobs for reuse of polygons for different applications over the same field.

### Establishing a polygon

To establish a polygon:

- Drive to a desired location at the perimeter of the area and orientate the vehicle in association to the established mapping location. See "Configuration-> Mapping and guidance-> Mapping location" for details.
- 2. Press BOUNDARY AND POLYGON OPTIONS tab 🛄 to display boundary and polygon options.
- 3. Press MARK POLYGON icon 🤤
- 4. Verify that the Mapping location is correct.
  - If the Mapping location is not correct, press Cancel then go to Configuration-> Mapping and guidance-> Mapping location.
- 5. Travel the perimeter of the area.

While travelling, use as needed:

- ► Cancel polygon 🥝 cancels mark polygon process.
- Press FINISH POLYGON icon State to finalize current mark polygon process. A straight line will complete the polygon between your current location and the starting point.
- 7. Press:
  - Save and name to save the polygon with a customized name. Names previously established will be available from a drop down list .
  - Save without naming to save the polygon without naming
  - Discard to delete the polygon

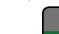

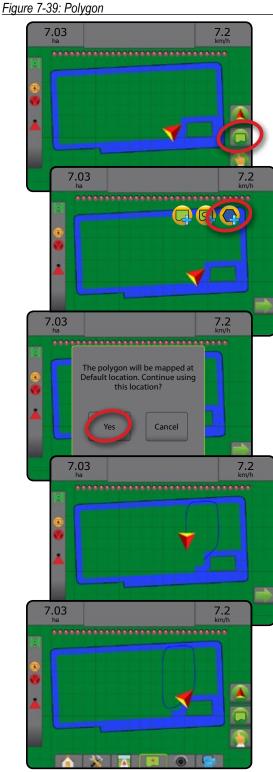

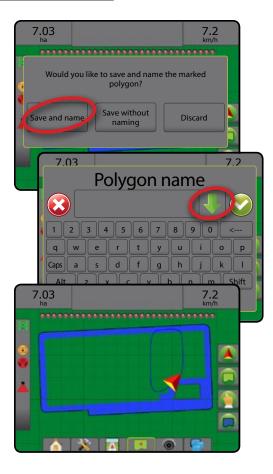

#### Delete last marked polygon

Use DELETE POLYGON icon C to delete the last marked polygon from the current job. Press again to remove additional polygons in order from last to first created.

Figure 7-40: Delete last marked polygon

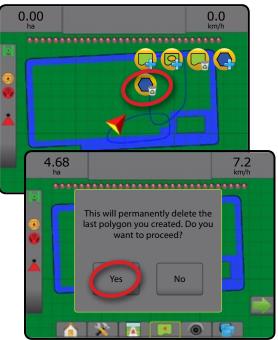

### MAPPING OPTIONS

On vehicle view or field view guidance screens, in any guidance mode, the mapping options tab displays options to display polygon maps, coverage maps and application maps.

Polygon and coverage mapping are available when a polygon has been established.

GNSS-based product application mapping is available when a rate controller is on the system. Rate control mapping can record areas covered by the implement (Coverage) or how much product has been applied and where (Application), and can direct singleand variable-rate product application (Preset Target rate and Prescription, respectively).

- Coverage map shows areas covered by the implement, regardless of whether product was applied
- Polygons () shows all mapped polygons
- Prescription map <a>D</a> pre-loaded map that provides information to the rate controller for use in applying product
- Application map <a> shows how much product has been applied and where, using colour to indicate level in proportion to preset or automatically set maximum and minimum levels</a>
- Target rate map I shows the application rate that the rate controller attempted to achieve at each location
- NOTE: Before using mapping, set or verify product mapping options under Configuration->Product. Refer to "Product" in the System setup chapter. For more information on application mapping, see the Rate control chapter of this manual.

### **Polygon mapping**

To access polygon mapping:

- 1. Press MAPPING OPTIONS tab 💭 to display mapping options.
- 2. Select one or more:
  - Coverage map
  - Polygons

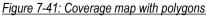

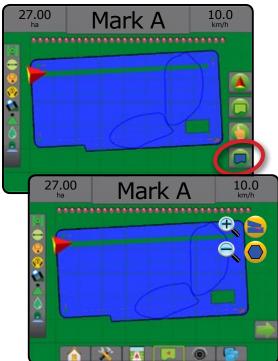

### **Rate control mapping**

To access rate control mapping:

- Press MAPPING OPTIONS tab to display mapping options.
- 2. Select one or more:
  - Coverage map
  - Prescription map
  - Application map
  - ► Target rate map 🛞
- NOTE: Application map and Target rate map cannot be selected simultaneously.

#### Figure 7-42: Coverage map with target rate mapping

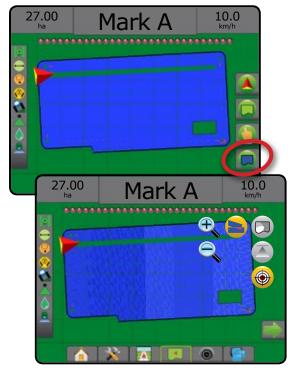

### APPLICATION CONTROL OPTIONS

On vehicle view guidance screen, Application control options displays ISOBUS Sprayer application options.

NOTE: Options are available only when a ISOBUS Sprayer rate controller is on the system.

Target rate percentage increase/decrease icons increase/decrease the application target rate per the established percentage set in the Machine operation setup screen under Application rate step. Automatic regulation mode will automatically adjust the application rate based on the current speed in reference to the target rate.

NOTE: The Target rate percentage increase/decrease icons do the same adjustment as the Boost/step percentage increase/decrease keys from the ISOBUS UT.

To access the ISOBUS Sprayer application options:

- 1. Press APPLICATION CONTROL OPTIONS tab 2 to display application control options.
- 2. Select from:
  - Target rate percentage increase establishes the required boost percentage step increase

  - Percentage boost and reset (\*\*) (\*\*\*) shows current boost percentage step and when pressed, zeros the boost percentage step

Figure 7-43: Application control options

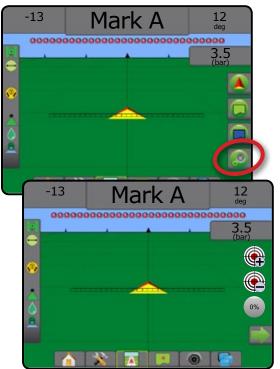

## 🕀 🤤 zoom in/out

### **Vehicle view**

Zoom in/out & perspective is used to adjust the vehicle's view or perspective to the horizon from vehicle view to bird's-eye view.

- Zoom in <sup>e</sup> will adjust view to vehicle view displaying a compass on the horizon
- Zoom out ⊂ will adjust view to bird's-eye view

#### Figure 7-44: Zoom in to zoom out

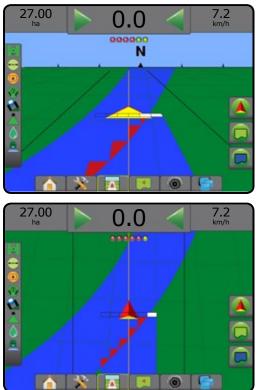

### **Field view**

Zoom in/out is used to adjust the map's visible area.

- Zoom in twill decrease the amount of map area visible.

### PAN MODE

While in Field view guidance, the Pan mode allows the screen to be positioned manually as desired. The off-centre position on the screen will be retained until the World icon is pressed.

To enter Pan mode and pan across the screen:

- 1. Press SCREEN OPTIONS tab
- 2. Press:
  - AND DRAG SCREEN in the corresponding direction to move the view on screen.
  - ARROWS + + + in the corresponding direction to move the view on screen (down, left, right, up).
  - WORLD VIEW icon to centre vehicle on screen and extend the screen view to the widest area available.
- NOTE: Press & hold ARROWS + + + to quickly adjust settings.

To close Pan mode options:

1. Press CLOSE OPTIONS tab

Figure 7-45: Pan mode

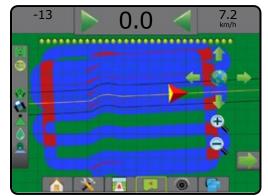

### REALVIEW SPECIFIC OPTIONS

RealView guidance allows live video input to be displayed instead of a computer-generated image. RealView setup options accesses additional guidance tools including guidance over video and a steering angle indicator.

- Single camera a single camera is directly attached to the console
- Video selection module if a Video selection module (VSM) is installed on the system, two (2) video options are available:
  - One camera view one of up to eight camera inputs can be selected to change the view of the video input.
  - Split camera view one of two sets of four camera inputs (A/B/C/D or E/F/G/H) can be selected to divide the screen into four separate video feeds.

To adjust the camera view [reverse, upside down], go to Setup-> Configuration-> Video.

To access the RealView options:

- 1. Press REALVIEW GUIDANCE bottom tab
- Press REALVIEW OPTIONS tab options.
- 3. Select from:
  - Single camera view 
     [VSM only] one (1) of up to eight
     (8) camera inputs can be selected to change the view of the video input
  - Split camera view SS [VSM only] one (1) of two (2) sets of four (4) camera inputs (A/B/C/D or E/F/G/H) can be selected to divide the screen into four separate video feeds
  - RealView guidance options >> accesses additional guidance tools including guidance over video and a steering angle indicator
  - RealView camera image capture in saves a still photo of the current view on the screen to a USB drive

#### Figure 7-46: RealView guidance

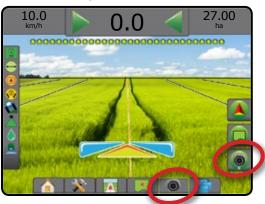

### **RealView guidance options**

- RealView setup options accesses additional guidance tools including guidance over video and a steering angle indicator.
- 1. Press REALVIEW OPTIONS tab options.
- Press REALVIEW GUIDANCE OPTIONS icon 30%
- 3. Select from:
  - Guidance over video m places three-dimensional guidelines over the video feed for navigation assistance
  - Steering angle indicator \_ displays the direction in which the steering wheel needs to be adjusted
  - Horizon line adjustment The adjusts the on-screen horizon line up or down

Figure 7-47: RealView setup options

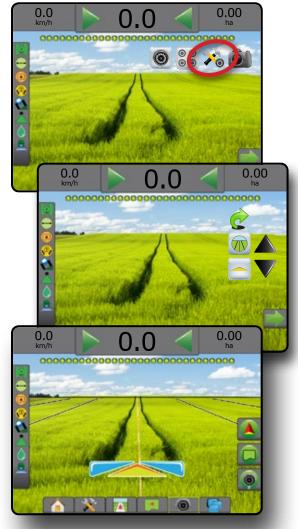

### **Camera snapshot**

RealView Camera Snapshot saves a still photo of the current view on the screen to a USB drive.

- 1. Insert USB drive.
- 2. Press REALVIEW OPTIONS tab options.
- 3. Press CAMERA SNAPSHOT icon 🧿.

#### Figure 7-48: RealView camera snapshot

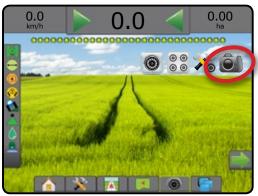

### **VSM camera options**

If a Video selection module (VSM) is installed on the system, two (2) video options are available:

- 1. Press REALVIEW OPTIONS tab 💿 to display RealView options.
- 2. Select from:

  - Split camera view SS one (1) of two (2) sets of four (4) camera inputs (A/B/C/D or E/F/G/H) can be selected to divide the screen into four separate video feeds

Figure 7-49: Single camera selection with VSM

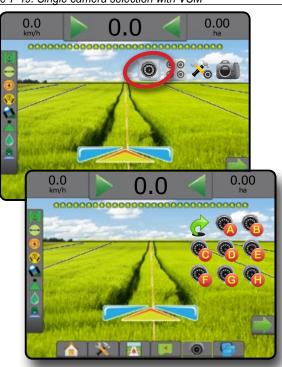

#### Figure 7-50: Select split view with VSM

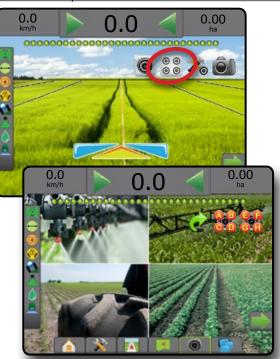

## **CHAPTER 8 – RATE CONTROL**

NOTE: TeeJet Dual Control Module (DCM) is no longer supported and will not be referenced in this manual.

ISOBUS universal terminal (UT) gives access to an ISOBUS electronic control unit (ECU) options and operation. This provides crop sprayer or spreader control when integrated into the implement of either capability.

- · Easy navigation menu and data-rich display
- · Provides basic or variable rate control
- · Add additional ISOBUS ECUs as your needs change

NOTE: For detailed setup instructions, refer to the specific ISOBUS user manual for the connected ECU.

1. Press UNIVERSAL TERMINAL bottom tab

Figure 8-1: Universal terminal overview

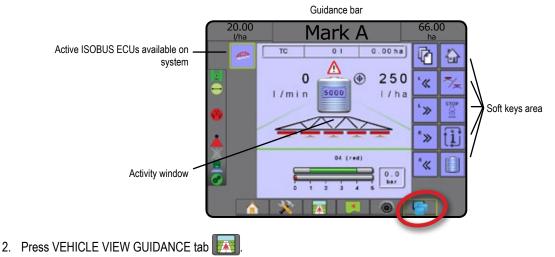

#### Figure 8-2: Guidance screen options

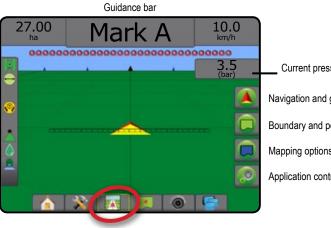

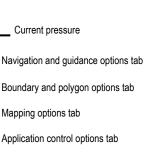

#### **Ready for operation**

Upon starting up the system, an ISOBUS product may take a few minutes to load all required information or object pools.

Before starting a job, check to be sure the ISOBUS ECU is ready.

- · Home screen is available
- Tack control (TC) is active active trip count number should show "TC"

#### Figure 8-3: Ready for operation

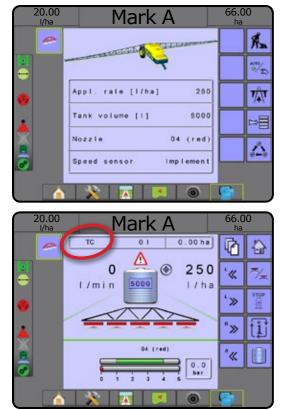

#### **ISOBUS** configuration options

When ISOBUS is in use, the ISOBUS page is used to select information for broadcast over the ISOBUS, and to verify specific information in troubleshooting.

- 1. Press SYSTEM SETUP bottom tab
- 2. Press CONFIGURATION side tab 💦
- 3. Press ISOBUS
- 4. Select from:
  - Machine speed broadcast used to broadcast speed information provided by the machine over the ISOBUS
  - Navigation speed broadcast used to broadcast speed information provided by the machine over the ISOBUS
  - Ground speed broadcast used to establish if the GNSS speed shall be broadcast as Ground based speed on the ISOBUS from this console.

 Time/date broadcast – used to broadcast time and date over the ISOBUS

NOTE: Normally these shall be enabled, but if an alternative speed source shall be used, then it might be required to disable the GNSS speed, to ensure that the alternative speed source will be used by the ISOBUS controllers.

The following items on the ISOBUS page are for use **only** by TeeJet support technicians.

- Universal terminal (UT) Number [support technicians only] used to define the unique number for this specific UT
- Task controller (TC) Number [support technicians only] used to define the unique number for this specific TC
- Number of UT object pools [support technicians only] shows the number of UT object pools are currently stored in the console
- Number of ISOBUS control functions [support technicians only] – shows the number of ISOBUS control functions communicating on the ISOBUS
- Press RETURN arrow S or CONFIGURATION side tab to return to the main Configuration screen.

#### Figure 8-4: ISOBUS options

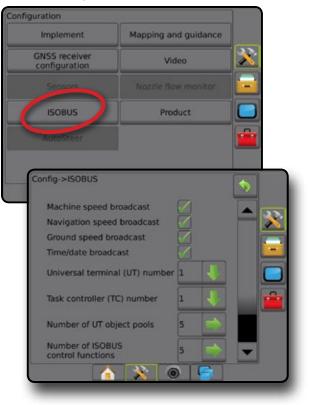

### NAVIGATION SCREEN OPTIONS

When a ISOBUS electronic control unit (ECU) sprayer or spreader control is integrated into the implement, rate control options and mapping options are available on the Vehicle view and Field view guidance screens.

#### Guidance bar

In addition to the standard guidance bar options, the following selectable information will become available with an ISOBUS ECU:

- Actual application rate displays the current application rate
- ► Target application rate displays the target application rate
- Volume/product applied displays the volume or weight of product applied
- Tank/bin amount remaining displays the volume or weight of product remaining in the tank/bin

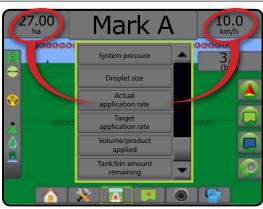

### Figure 8-5: Guidance bar selectable information

#### **Current pressure**

Displays the current pressure to the nozzle.

NOTE: The current pressure is also available on the ISOBUS Operation screen

Figure 8-6: Guidance screen options

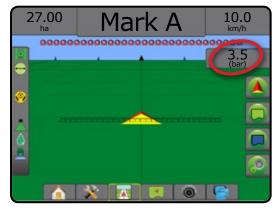

#### Application control options

On vehicle view guidance screen, Application control options displays ISOBUS Sprayer application options.

Target rate percentage increase/decrease icons increase/decrease the application target rate per the established percentage set in the Machine operation setup screen under Application rate step. Automatic regulation mode will automatically adjust the application rate based on the current speed in reference to the target rate.

- NOTE: The Target rate percentage increase/decrease icons do the same adjustment as the Boost/step percentage increase/decrease keys from the ISOBUS UT.
- 1. Press VEHICLE VIEW GUIDANCE bottom tab
- 2. Press APPLICATION CONTROL OPTIONS tab
- 3. Select from:
  - Target rate percentage increase establishes the required boost percentage step increase

  - Percentage boost and reset 
     <sup>(1)</sup>
     <sup>(2)</sup>
     <sup>(2)</sup>
     <sup>(2)</sup>
     <sup>(2)</sup>
     <sup>(2)</sup>
     <sup>(2)</sup>
     <sup>(2)</sup>
     <sup>(2)</sup>
     <sup>(2)</sup>
     <sup>(2)</sup>
     <sup>(2)</sup>
     <sup>(2)</sup>
     <sup>(2)</sup>
     <sup>(2)</sup>
     <sup>(2)</sup>
     <sup>(2)</sup>
     <sup>(2)</sup>
     <sup>(2)</sup>
     <sup>(2)</sup>
     <sup>(2)</sup>
     <sup>(2)</sup>
     <sup>(2)</sup>
     <sup>(2)</sup>
     <sup>(2)</sup>
     <sup>(2)</sup>
     <sup>(2)</sup>
     <sup>(2)</sup>
     <sup>(2)</sup>
     <sup>(2)</sup>
     <sup>(2)</sup>
     <sup>(2)</sup>
     <sup>(2)</sup>
     <sup>(2)</sup>
     <sup>(2)</sup>
     <sup>(2)</sup>
     <sup>(2)</sup>
     <sup>(2)</sup>
     <sup>(2)</sup>
     <sup>(2)</sup>
     <sup>(2)</sup>
     <sup>(2)</sup>
     <sup>(2)</sup>
     <sup>(2)</sup>
     <sup>(2)</sup>
     <sup>(2)</sup>
     <sup>(2)</sup>
     <sup>(2)</sup>
     <sup>(2)</sup>
     <sup>(2)</sup>
     <sup>(2)</sup>
     <sup>(2)</sup>
     <sup>(2)</sup>
     <sup>(2)</sup>
     <sup>(2)</sup>
     <sup>(2)</sup>
     <sup>(2)</sup>
     <sup>(2)</sup>
     <sup>(2)</sup>
     <sup>(2)</sup>
     <sup>(2)</sup>
     <sup>(2)</sup>
     <sup>(2)</sup>
     <sup>(2)</sup>
     <sup>(2)</sup>
     <sup>(2)</sup>
     <sup>(2)</sup>
     <sup>(2)</sup>
     <sup>(2)</sup>
     <sup>(2)</sup>
     <sup>(2)</sup>
     <sup>(2)</sup>
     <sup>(2)</sup>
     <sup>(2)</sup>
     <sup>(2)</sup>
     <sup>(2)</sup>
     <sup>(2)</sup>
     <sup>(2)</sup>
     <sup>(2)</sup>
     <sup>(2)</sup>
     <sup>(2)</sup>
     <sup>(2)</sup>
     <sup>(2)</sup>
     <sup>(2)</sup>
     <sup>(2)</sup>
     <sup>(2)</sup>
     <sup>(2)</sup>
     <sup>(2)</sup>
     <sup>(2)</sup>
     <sup>(2)</sup>
     <sup>(2)</sup>
     <sup>(2)</sup>
     <sup>(2)</sup>
     <sup>(2)</sup>
     <sup>(2)</sup>
     <sup>(2)</sup>
     <sup>(2)</sup>
     <sup>(2)</sup>
     <sup>(2)</sup>
     <sup>(2)</sup>
     <sup>(2)</sup>
     <sup>(2)</sup>
     <sup>(2)</sup>
     <sup>(2)</sup>
     <sup>(2)</sup>
     <sup>(2)</sup>
     <sup>(2)</sup>
     <sup>(2)</sup>
     <sup>(2)</sup>
     <sup>(2)</sup>
     <sup>(2)</sup>
     <sup>(2)</sup>
     <sup>(2)</sup>
     <sup>(2)</sup>
     <sup>(2)</sup>
     <sup>(2)</sup>
     <sup>(2)</sup>
     <sup>(2)</sup>
     <sup>(2)</sup>
     <sup>(2)</sup>
     <sup>(2)</sup>
     <sup>(2)</sup>
     <sup>(2)</sup>
     <sup>(2)</sup>
     <sup>(2)</sup>
     <sup>(2)</sup>
     <sup>(2)</sup>
     <sup>(2)</sup>
     <sup>(2)</sup>
     <sup>(2)</sup>
     <sup>(2)</sup>
     <sup>(2)</sup>
     <sup>(2)</sup>
     <sup>(2)</sup>
     <sup>(2)</sup>
     <sup>(2)</sup>
     <sup>(2)</sup>
     <sup>(2)</sup>
     <sup>(2)</sup>
     <sup>(2)</sup>
     <sup>(2)</sup>
     <sup>(2)</sup>
     <sup>(2)</sup>

#### Figure 8-7: Application control options

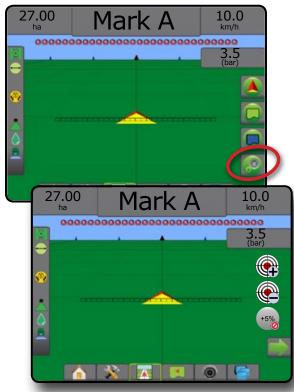

#### Mapping options

On vehicle view or field view guidance screens, in any guidance mode, the mapping options tab displays options to display polygon maps, coverage maps and application maps.

NOTE: For more information, see "Application mapping" in this chapter of this manual.

- 1. Press VEHICLE VIEW GUIDANCE bottom tab or FIELD VIEW GUIDANCE bottom tab .
- 2. Press MAPPING OPTIONS tab c to display mapping options.
- 3. Select one or more:
  - Coverage map
  - Polygons ()
  - Prescription map
  - Application map
  - ► Target rate map
- NOTE: Application map and Target rate map cannot be selected simultaneously.

Figure 8-8: Coverage, polygon and target rate maps

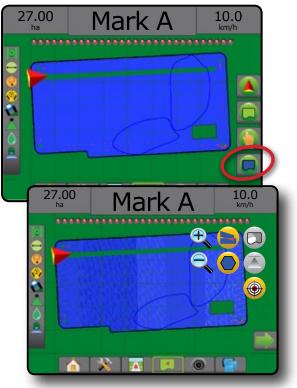

### J MAPPING OPTIONS

On vehicle view or field view guidance screens, in any guidance mode, the mapping options tab displays options to display polygon maps, coverage maps and application maps.

Polygon and coverage mapping are available when a polygon has been established.

GNSS-based product application mapping is available when a rate controller is on the system. Rate control mapping can record areas covered by the implement (Coverage) or how much product has been applied and where (Application), and can direct singleand variable-rate product application (Preset Target rate and Prescription, respectively).

NOTE: Before using mapping, set or verify product mapping options under Configuration->Product. Refer to "Product" in the System setup chapter.

#### Duplicating and transferring maps

Maps are stored in the job data. Using Data-> Job data, job data containing maps can be duplicated or transferred to Fieldware Link so the maps can be opened, viewed, edited, and printed, and transferred back to the console. See "Data management->Job data->

Transfer" and "Data management-> Job data-> Manage" in the System setup chapter for details.

Using Data-> Reports, reports in multiple formats can be generated that contain data and any maps from the job.

To access application mapping:

- 1. Press VEHICLE VIEW GUIDANCE bottom tab or FIELD VIEW GUIDANCE bottom tab .
- 2. Press MAPPING OPTIONS tab 🔲 to display mapping options.
- 3. Select one or more:
  - Coverage map b shows areas covered by the implement, regardless of whether product was applied
  - Polygons O shows all mapped polygons
  - Prescription map pre-loaded map that provides information to the rate controller for use in applying product
  - Application map shows how much product has been applied and where, using colour to indicate level in proportion to preset or automatically set maximum and minimum levels
  - Target rate map ) shows the application rate that the rate controller attempted to achieve at each location
- NOTE: Application Map and Target rate map cannot be selected simultaneously.

Figure 8-9: Coverage, polygon and target rate maps

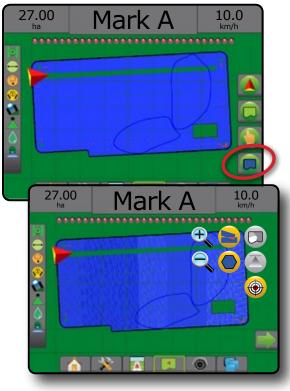

#### **Coverage map**

Coverage map showing areas covered by the implement. ISOBUS requires product to be applied.

#### On screen mapping

- Coverage area illustrates applied area and overlap:
  - Blue one application
  - Red two or more applications

#### Figure 8-10: Coverage map

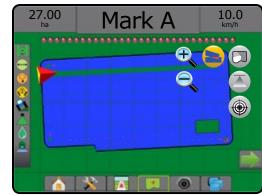

#### **Polygons map**

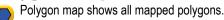

On screen mapping

- Guidelines
  - Blue polygon boundary line

Figure 8-11: Polygon map with rate control available

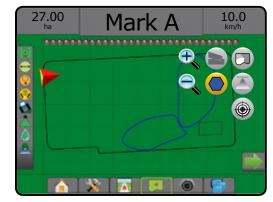

#### **Prescription map**

Prescription map is a pre-loaded map that provides information to the rate controller for use in applying product. Prescription maps contain geo-referenced product rate information. The Aeros 9040 can import job data containing Prescription maps for use with variable-rate application (VRA) using compatible rate controllers.

#### On screen mapping

- Zone lines:
  - ◄Black when approaching the application zone.
  - White when within the application zone.
  - Other zones having the same rate will also be shown in white.
- Coverage area illustrates different prescription rate zones:
  - User selected zone colours are selected when establishing the prescription map.

With Fieldware Link (v5.01 or later), users can import VRA jobs created in Fieldware Link, as well as export job data from the console, edit the included maps to create Target rate or Prescription maps, and transfer back to the console for job use.

NOTE: Advanced job mode is required for variable rate applications. See Options (Job mode) in the System setup chapter.

#### Figure 8-12: Prescription map

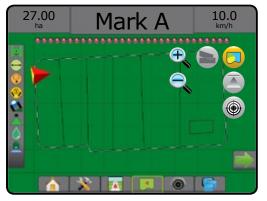

### Application and target rate maps

Application map shows how much product has been applied and where, using colour to indicate level in proportion to preset or automatically set maximum and minimum levels

Target rate map 🛞 shows the application rate that the rate controller attempted to achieve at each location

NOTE: Application map and Target rate map cannot be selected simultaneously.

#### Application map

Application map shows how much product has been applied and where, using colour to indicate level in proportion to preset or automatically set maximum and minimum levels.

NOTE: Application map and Target rate map cannot be selected simultaneously.

#### On screen mapping

- Coverage area illustrates applied area:
  - User selected applied areas show coloured bars relative to selected colour range and map selection.

#### Figure 8-13: Application map

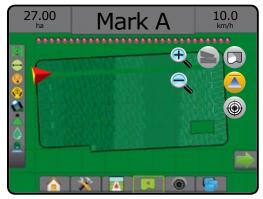

#### Target rate map

Target rate map shows the target application rate that the rate controller attempted to achieve at each location.

NOTE: Application map and Target rate map cannot be selected simultaneously.

#### On screen mapping

- Coverage area illustrates applied area:
  - User selected applied areas show coloured bars relative to selected colour range and map selection.

#### Figure 8-14: Target rate map

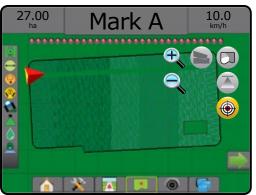

#### Target rates

Preset target application rates define target rates of product being applied per hectare/acre. These settings will set the same for all active jobs.

Target rates are established on the ISOBUS ECU using the ISOBUS UT. The current Target rate is selected and boosted using the ISOBUS Operation screen on the UT. Boosting can also be controlled using the Vehicle view screen

• Up to five (5) target rates can be established

#### **Colour range selection**

Product options configure maximum/minimum rate limits and corresponding display colours for mapping.

- 1. Press SYSTEM SETUP bottom tab 💦
- 2. Press CONFIGURATION side tab 💦
- 3. Press Product
- 4. Select:
  - Colour range mode used to set the rate for Maximum rate colour and Minimum rate colour.
    - Automatic maximum and minimum will be determined by actual applied rate values or target rate values
    - Manual maximum and minimum limits will be set to those set in Applied rate mapping upper limit and Applied rate mapping lower limit options
  - Maximum rate colour used to set the colour for the maximum rate. When in Manual colour range mode, this colour will be used for all rates above the Applied Rate mapping upper limit
  - Minimum rate colour used to set the colour for the minimum rate. When in Manual colour range mode, this colour will be used for all rates below the Applied rate mapping lower limit

#### Figure 8-15: Product options

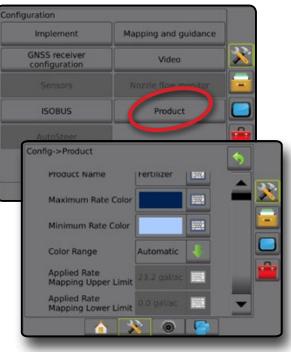

## **APPENDIX A – SYSTEM CONFIGURATIONS**

The following diagrams are reflective of typical Aeros configurations. Due to the variety of possible configurations, this should be used for reference purposes only.

Figure A-1: Aeros IC18 Sprayer with FieldPilot AutoSteering System

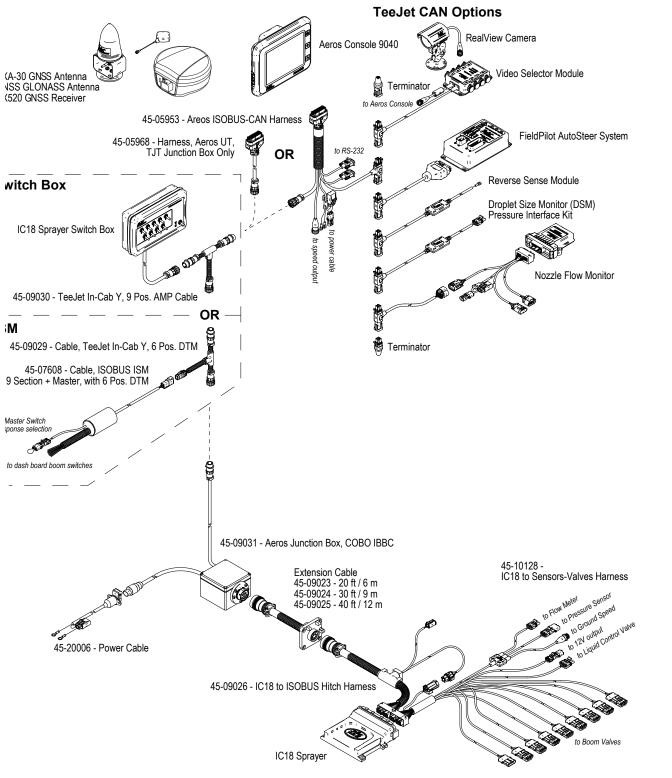

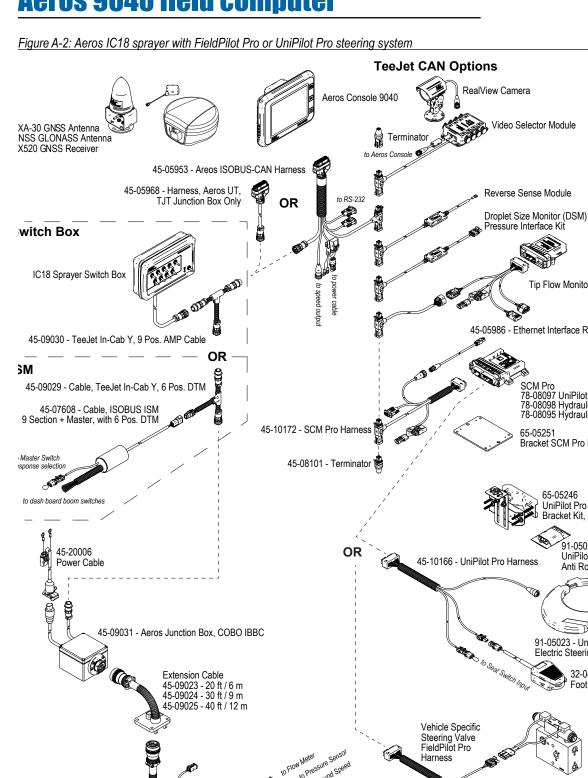

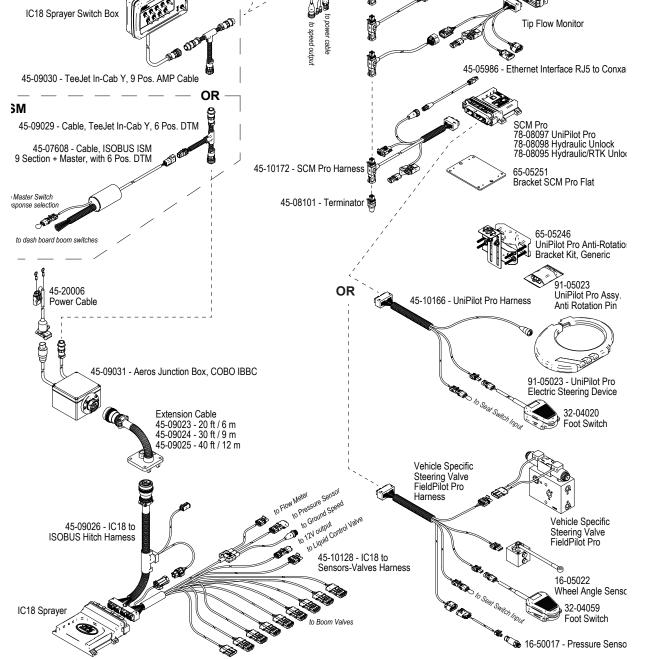

#### Figure A-3: Aeros IC18 spreader

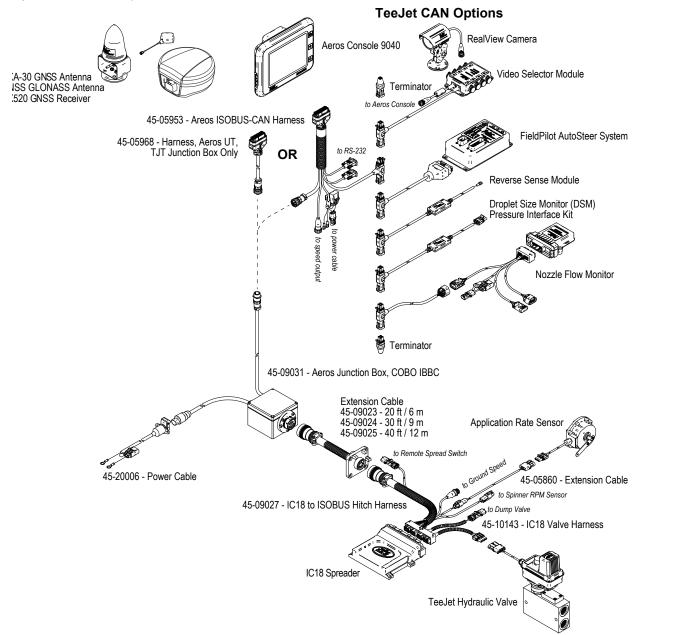

## **APPENDIX B – AEROS CONSOLE MENU SETTINGS**

This appendix lists the Aeros 9040 console's menu settings, and also provides the following:

- Settings available with an active job.
- Settings that can be made in the Aeros 9040 console itself, or using the Fieldware Link software.
- Settings that are included when exported to a profile from the Aeros console, or from Fieldware Link.

#### Symbol Key

In the following tables, these symbols indicate whether settings are available during an active job:

- ✓ Available during an active job
- ✗ Not Available during an active job
- Retained from console with profile
- Retained from Fieldware Link with profile

#### **Configuration settings**

| oomigu    | ✤ Configuration settings |                                           |              | Can be e     | edited in         | Saved to exported profile in |                   |
|-----------|--------------------------|-------------------------------------------|--------------|--------------|-------------------|------------------------------|-------------------|
| 💦 Config  |                          |                                           |              | Aeros 9040   | Fieldware<br>Link | Aeros 9040                   | Fieldware<br>Link |
|           | Machine typ              | e                                         | ×            | ✓            | ×                 | ✓                            | •                 |
|           | GNSS anter               | nna height                                | ×            | $\checkmark$ | $\checkmark$      | ✓                            | $\checkmark$      |
|           | Implement ty             | уре                                       | ×            | $\checkmark$ | $\checkmark$      | $\checkmark$                 | $\checkmark$      |
|           | Symmetric ir             | mplement layout                           | ×            | $\checkmark$ | $\checkmark$      | $\checkmark$                 | $\checkmark$      |
|           |                          | tion output modules                       | ×            | $\checkmark$ | ×                 | ✓                            | <                 |
|           | Number of in             | mplement sections                         | ×            | $\checkmark$ | $\checkmark$      | $\checkmark$                 | $\checkmark$      |
|           |                          | working width                             | ×            | $\checkmark$ | $\checkmark$      | $\checkmark$                 | $\checkmark$      |
|           | Droplet size             | monitor                                   | $\checkmark$ | $\checkmark$ | ×                 | ✓                            | <                 |
|           | Nozzle                   | Current nozzle                            | ×            | ✓            | ×                 | ✓                            | •                 |
|           | selection                | Nozzle preset                             | ×            | ~            | ×                 | ✓                            | •                 |
|           | Nozzle spac              | sing                                      | ×            | ✓            | ×                 | ✓                            | •                 |
|           | Applied alert            | t                                         | ✓            | ✓            | ×                 | ✓                            | <                 |
|           |                          |                                           | $\checkmark$ | $\checkmark$ | ×                 | ✓                            | <                 |
| Implement | Exit time                |                                           | $\checkmark$ | $\checkmark$ | ×                 | $\checkmark$                 | <                 |
| Implement | Allow Booml              | Pilot in reverse                          | $\checkmark$ | $\checkmark$ | ×                 | $\checkmark$                 | <                 |
|           | BoomPilot st             | tart mode                                 | $\checkmark$ | $\checkmark$ | ×                 | $\checkmark$                 | <                 |
|           | BoomPilot ic             | con                                       | $\checkmark$ | ✓            | ×                 | ✓                            | <                 |
|           | Reverse sig              | nal delay                                 | ✓            | ✓            | ×                 | ✓                            | <                 |
|           |                          | Implement in-line offset direction        | ×            | ✓            | $\checkmark$      | ✓                            | $\checkmark$      |
|           |                          | Implement in-line offset distance         | ×            | $\checkmark$ | $\checkmark$      | $\checkmark$                 | $\checkmark$      |
|           |                          | Implement lateral offset direction        | ×            | $\checkmark$ | $\checkmark$      | $\checkmark$                 | $\checkmark$      |
|           |                          | Implement lateral offset distance         | ×            | $\checkmark$ | $\checkmark$      | $\checkmark$                 | $\checkmark$      |
|           | Straight                 | Connection point in-line offset direction | ×            | $\checkmark$ | ×                 | $\checkmark$                 | <                 |
|           | mode                     | Connection point in-line offset distance  | ×            | $\checkmark$ | ×                 | ✓                            | <                 |
|           |                          | Connection point lateral offset direction | ×            | ✓            | ×                 | ✓                            | <                 |
|           |                          | Connection point lateral offset distance  | ×            | ✓            | ×                 | ✓                            | <                 |
|           |                          | Overlap                                   | ✓            | ✓            | $\checkmark$      | ✓                            | $\checkmark$      |
|           |                          | Delay on/off times                        | ✓            | ✓            | $\checkmark$      | ✓                            | $\checkmark$      |

Continued ....

|             |                         |                                           | Available<br>with active | Can be e              | dited in<br>Fieldware | Saved to<br>exported profile in<br>Fieldware |                                                                                                    |
|-------------|-------------------------|-------------------------------------------|--------------------------|-----------------------|-----------------------|----------------------------------------------|----------------------------------------------------------------------------------------------------|
| 💦 Config    | uration setti           | ngs                                       | job                      | Aeros 9040            | Link                  | Aeros 9040                                   | Link                                                                                                    |
|             |                         | Setup Type: TeeJet                        |                          | $\checkmark$          | ~                     | $\checkmark$                                 | $\checkmark$                                                                                                    |
|             |                         | Antenna to disks in-line offset distance  |                          | ✓                     | ✓                     | ✓                                            | ✓<br>✓                                                                                                    |
|             |                         | Implement lateral offset direction        |                          | $\checkmark$          | $\checkmark$          | $\checkmark$                                 | $\checkmark$                                                                                                    |
|             |                         | Implement lateral offset distance         |                          | · ·                   | 1                     | 1                                            | · ·                                                                                                    |
|             |                         | Overlap                                   |                          | · ·                   |                       | 1                                            |                                                                                                    |
|             |                         | Delay on/off times                        |                          | · ·                   |                       | 1                                            |                                                                                                    |
|             |                         | Spread offset distance                    |                          |                       | •                     |                                              | •                                                                                                    |
|             | Spreader                | Section offsets                           |                          |                       |                       |                                              | •                                                                                                    |
|             | mode                    |                                           |                          | · ·                   |                       |                                              | •                                                                                                    |
|             |                         | Section lengths                           |                          | •                     | v                     | v                                            | v                                                                                                    |
|             |                         | Setup Type: OEM                           | ×                        | $\checkmark$          | $\checkmark$          | ✓                                            | $\checkmark$                                                                                                    |
| Implement   |                         | Antenna to disks in-line offset distance  | ×                        | $\checkmark$          | $\checkmark$          | $\checkmark$                                 | $\checkmark$                                                                                                    |
| (continued) |                         | Implement lateral offset direction        | ×                        | $\checkmark$          | $\checkmark$          | ✓                                            | $\checkmark$                                                                                                    |
|             |                         | Implement lateral offset distance         | ×                        | ✓                     | $\checkmark$          | ✓                                            | $\checkmark$                                                                                                    |
|             |                         | Start/stop distances                      | ×                        | ✓                     | $\checkmark$          | $\checkmark$                                 | $\checkmark$                                                                                                    |
|             |                         | Section start/stop offsets                | ×                        | $\checkmark$          | $\checkmark$          | $\checkmark$                                 | $\checkmark$                                                                                                    |
|             |                         | Section 1 in-line offset direction        | ×                        | ✓                     | ✓                     | ✓                                            | ✓                                                                                                    |
|             |                         | Section 1 in-line offset distance         |                          | <ul> <li>✓</li> </ul> | ×                     | ✓                                            | $\checkmark$                                                                                                    |
|             | Staggered               | Implement lateral offset direction        |                          | ~                     | $\checkmark$          | ~                                            | ✓                                                                                                    |
|             |                         | Implement lateral offset distance         |                          | · ·                   | 1                     | <u> </u>                                     | 1                                                                                                    |
|             | mode                    | Overlap                                   |                          |                       |                       |                                              |                                                                                                    |
|             |                         | Delay on/off times                        |                          | · ·                   | •                     |                                              | •                                                                                                    |
|             |                         | Section offsets                           |                          | · ·                   | •                     | ×                                            | •                                                                                                    |
|             | Manning loop            |                                           | ×                        | ✓ ✓                   | •                     | <ul> <li>✓</li> </ul>                        | •                                                                                                    |
|             | wapping loca            | ition                                     | ✓ ✓                      | ✓<br>✓                | ×                     | ▼<br>✓                                       |                                                                                                    |
|             |                         | Location name                             |                          | V                     | ×                     | v                                            |                                                                                                    |
|             |                         | Mapping location in-line offset direction |                          | ×                     | ×                     | <b>v</b>                                     | •                                                                                                    |
|             |                         | Mapping location in-line offset distance  |                          | ×                     | ×                     | ×                                            | •                                                                                                    |
|             |                         | Mapping location lateral offset direction |                          | ~                     | ×                     | ✓                                            | •                                                                                                    |
|             |                         | Mapping location lateral offset distance  | ✓                        | ✓                     | ×                     | ✓<br>                                        | •                                                                                                    |
|             |                         | dth                                       | ×                        | ✓<br>                 | $\checkmark$          | $\checkmark$                                 | $\checkmark$                                                                                                    |
| Mapping and |                         | nsitivity                                 |                          | $\checkmark$          | ×                     | ×                                            | ×                                                                                                    |
| guidance    | •                       | bar                                       |                          | ~                     | ×                     | ×                                            | ×                                                                                                    |
|             | External light          | bar led brightness                        | ~                        | $\checkmark$          | ×                     | ×                                            | ×                                                                                                    |
|             | External light          | bar text brightness                       | ✓                        | ✓                     | ×                     | ×                                            | ×                                                                                                    |
|             | External cros           | s track                                   | ✓                        | $\checkmark$          | ×                     | ×                                            | ×                                                                                                    |
|             | External swa            | th number                                 | ✓                        | ✓                     | ×                     | ×                                            | ×                                                                                                    |
|             | External spe            | ed                                        | ✓                        | ✓                     | ×                     | ×                                            | ×                                                                                                    |
|             | External actu           | al rate                                   | ✓                        | ✓                     | ×                     | ×                                            | ×                                                                                                    |
|             | External targ           | et rate                                   | ✓                        | ✓                     | ×                     | ×                                            | ×                                                                                                    |
|             | External app            | lied product                              | ✓                        | ✓                     | ×                     | ×                                            | ×                                                                                                    |
|             | GNSS type               |                                           | ×                        | ✓                     | ×                     | ×                                            | ×                                                                                                    |
|             | ,,                      |                                           | ×                        | ~                     | ×                     | ×                                            | ×                                                                                                    |
| GNSS        | •                       | ate                                       | ×                        | ✓                     | ×                     | ×                                            | ×                                                                                                    |
| receiver    | GNSS status information |                                           | ~                        | ✓                     | ×                     | ×                                            | ×                                                                                                    |
| config-     | _                       |                                           | ×                        | ✓                     | ×                     | ×                                            | ×                                                                                                    |
| uration     | 0                       | PRN                                       |                          | ✓                     | ×                     | ×                                            | ×                                                                                                    |
|             |                         | GNSS position button                      | ×<br>√                   | $\checkmark$          | ×                     | ×                                            | ×                                                                                                    |
| <i>c</i> 1  |                         | lera                                      | ✓                        | ✓                     | ×                     | ×                                            | ×                                                                                                    |
| Video       |                         | ngs                                       |                          | ~                     | ×                     | ×                                            | ×                                                                                                    |
|             |                         |                                           |                          | ✓ <b>→</b>            | 1                     | ✓                                            | <ul> <li>Image: A second second s</li></ul> |
| Sonsors     | IOM                     | Maximum pressure rating                   | ✓<br>✓                   | •                     | *<br>./               | ✓<br>✓                                       | *<br>./                                                                                                    |
| Sensors     | pressure<br>sensor      | Low pressure alarm<br>High pressure alarm |                          | •                     | •                     |                                              | *                                                                                                    |
|             | 301301                  | DOU DIESSUIE AIAIM                        | $\checkmark$             | $\checkmark$          | $\checkmark$          | $\checkmark$                                 | ✓                                                                                                    |

GUIDANCE

|                |                                  |                                      | Available          | Can be e                                                                                                    | edited in         | Saved to exported profile in |                   |
|----------------|----------------------------------|--------------------------------------|--------------------|----------------------------------------------------------------------------------------------------|-------------------|------------------------------|-------------------|
| 💦 Configu      | uration setting                  | gs                                   | with active<br>job | Aeros 9040                                                                                                    | Fieldware<br>Link | Aeros 9040                   | Fieldware<br>Link |
|                |                                  | percentage                           | ✓                  | ✓                                                                                                    | ×                 | ✓                            | •                 |
|                | Nozzle alarm o                   | delay                                | ✓                  | $\checkmark$                                                                                                    | ×                 | $\checkmark$                 | <                 |
| Nozzle flow    |                                  | tions                                |                    | ✓                                                                                                    | ×                 | ✓                            | <                 |
| monitor        | Number of noz                    | zles per section 1-30                | ×                  | ✓                                                                                                    | ×                 | ✓                            | <                 |
|                | Nozzle balance                   | e percentage                         | ✓                  | ✓                                                                                                    | ×                 | ✓                            | <                 |
|                | Nozzle flow me                   | onitor balance                       | ×                  | ✓                                                                                                    | ×                 | ✓                            | <                 |
|                | Machine speed                    | d broadcast                          | 1                  | ✓                                                                                                    | ×                 | ✓                            | •                 |
|                |                                  | ed broadcast                         |                    | ✓                                                                                                    | ×                 | ✓                            | <                 |
|                | •                                | broadcast                            |                    | ✓                                                                                                    | ×                 | ✓                            | <                 |
| 000010         | Time/date broa                   | adcast                               | ~                  | ✓                                                                                                    | ×                 | ✓                            | <                 |
| ISOBUS         |                                  | inal (UT) number                     |                    | ✓                                                                                                    | ×                 | $\checkmark$                 | ◄                 |
|                | Task controller                  | (TC) number                          | ✓                  | ✓                                                                                                    | ×                 | ✓                            | <                 |
|                | Number of UT                     | object pools                         | ✓                  | ✓                                                                                                    | ×                 | ✓                            | <                 |
|                |                                  | BUS control functions                |                    | $\checkmark$                                                                                                    | ×                 | ✓                            | ◄                 |
|                | Product name                     |                                      | ×                  | ✓                                                                                                    | $\checkmark$      | ✓                            | ✓                 |
|                |                                  | colour                               |                    | $\checkmark$                                                                                                    | ×                 | $\checkmark$                 | ×                 |
|                | Minimum rate colour              |                                      |                    | <ul> <li>Image: A set of the set of the</li></ul> | ×                 | 1                            | ×                 |
| Product        | Colour range                     |                                      |                    | 1                                                                                                    | ×                 | 1                            | ×                 |
|                | 0                                | apping upper limit                   |                    | $\checkmark$                                                                                                    | ×                 | $\checkmark$                 | ×                 |
|                | Applied rate mapping lower limit |                                      |                    | $\checkmark$                                                                                                    | ×                 | ~                            | ×                 |
|                |                                  | New                                  |                    | <ul> <li>✓</li> </ul>                                                                                                    | ×                 | ×                            | ×                 |
|                |                                  | Load                                 |                    | · ·                                                                                                    | x                 | ×                            | ×                 |
|                |                                  | Edit                                 |                    |                                                                                                    | ×                 | ×                            | ×                 |
|                | Manage                           | Сору                                 |                    | · ·                                                                                                    | x                 | ×                            | ×                 |
|                | vehicles                         | Auto calibration                     | •                  | · ·                                                                                                    | ×                 | ×                            | ×                 |
|                |                                  | Adjust                               |                    | · ·                                                                                                    | x                 | ×                            | ×                 |
|                |                                  | Delete                               |                    | · ·                                                                                                    | x                 | ×                            | ×                 |
|                |                                  |                                      |                    | -                                                                                                    |                   |                              |                   |
|                |                                  | Manual disengage                     |                    |                                                                                                    | ×                 | ×                            | ×                 |
| AutoSteer      |                                  | Motor aggressiveness                 |                    | V                                                                                                    | ×                 | ×                            | ×                 |
| with           |                                  | UniPilot Pro freeplay                |                    | · ·                                                                                                    | ×                 | ×                            | ×                 |
| FieldPilot Pro |                                  | Steering response                    |                    | V                                                                                                    |                   |                              | ×                 |
| or             | Adjust                           | Heading aggressiveness               |                    | V                                                                                                    | ×                 | ×                            | ×                 |
| UniPilot Pro   |                                  | Cross track error                    |                    | ×                                                                                                    | ×                 | ×                            | ×                 |
|                |                                  | Line acquisition                     |                    | ×                                                                                                    | ×                 | x                            | ×                 |
|                |                                  | Reverse response                     |                    | · ·                                                                                                    |                   |                              | ×                 |
|                |                                  | Tilt calibration                     |                    | ×                                                                                                    | ×                 | ×                            | ×                 |
|                |                                  | Wheel angle sensor (WAS) calibration |                    | -                                                                                                    | ×                 | ×                            | ×                 |
|                | Select QI Valu                   | es                                   | ✓                  | ✓                                                                                                    | ×                 | ×                            | ×                 |
|                | Maximum DOF                      | ٥<br>                                | ~                  | ~                                                                                                    | ×                 | ×                            | ×                 |
|                | Transport mod                    | e                                    | ~                  | ✓                                                                                                    | ×                 | ×                            | ×                 |
|                | Service mode.                    |                                      | $\checkmark$       | ✓                                                                                                    | ×                 | ×                            | ×                 |
|                | Operator prese                   | ence                                 | $\checkmark$       | $\checkmark$                                                                                                    | ×                 | ×                            | ×                 |

|                 |                             |                                                                                                    | Available          | Can be e     | edited in         | Save<br>exported |                   |
|-----------------|-----------------------------|----------------------------------------------------------------------------------------------------|--------------------|--------------|-------------------|------------------|-------------------|
| 💦 Configu       | uration settii              | ngs                                                                                                    | with active<br>job | Aeros 9040   | Fieldware<br>Link | Aeros 9040       | Fieldware<br>Link |
|                 | Assisted/auto               | steering enabled/disabled                                                                                        | ✓                  | ✓            | ×                 | ✓                | •                 |
|                 | Valve setup                 | Valve type<br>Valve frequency<br>Minimum left/right duty cycle                                                   | ×<br>×<br>×        | $\checkmark$ | ×<br>×<br>×       | *<br>*<br>*      |                   |
| AutoSteer       | Steering<br>settings        | Maximum left/right duty cycle<br>Coarse steering adjustment<br>Fine steering adjustment<br>Deadband<br>Lookahead | ×                  |              | ×<br>×<br>×<br>×  |                  | • • • •           |
|                 |                             |                                                                                                    | ×                  | ✓            | ×                 | ~                | •                 |
|                 | Valve diagno                | stics                                                                                                    | ×                  | ✓            | ×                 | ✓                | •                 |
|                 | Options                     | Steering wheel sensor                                                                                            | ×                  | ✓            | ×                 | ✓                | •                 |
|                 | Steering<br>angle<br>sensor | Enabled/disabled<br>Sensor calibration<br>On line calibration                                                    | ×<br>√             | ✓<br>✓<br>✓  | ×<br>×<br>×       | ✓<br>✓<br>✓      | • •               |
| Tilt correction |                             | bled                                                                                                    | x<br>x             | √<br>√       | ×<br>×            | √<br>√           | 4                 |

## Data management settings

| 🧰 Data              | managemen              | t settings                                                                 | Available with active job |
|---------------------|------------------------|----------------------------------------------------------------------------|---------------------------|
| lah data            | Transfer               | Export<br>Import<br>Delete                                                 | *<br>*<br>*               |
| Job data            | Manage                 | New<br>Copy<br>Delete                                                      | x<br>x<br>x               |
| Reports             | Save KML.<br>Save SHP. | es                                                                         | *<br>*<br>*<br>*          |
| Options             | Job Mode               |                                                                            | ×                         |
|                     | Transfer               | Export<br>Import<br>Delete                                                 | ✓<br>✓<br>✓               |
| Machine<br>settings | Manage                 | New         Copy           Delete         Save           Load         Copy | ✓<br>✓<br>✓<br>✓<br>×     |

### Console settings

| Con     | sole settings                                                                     | Available with active job |
|---------|-----------------------------------------------------------------------------------|---------------------------|
| About   | System information                                                                | $\checkmark$              |
| Display | Colour scheme<br>LCD brightness<br>Night mode<br>Screenshot<br>Screen calibration |                           |

GUIDANCE

| Cons              | sole settings                                           | Available with active job |
|-------------------|---------------------------------------------------------|---------------------------|
| Cultural          | Units<br>Language<br>Time zone                          | √<br>√<br>√               |
| Audio<br>volume   | Audio volume                                            | ~                         |
| Demo<br>GNSS      | Start                                                   | $\checkmark$              |
| Feature<br>unlock | BoomPilot for spreader<br>FieldPilot Pro / UniPilot Pro | √<br>√                    |

### Tools settings

| Tools              | s settings                    | Available with active job |
|--------------------|-------------------------------|---------------------------|
| Upload<br>software | Device<br>Software            | x<br>x                    |
| Extras             | Calculator<br>Units converter | √<br>√                    |

## **APPENDIX C – UNIT SPECIFICATIONS**

| Dimensions        |           | 26.4 x 21.0 x 8.89 cm                    |
|-------------------|-----------|------------------------------------------|
| Weight            |           | 1.5 kg                                   |
| Connectors        | Power/CAN | 35 pin AMPseal                           |
|                   | Camera    | 5 pin Conxall                            |
| Environmental     | Storage   | -10°C to +70°C                           |
|                   | Operating | 0°C to +50°C                             |
|                   | Humidity  | 90% non-condensing                       |
| Display           |           | 800 x 600 resolution<br>8.4 in / 21.3 cm |
| Input/Output      |           | CAN, USB, RS232                          |
| Power Requirement |           | < 9 watts @ 12 VDC                       |

## **APPENDIX D – SETTING RANGES**

Press the option's name of any menu item to display a definition and range values of that item.

Figure A-4: Example of Information Text Box

| Mapping location     | Default location | 4    | Config->Mapping and | Iguidance                                                                     | •              |
|----------------------|------------------|------|---------------------|-------------------------------------------------------------------------------|----------------|
| Guidance width       | 27.00 m          | 1000 | Mapping location    | Default location                                                              | ₹ ⇒ 9          |
| Guidance sensitivity | 40 m             |      |                     | Guidance sensitiv<br>ance around the guid<br>s zero error. Range i<br>metres. | deline that is |
|                      | <u> </u>         |      |                     |                                                                               |                |

## **APPENDIX E – UTM COORDINATES AND ZONES**

The Aeros 9040 field computer uses the Universal Transverse Mercator (UTM) coordinate system to track job locations. The UTM coordinate system divides the surface of the Earth into sixty numbered north-south zones, which are further divided into latitude zones designated by letters, as shown below.

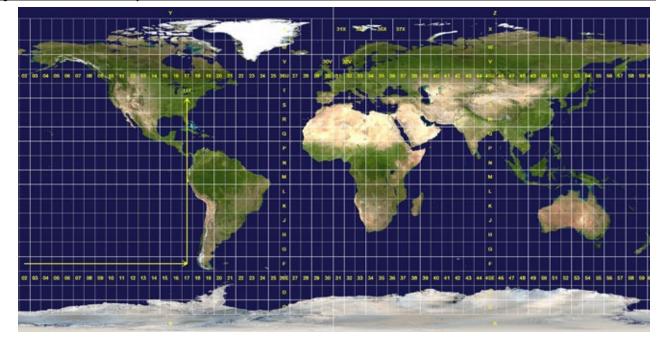

Figure A-5: UTM coordinate system – Global

The Aeros console then tracks the UTM zones in which each product application job is performed. The UTM zone information is used to determine whether a job can be started/continued, or when in Advanced Job Mode to find the saved job closest to the vehicle's current position.

If a selected job is in a UTM zone other than the current or adjacent UTM zone, "Out of range" will be displayed next to Distance, and Start job or Continue will be disabled.

If a selected job has no recorded information, Distance will show "No data".

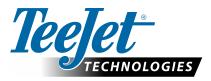

# **AEROS 9040**

### **SETUP OPTIONS FOR SOFTWARE v4.40**

To make a suggestion, unselect the Use Default checkmark.

#### **TABLE OF CONTENTS**

| HOME-> JOB119                      |   |
|------------------------------------|---|
|                                    |   |
| CONFIGURATION SETTINGS120          |   |
| Implement120                       |   |
| Multiple Section Output Modules121 |   |
| Straight Mode121                   |   |
| Spreader Mode – TeeJet122          |   |
| Spreader Mode – OEM123             |   |
| Staggered Mode124                  |   |
| Mapping and Guidance126            |   |
| GNSS Receiver Configuration127     | С |
| Video128                           |   |
| Sensors-> IOM Pressure Sensor128   | G |
| Tip Flow Monitor129                |   |
| ISOBUS                             |   |
| Product130                         |   |
|                                    |   |

| AutoSteer with FieldPilot Pro or UniPilot Pro |
|-----------------------------------------------|
| DATA MANAGEMENT133                            |
| Joba Data                                     |
| CONSOLE SETTINGS134                           |
| GUIDANCE SETTINGS134                          |
| Guidance Bar                                  |

Boundaries & Polygons ......135

## HOME-> JOB

| Current | Name | Notes |
|---------|------|-------|
|         |      |       |
|         |      |       |
|         |      |       |
|         |      |       |

## CONFIGURATION SETTINGS

## Implement

| Description                  | Factory Default    | Range/Options                                                          | Suggested Setting | Use<br>Default | Notes |
|------------------------------|--------------------|------------------------------------------------------------------------|-------------------|----------------|-------|
| Machine Type                 | Front Wheel        | Front Wheel,<br>Tracked,<br>Articulated                                |                   |                |       |
| GNSS Antenna Height          | 12.5 ft. / 3.81 m  | 0.0 - 32.8 ft. /<br>0.0 - 10.0 m                                       |                   |                |       |
| Implement Type               | Straight           | Straight,<br>Spreader,<br>Staggered                                    |                   |                |       |
| Symmetric Implement Layout   | Enabled            | Enabled, Disabled                                                      |                   |                |       |
| Number of Implement Sections | 5                  | 1 - 30                                                                 |                   |                |       |
| Application/Working Width    | 144 in. / 3.6576 m | Single Section:                                                        | 1                 |                |       |
|                              |                    | 3.28 - 246.06 ft. /<br>1.0 - 75.0 m.                                   | 2                 |                |       |
|                              |                    | Multiple Sections:                                                     | 3                 |                |       |
|                              |                    | Range for<br>each section is                                           | 4                 |                |       |
|                              |                    | 0.0 - 246.06 ft. /<br>0.0 - 75.0 m.                                    | 5                 |                |       |
|                              |                    | Total for all<br>sections must<br>be greater than<br>3.28 ft. / 1.0 m. | 6                 |                |       |
|                              |                    |                                                                        | 7                 |                |       |
|                              |                    |                                                                        | 8                 |                |       |
|                              |                    |                                                                        | 9                 |                |       |
|                              |                    |                                                                        | 10                |                |       |
|                              |                    |                                                                        | 11                |                |       |
|                              |                    |                                                                        | 12                |                |       |
|                              |                    |                                                                        | 13                |                |       |
|                              |                    |                                                                        | 14                | _              |       |
|                              |                    |                                                                        | 15                |                |       |
|                              |                    |                                                                        | 16                |                |       |
|                              |                    |                                                                        | 17                | _              |       |
|                              |                    |                                                                        | 18                |                |       |
|                              |                    |                                                                        | 19                |                |       |
|                              |                    |                                                                        | 20                |                |       |
|                              |                    |                                                                        | 21                |                |       |
|                              |                    |                                                                        | 22                |                |       |
|                              |                    |                                                                        | 23                |                |       |
|                              |                    |                                                                        | 24                |                |       |
|                              |                    |                                                                        | 25                |                |       |
|                              |                    |                                                                        | 26                | _              |       |

# **TEEJET TECHNOLOGIES**

| Description                                 | Factory Default   | Range/Options                             | Suggested Setting | Use<br>Default | Notes |
|---------------------------------------------|-------------------|-------------------------------------------|-------------------|----------------|-------|
|                                             |                   |                                           | 27                |                |       |
|                                             |                   |                                           | 28                |                |       |
|                                             |                   |                                           | 29                |                |       |
|                                             |                   |                                           | 30                |                |       |
| Droplet Size Monitor                        | Disabled          | Enabled, Disabled                         |                   |                |       |
| Tip Selection-> Current Tip and Tip Presets |                   |                                           | #1                |                |       |
|                                             |                   |                                           | #2                |                |       |
|                                             |                   |                                           | #3                |                |       |
|                                             |                   |                                           | #4                |                |       |
|                                             |                   |                                           | #5                |                |       |
| Tip Spacing                                 | 24 in. / 60.96 cm | 0.39 - 2,952.76 in.<br>/ 1.0 - 7,500.0 cm |                   |                |       |
| Applied Alert                               | Disabled          | Enabled, Disabled                         |                   |                |       |
| Entry Time                                  | 0.0 sec           | 0.0 - 10.0 sec                            |                   |                |       |
| Exit Time                                   | 0.0 sec           | 0.0 - 10.0 sec                            |                   |                |       |
| Allow BoomPilot In Reverse                  | Enabled           | Enabled, Disabled                         |                   |                |       |
| BoomPilot Start Mode                        | Enabled           | Enabled, Disabled                         |                   |                |       |
| BoomPilot Icon                              | Enabled           | Enabled, Disabled                         |                   |                |       |
| Reverse Signal Delay                        | 0.0 sec           | 0.0 - 10.0 sec                            |                   |                |       |

#### **Multiple Section Output Modules**

| Sections | Module ID | Notes |
|----------|-----------|-------|
|          |           |       |
|          |           |       |
|          |           |       |
|          |           |       |

#### Straight Mode

Active I

Inactive

| Description                               | Factory Default | Range/Options                     | Suggested<br>Setting | Use<br>Default | Notes |
|-------------------------------------------|-----------------|-----------------------------------|----------------------|----------------|-------|
| Implement In-Line Offset Direction        | Backward        | Backward,<br>Forward              |                      |                |       |
| Implement In-Line Offset Distance         | 0.0 ft. / 0.0 m | 0.0 - 164.0 ft. /<br>0.0 - 50.0 m |                      |                |       |
| Implement Lateral Offset Direction        | Left            | Left, Right                       |                      |                |       |
| Implement Lateral Offset Distance         | 0.0 ft. / 0.0 m | 0.0 - 32.8 ft. /<br>0.0 - 10.0 m  |                      |                |       |
| Connection Point In-Line Offset Direction | Backward        | Backward,<br>Forward              |                      |                |       |

## **TEEJET TECHNOLOGIES**

| Description                               | Factory Default | Range/Options                     | Suggested<br>Setting | Use<br>Default | Notes |
|-------------------------------------------|-----------------|-----------------------------------|----------------------|----------------|-------|
| Connection Point In-Line Offset Distance  | 0.0 ft. / 0.0 m | 0.0 - 164.0 ft. /<br>0.0 - 50.0 m |                      |                |       |
| Connection Point Lateral Offset Direction | Left            | Left, Right                       |                      |                |       |
| Connection Point Lateral Offset Distance  | 0.0 ft. / 0.0 m | 0.0 - 32.8 ft. /<br>0.0 - 10.0 m  |                      |                |       |
| Overlap                                   | 100%            | 0%, 50%, 100%                     |                      |                |       |
| Delay On Time                             | 1.0 sec         | 0.0 - 10.0 sec                    |                      |                |       |
| Delay Off Time                            | 1.0 sec         | 0.0 - 10.0 sec                    |                      |                |       |

## Spreader Mode – TeeJet

Active Inactive

| Description                              | Factory Default  | Range/Options                                                                                  | Suggested Setting | Use<br>Default | Notes |
|------------------------------------------|------------------|------------------------------------------------------------------------------------------------|-------------------|----------------|-------|
| Setup Type                               | TeeJet           | TeeJet, OEM                                                                                    |                   |                |       |
| Antenna to Disks In-Line Offset Distance | 0.0 ft. / 0.0 m  | 0.0 - 164.0 ft. /<br>0.0 - 50.0 m                                                              |                   |                |       |
| Implement Lateral Offset Direction       | Left             | Left, Right                                                                                    |                   |                |       |
| Implement Lateral Offset Distance        | 0.0 ft. / 0.0 m  | 0.0 - 32.8 ft. /<br>0.0 - 10.0 m                                                               |                   |                |       |
| Overlap                                  | 100%             | 0%, 50%, 100%                                                                                  |                   |                |       |
| Delay On Time                            | 0.0 sec          | 0.0 - 10.0 sec                                                                                 |                   |                |       |
| Delay Off Time                           | 0.0 sec          | 0.0 - 10.0 sec                                                                                 |                   |                |       |
| Spread Offset Distance                   | 0.0 ft. / 0.0 m  | 0.0 - 246.1 ft. /<br>0.0 - 75.0 m                                                              |                   |                |       |
| Section Offsets                          | 0.0 ft. / 0.0 m  | Section 1:<br>Always 0.0 ft. /<br>0.0 m<br>Sections 2-30:<br>0.0 - 246.1 ft. /<br>0.0 - 75.0 m | Offset Length     |                |       |
|                                          |                  |                                                                                                | 1 0.0             |                |       |
|                                          |                  |                                                                                                | 2                 |                |       |
|                                          |                  |                                                                                                | 3                 |                |       |
|                                          |                  |                                                                                                | 4                 |                |       |
|                                          |                  |                                                                                                | 5                 |                |       |
|                                          |                  |                                                                                                | 6                 |                |       |
| Spread Lengths                           | 1.64 ft. / 0.5 m | 1.64 - 246.1 ft. /                                                                             | 7                 |                |       |
|                                          |                  | 0.5 - 75.0 m                                                                                   | 8                 |                |       |
|                                          |                  |                                                                                                | 9                 |                |       |
|                                          |                  |                                                                                                | 10                |                |       |
|                                          |                  |                                                                                                | 11                |                |       |
|                                          |                  |                                                                                                | 12                |                |       |
|                                          |                  |                                                                                                | 13                |                |       |
|                                          |                  |                                                                                                | 14                |                |       |
|                                          |                  |                                                                                                | 15                |                |       |

## **TEEJET TECHNOLOGIES**

| Description | Factory Default | Range/Options | Suggested Setting | Use<br>Default | Notes |
|-------------|-----------------|---------------|-------------------|----------------|-------|
|             |                 |               | 16                |                |       |
|             |                 |               | 17                |                |       |
|             |                 |               | 18                |                |       |
|             |                 |               | 19                |                |       |
|             |                 |               | 20                |                |       |
|             |                 |               | 21                |                |       |
|             |                 |               | 22                |                |       |
|             |                 |               | 23                |                |       |
|             |                 |               | 24                |                |       |
|             |                 |               | 25                |                |       |
|             |                 |               | 26                |                |       |
|             |                 |               | 27                |                |       |
|             |                 |               | 28                |                |       |
|             |                 |               | 29                |                |       |
|             |                 |               | 30                |                |       |

# Spreader Mode – OEM Active Inactive

| Description                              | Factory Default | Range/Options                     | Sug | gested S | etting | Use<br>Default | Notes |
|------------------------------------------|-----------------|-----------------------------------|-----|----------|--------|----------------|-------|
| Setup Type                               | TeeJet          | TeeJet, OEM                       |     |          |        |                |       |
| Antenna to Disks In-Line Offset Distance | 0.0 ft. / 0.0 m | 0.0 - 164.0 ft. /<br>0.0 - 50.0 m |     |          |        |                |       |
| Implement Lateral Offset Direction       | Left            | Left, Right                       |     |          |        |                |       |
| Implement Lateral Offset Distance        | 0.0 ft. / 0.0 m | 0.0 - 32.8 ft. /<br>0.0 - 10.0 m  |     |          |        |                |       |
| Start Distance                           | 0.0 ft. / 0.0 m | 0.0 - 246.1 ft. /<br>0.0 - 75.0 m |     |          |        |                |       |
| Stop Distance                            | 0.0 ft. / 0.0 m | 0.0 - 246.1 ft. /<br>0.0 - 75.0 m |     |          |        |                |       |
| Section Start/Stop Offsets               | 0.0 ft. / 0.0 m | 0.0 - 246.1 ft. /<br>0.0 - 75.0 m |     | Start    | Stop   |                |       |
|                                          |                 |                                   | 1   |          |        |                |       |
|                                          |                 |                                   | 2   |          |        |                |       |
|                                          |                 |                                   | 3   |          |        |                |       |
|                                          |                 |                                   | 4   |          |        |                |       |
|                                          |                 |                                   | 5   |          |        |                |       |
|                                          |                 |                                   | 6   |          |        |                |       |
|                                          |                 |                                   | 7   |          |        |                |       |
|                                          |                 |                                   | 8   |          |        |                |       |

## **TEEJET TECHNOLOGIES**

| Description | Factory Default | Range/Options | Suggested Setting | Use<br>Default | Notes |
|-------------|-----------------|---------------|-------------------|----------------|-------|
|             |                 |               | 9                 |                |       |
|             |                 |               | 10                |                |       |
|             |                 |               | 11                |                |       |
|             |                 |               | 12                |                |       |
|             |                 |               | 13                |                |       |
|             |                 |               | 14                |                |       |
|             |                 |               | 15                |                |       |
|             |                 |               | 16                |                |       |
|             |                 |               | 17                |                |       |
|             |                 |               | 18                |                |       |
|             |                 |               | 19                |                |       |
|             |                 |               | 20                |                |       |
|             |                 |               | 21                |                |       |
|             |                 |               | 22                |                |       |
|             |                 |               | 23                |                |       |
|             |                 |               | 24                |                |       |
|             |                 |               | 25                |                |       |
|             |                 |               | 26                |                |       |
|             |                 |               | 27                |                |       |
|             |                 |               | 28                |                |       |
|             |                 |               | 29                |                |       |
|             |                 |               | 30                |                |       |
|             |                 |               | 00                |                |       |

# Staggered Mode Active Inactive

| Description                        | Factory Default | Range/Options                     | Suggested Setting | Use<br>Default | Notes |
|------------------------------------|-----------------|-----------------------------------|-------------------|----------------|-------|
| Section 1 In-line Offset Direction | Backward        | Backward,<br>Forward              |                   |                |       |
| Section 1 In-line Offset Distance  | 0.0 ft. / 0.0 m | 0.0 - 164.0 ft. /<br>0.0 - 50.0 m |                   |                |       |
| Implement Lateral Offset Direction | Left            | Left, Right                       |                   |                |       |
| Implement Lateral Offset Distance  | 0.0 ft. / 0.0 m | 0.0 - 32.8 ft. /<br>0.0 - 10.0 m  |                   |                |       |
| Overlap                            | 100%            | 0%, 50%, 100%                     |                   |                |       |
| Delay On Time                      | 1.0 sec         | 0.0 - 10.0 sec                    |                   |                |       |
| Delay Off Time                     | 1.0 sec         | 0.0 - 10.0 sec                    |                   |                |       |

## **TEEJET TECHNOLOGIES**

| Description     | Factory Default | Range/Options                     | Suggested Setting | Use<br>Default | Notes |
|-----------------|-----------------|-----------------------------------|-------------------|----------------|-------|
| Section Offsets | 0.0 ft. / 0.0 m | Section 1:                        | 1                 |                |       |
|                 |                 | Always 0.0 ft. /<br>0.0 m         | 2                 |                |       |
|                 |                 | Sections 2-30:                    | 3                 |                |       |
|                 |                 | 0.0 - 246.1 ft. /<br>0.0 - 75.0 m | 4                 |                |       |
|                 |                 |                                   | 5                 |                |       |
|                 |                 |                                   | 6                 |                |       |
|                 |                 |                                   | 7                 |                |       |
|                 |                 |                                   | 8                 |                |       |
|                 |                 |                                   | 9                 |                |       |
|                 |                 |                                   | 10                |                |       |
|                 |                 |                                   | 11                |                |       |
|                 |                 |                                   | 12                |                |       |
|                 |                 |                                   | 13                |                |       |
|                 |                 |                                   | 14                |                |       |
|                 |                 |                                   | 15                |                |       |
|                 |                 |                                   | 16                |                |       |
|                 |                 |                                   | 17                |                |       |
|                 |                 |                                   | 18                |                |       |
|                 |                 |                                   | 19                |                |       |
|                 |                 |                                   | 20                |                |       |
|                 |                 |                                   | 21                |                |       |
|                 |                 |                                   | 22                |                |       |
|                 |                 |                                   | 23                |                |       |
|                 |                 |                                   | 24                |                |       |
|                 |                 |                                   | 25                |                |       |
|                 |                 |                                   | 26                |                |       |
|                 |                 |                                   | 27                |                |       |
|                 |                 |                                   | 28                |                |       |
|                 |                 |                                   | 29                |                |       |
|                 |                 |                                   | 30                |                |       |

## Mapping and Guidance

| Description     | on                                        | Factory Default     | Range/Options                       | Suggested<br>Setting | Use<br>Default | Notes |
|-----------------|-------------------------------------------|---------------------|-------------------------------------|----------------------|----------------|-------|
| Mapping L       | ocation                                   | Default Location    | Default Location,<br>User Entry 1-5 |                      |                |       |
|                 | Location Name                             | User Entry 1        |                                     |                      |                |       |
| User<br>Entry 1 | Mapping Location In-Line Offset Direction | Backward            | Backward,<br>Forward                |                      |                |       |
|                 | Mapping Location In-Line Offset Distance  | 0.0 ft. / 0.0 m     | 0.0 - 164.0 ft. /<br>0.0 - 50.0 m   |                      |                |       |
|                 | Mapping Location Lateral Offset Direction | Left                | Left, Right                         |                      |                |       |
|                 | Mapping Location Lateral Offset Distance  | 0.0 ft. / 0.0 m     | 0.0 - 164.0 ft. /<br>0.0 - 50.0 m   |                      |                |       |
|                 | Location Name                             | User Entry 2        |                                     |                      |                |       |
|                 | Mapping Location In-Line Offset Direction | Backward            | Backward,<br>Forward                |                      |                |       |
| User<br>Entry 2 | Mapping Location In-Line Offset Distance  | 0.0 ft. / 0.0 m     | 0.0 - 164.0 ft. /<br>0.0 - 50.0 m   |                      |                |       |
|                 | Mapping Location Lateral Offset Direction | Left                | Left, Right                         |                      |                |       |
|                 | Mapping Location Lateral Offset Distance  | 0.0 ft. / 0.0 m     | 0.0 - 164.0 ft. /<br>0.0 - 50.0 m   |                      |                |       |
|                 | Location Name                             | User Entry 3        |                                     |                      |                |       |
|                 | Mapping Location In-Line Offset Direction | Backward            | Backward,<br>Forward                |                      |                |       |
| User<br>Entry 3 | Mapping Location In-Line Offset Distance  | 0.0 ft. / 0.0 m     | 0.0 - 164.0 ft. /<br>0.0 - 50.0 m   |                      |                |       |
|                 | Mapping Location Lateral Offset Direction | Left                | Left, Right                         |                      |                |       |
|                 | Mapping Location Lateral Offset Distance  | 0.0 ft. / 0.0 m     | 0.0 - 164.0 ft. /<br>0.0 - 50.0 m   |                      |                |       |
|                 | Location Name                             | User Entry 4        |                                     |                      |                |       |
|                 | Mapping Location In-Line Offset Direction | Backward            | Backward,<br>Forward                |                      |                |       |
| User<br>Entry 4 | Mapping Location In-Line Offset Distance  | 0.0 ft. / 0.0 m     | 0.0 - 164.0 ft. /<br>0.0 - 50.0 m   |                      |                |       |
|                 | Mapping Location Lateral Offset Direction | Left                | Left, Right                         |                      |                |       |
|                 | Mapping Location Lateral Offset Distance  | 0.0 ft. / 0.0 m     | 0.0 - 164.0 ft. /<br>0.0 - 50.0 m   |                      |                |       |
|                 | Location Name                             | User Entry 5        |                                     |                      |                |       |
| User<br>Entry 5 | Mapping Location In-Line Offset Direction | Backward            | Backward,<br>Forward                |                      |                |       |
|                 | Mapping Location In-Line Offset Distance  | 0.0 ft. / 0.0 m     | 0.0 - 164.0 ft. /<br>0.0 - 50.0 m   |                      |                |       |
|                 | Mapping Location Lateral Offset Direction | Left                | Left, Right                         |                      |                |       |
|                 | Mapping Location Lateral Offset Distance  | 0.0 ft. / 0.0 m     | 0.0 - 164.0 ft. /<br>0.0 - 50.0 m   |                      |                |       |
| Guidance        | Width                                     | 60.0 ft. / 18.288 m | 3.28 - 246.1 ft. /<br>1.0 - 75.0 m  |                      |                |       |

# **TEEJET TECHNOLOGIES**

| Descriptio   | n                                 | Factory Default   | Range/Options                     | Suggested<br>Setting | Use<br>Default | Notes |
|--------------|-----------------------------------|-------------------|-----------------------------------|----------------------|----------------|-------|
| Guidance S   | Sensitivity                       | 1.50 ft. / 0.46 m | 0.03 - 9.84 ft. /<br>0.01 - 3.0 m |                      |                |       |
| Display Mo   | de                                | Swath             | Swath, Vehicle                    |                      |                |       |
| LED Spaci    | ng                                | 1.50 ft. / 0.46 m | 0.03 - 9.84 ft. /<br>0.01 - 3.0 m |                      |                |       |
| External Lig | ghtbar                            | Enabled           | Enabled, Disabled                 |                      |                |       |
|              | External Lightbar LED Brightness  | 25%               | 0% - 100%                         |                      |                |       |
|              | External Lightbar Text Brightness | 25%               | 0% - 100%                         |                      |                |       |
|              | External Cross Track              | Enabled           | Enabled, Disabled                 |                      |                |       |
|              | External Swath Number             | Disabled          | Enabled, Disabled                 |                      |                |       |
|              | External Speed                    | Disabled          | Enabled, Disabled                 |                      |                |       |
|              | External Actual Rate              | Disabled          | Enabled, Disabled                 |                      |                |       |
|              | External Target Rate              | Disabled          | Enabled, Disabled                 |                      |                |       |
|              | External Applied Product          | Disabled          | Enabled, Disabled                 |                      |                |       |

## **GNSS Receiver Configuration**

| Descripti        | on                   | Factory Default           | Range/Options                                      | Suggested<br>Setting | Use<br>Default | Notes |
|------------------|----------------------|---------------------------|----------------------------------------------------|----------------------|----------------|-------|
| GNSS Ty          | De                   | GPS, GLONASS              | GPS, GLONASS,<br>SBAS, DGPS<br>required            |                      |                |       |
| GNSS Po          | rt                   | Internal                  | Internal, External                                 |                      |                |       |
| GNSS Da          | ta Rate              | Fast (115,200 +<br>10 Hz) | Fast (115,200<br>+ 10 Hz), Slow<br>(19,200 + 5 Hz) |                      |                |       |
|                  | Baud Rate            |                           |                                                    |                      |                |       |
|                  | Baud Rate Status     |                           |                                                    |                      |                |       |
|                  | GGA Data Rates       | 10 Hz                     | 0.0 Hz - 20.0 Hz                                   |                      |                |       |
|                  | VTG Data Rates       | 10 Hz                     | 0.0 Hz - 20.0 Hz                                   |                      |                |       |
|                  | Number of Satellites |                           |                                                    |                      |                |       |
| GNSS<br>Status   | HDOP                 |                           |                                                    |                      |                |       |
| Infor-<br>mation | PRN                  |                           |                                                    |                      |                |       |
| mation           | GGA Quality          |                           |                                                    |                      |                |       |
|                  | Receiver             |                           |                                                    |                      |                |       |
|                  | Receiver Version     |                           |                                                    |                      |                |       |
|                  | UTM Zone             |                           |                                                    |                      |                |       |
|                  | Model                |                           |                                                    |                      |                |       |
| PRN              |                      | Automatic                 | Automatic,<br>Specific Number                      |                      |                |       |
|                  | Alternate PRN        | 120                       | Specific Number                                    |                      |                |       |

# **TEEJET TECHNOLOGIES**

| Description                       | Factory Default |                   | Suggested<br>Setting | Use<br>Default | Notes |
|-----------------------------------|-----------------|-------------------|----------------------|----------------|-------|
| Show refresh GNSS position button | Disabled        | Enabled, Disabled |                      |                |       |

#### Video

| Descriptio | on          | Factory Default | Range/Options     | Suggested<br>Setting | Use<br>Default | Notes |
|------------|-------------|-----------------|-------------------|----------------------|----------------|-------|
| Reverse C  | amera       | Disabled        | Enabled, Disabled |                      |                |       |
|            | Reverse     | Inactive        | Active, Inactive  |                      |                |       |
| A          | Upside Down | Inactive        | Active, Inactive  |                      |                |       |
|            | Reverse     | Inactive        | Active, Inactive  |                      |                |       |
| B          | Upside Down | Inactive        | Active, Inactive  |                      |                |       |
|            | Reverse     | Inactive        | Active, Inactive  |                      |                |       |
| C          | Upside Down | Inactive        | Active, Inactive  |                      |                |       |
|            | Reverse     | Inactive        | Active, Inactive  |                      |                |       |
|            | Upside Down | Inactive        | Active, Inactive  |                      |                |       |
|            | Reverse     | Inactive        | Active, Inactive  |                      |                |       |
| E          | Upside Down | Inactive        | Active, Inactive  |                      |                |       |
|            | Reverse     | Inactive        | Active, Inactive  |                      |                |       |
| F          | Upside Down | Inactive        | Active, Inactive  |                      |                |       |
|            | Reverse     | Inactive        | Active, Inactive  |                      |                |       |
| G          | Upside Down | Inactive        | Active, Inactive  |                      |                |       |
|            | Reverse     | Inactive        | Active, Inactive  |                      |                |       |
| H          | Upside Down | Inactive        | Active, Inactive  |                      |                |       |

### Sensors-> IOM Pressure Sensor

| Description             | Factory Default         | Range/Options                       | Suggested<br>Setting | Use<br>Default | Notes |
|-------------------------|-------------------------|-------------------------------------|----------------------|----------------|-------|
| Maximum Pressure Rating | 145 psi / 10.0 bar      | 1.0 - 435 psi /<br>0.1 - 30.0 bar   |                      |                |       |
| Low Pressure Alarm      | 0.0 psi / bar           | 0.0 - 1450 psi /<br>0.0 - 100.0 bar |                      |                |       |
| High Pressure Alarm     | 217.6 psi /<br>15.0 bar | 0.0 - 1450 psi /<br>0.0 - 100.0 bar |                      |                |       |

# **TEEJET TECHNOLOGIES**

## **Tip Flow Monitor**

| Description                | Factory Default | Range      | Suggested Setting | Use<br>Default | Notes |
|----------------------------|-----------------|------------|-------------------|----------------|-------|
| Tip Alarm Percentage       | 10%             | 0% - 100%  |                   |                |       |
| Tip Alarm Delay            | 1 sec           | 1 - 10 sec |                   |                |       |
| Number of Sections         | 1               | 1 - 30     |                   |                |       |
| Number of Tips per Section | 10              | 0 - 120    | 1                 |                |       |
|                            |                 |            | 2                 |                |       |
|                            |                 |            | 3                 |                |       |
|                            |                 |            | 4                 |                |       |
|                            |                 |            | 5                 |                |       |
|                            |                 |            | 6                 |                |       |
|                            |                 |            | 7                 |                |       |
|                            |                 |            | 8                 |                |       |
|                            |                 |            | 9                 |                |       |
|                            |                 |            | 10                |                |       |
|                            |                 |            | 11                |                |       |
|                            |                 |            | 12                |                |       |
|                            |                 |            | 13                |                |       |
|                            |                 |            | 14                |                |       |
|                            |                 |            | 15                |                |       |
|                            |                 |            | 16                |                |       |
|                            |                 |            | 17                |                |       |
|                            |                 |            | 18                |                |       |
|                            |                 |            | 19                |                |       |
|                            |                 |            | 20                |                |       |
|                            |                 |            | 21                |                |       |
|                            |                 |            | 22                |                |       |
|                            |                 |            | 23                |                |       |
|                            |                 |            | 24                |                |       |
|                            |                 |            | 25                |                |       |
|                            |                 |            | 26                |                |       |
|                            |                 |            | 27                |                |       |
|                            |                 |            | 28                |                |       |
|                            |                 |            | 29                |                |       |
|                            |                 |            | 30                |                |       |
| Tip Balance Percentage     | 15%             | 0% - 100%  |                   |                |       |
| Tip Flow Monitor Balance   |                 | 1          | I                 | 1              | 1     |

# **TEEJET TECHNOLOGIES**

#### **ISOBUS**

| Description                        | Factory Default | Range/Options     | Suggested<br>Setting | Use<br>Default | Notes |
|------------------------------------|-----------------|-------------------|----------------------|----------------|-------|
| Machine Speed Broadcast            | Enabled         | Enabled, Disabled |                      |                |       |
| Navigation Speed Broadcast         | Enabled         | Enabled, Disabled |                      |                |       |
| Ground Speed Broadcast             | Enabled         | Enabled, Disabled |                      |                |       |
| Time/Date Broadcast                | Enabled         | Enabled, Disabled |                      |                |       |
| Universal Terminal (UT) Number     | 1               | 1 -32             |                      |                |       |
| Task Controller (TC) Number        |                 | 1                 |                      |                |       |
| Number of UT Object Pools          |                 |                   |                      |                |       |
| Number of ISOBUS Control Functions |                 |                   |                      |                |       |

### **Product**

| Descriptior | 1                                | Factory Default | Range/Options        | Suggested<br>Setting | Use<br>Default | Notes |
|-------------|----------------------------------|-----------------|----------------------|----------------------|----------------|-------|
| Product Nar | ne                               |                 |                      |                      |                |       |
| Maximum R   | ate Color                        | Dark Blue       |                      |                      |                |       |
| Minimum Ra  | ate Color                        | Light Blue      |                      |                      |                |       |
| Color Range | 9                                | Automatic       | Automatic,<br>Manual |                      |                |       |
|             | Applied Rate Mapping Upper Limit |                 | ·                    | ·                    |                |       |
|             | Applied Rate Mapping Lower Limit |                 |                      |                      |                |       |

### AutoSteer with FieldPilot Pro or UniPilot Pro

| Description       | Factory Default | Range/Options     | Suggested<br>Setting | Use<br>Default | Notes |
|-------------------|-----------------|-------------------|----------------------|----------------|-------|
| Maximum DOP       | 3.0             | 0.0 - 10.0        |                      |                |       |
| Transport Mode    | Enabled         | Enabled, Disabled |                      |                |       |
| Service Mode      | Enabled         | Enabled, Disabled |                      |                |       |
| Operator Presence | Enabled         | Enabled, Disabled |                      |                |       |

#### Manage Vehicles

Vehicle Name:

## Vehicle Profile

New Edit

| Description   | Range/Options                                                | Suggested<br>Setting | Use<br>Default | Notes |
|---------------|--------------------------------------------------------------|----------------------|----------------|-------|
| Vehicle Type  | Articulated, Combine, Floater, MFWD, Sprayer, Swather, Track |                      |                |       |
| Vehicle Make  | Manufacturer Specific, Generic                               |                      |                |       |
| Vehicle Model | Manufacturer Specific, Generic                               |                      |                |       |

# **TEEJET TECHNOLOGIES**

| Description                      | Range/Options                                                                                                    | Suggested<br>Setting | Use<br>Default | Notes |
|----------------------------------|----------------------------------------------------------------------------------------------------|----------------------|----------------|-------|
| Controller Type                  | Standard - Hydraulic, UniPilot Pro,<br>AccuGuide Ready, Auto-Guide2,<br>AutoTrac Ready, Vehicle - CAN,<br>IntelliSteer Ready, AutoTrac Ready ISO |                      |                |       |
| Wheel Base                       | 0.0 - 65.6 ft. / 0.0 - 20.0 m                                                                                                    |                      |                |       |
| Antenna In-line Offset Direction | Backward, Forward                                                                                                    |                      |                |       |
| Antenna In-line Offset Distance  | 0.0 - 10.0 ft. / 0.0 - 3.048 m                                                                                                    |                      |                |       |
| Antenna Lateral Offset Direction | Left, Right                                                                                                    |                      |                |       |
| Antenna Lateral Offset Distance  | 0.0 - 10.0 ft. / 0.0 - 3.048 m                                                                                                    |                      |                |       |
| Antenna Height                   | 0.0 - 65.6 ft. / 0.0 - 20.0 m                                                                                                    |                      |                |       |
| SCM Pro In-line Offset Direction | Backward, Forward                                                                                                    |                      |                |       |
| SCM Pro In-line Offset Distance  | 0.0 - 10.0 ft. / 0.0 - 3.048 m                                                                                                    |                      |                |       |
| SCM Pro Lateral Offset Direction | Left, Right                                                                                                    |                      |                |       |
| SCM Pro Lateral Offset Distance  | 0.0 - 10.0 ft. / 0.0 - 3.048 m                                                                                                    |                      |                |       |
| SCM Pro Height                   | 0.0 - 65.6 ft. / 0.0 - 20.0 m                                                                                                    |                      |                |       |
| Wheel Angle Sensor (WAS)         | None, Present                                                                                                    |                      |                |       |
| SCM Pro Orientation              | Orthogonal, Non-orthogonal                                                                                                    |                      |                |       |
| X Angle/Pitch                    | 0-360 degrees                                                                                                    |                      |                |       |
| Y Angle/Roll                     | 0-360 degrees                                                                                                    |                      |                |       |
| Z Angle/Yaw                      | 0-360 degrees                                                                                                    |                      |                |       |

#### Auto Calibration

Complete Not Complete

| Description                  | Notes |
|------------------------------|-------|
| Compass Calibration          |       |
| Wait for Heading             |       |
| Tilt Zero Initial Direction  |       |
| Tilt Zero Opposite Direction |       |
| Valve Deadband               |       |
| Angle Sensor                 |       |
| Valve                        |       |
| UniPilot Pro Deadband        |       |
| UniPilot Pro                 |       |
| Curvature                    |       |

### Vehicle Adjust

| Description      | Factory Default | Range/Options | Suggested<br>Setting | Use<br>Default | Notes |
|------------------|-----------------|---------------|----------------------|----------------|-------|
| Manual Disengage |                 |               |                      |                |       |

# **TEEJET TECHNOLOGIES**

| Description                          | Factory Default | Range/Options | Suggested<br>Setting | Use<br>Default | Notes |
|--------------------------------------|-----------------|---------------|----------------------|----------------|-------|
| Motor Aggressiveness                 | 10              | 1 - 20        |                      |                |       |
| UniPilot Pro Freeplay                | 0               | 1 - 20        |                      |                |       |
| Steering Response                    | 10              | 1 - 20        |                      |                |       |
| Heading Aggressiveness               | 10              | 1 - 20        |                      |                |       |
| Cross Track Error                    | 10              | 1 - 20        |                      |                |       |
| Line Acquisition                     | 10              | 1 - 20        |                      |                |       |
| Reverse Response                     | 10              | 1 - 20        |                      |                |       |
| Tilt Calibration                     |                 | 1             |                      |                | 1     |
| Wheel Angle Sensor (WAS) Calibration |                 |               |                      |                |       |

#### Select QI Values

| Description | Factory Default | Range/Options     | Suggested Setting | Use<br>Default | Notes |
|-------------|-----------------|-------------------|-------------------|----------------|-------|
| QI Value    | Enabled         | Enabled, Disabled | 1                 |                |       |
|             |                 |                   | 2                 |                |       |
|             |                 |                   | 3                 |                |       |
|             |                 |                   | 4                 |                |       |
|             |                 |                   | 5                 |                |       |

#### **AutoSteer**

| Description     |                            | Factory Default | Range/Options                                                                       | Suggested<br>Setting | Use<br>Default | Notes |
|-----------------|----------------------------|-----------------|-------------------------------------------------------------------------------------|----------------------|----------------|-------|
| Assisted/Auto   | Steering Enabled/Disabled  | Enabled         | Enabled, Disabled                                                                   |                      |                |       |
|                 | Valve Type                 | Standard/PWM    | Standard/PWM,<br>Standard Voltage,<br>Reverse Voltage,<br>One-Wire PWM,<br>UniPilot |                      |                |       |
| Valve Setup     | Valve Frequency            | 175 Hz          | 1 Hz - 15,000 Hz                                                                    |                      |                |       |
|                 | Minimum Left Duty Cycle    | 20%             | 0.0% - 50.0%                                                                        |                      |                |       |
|                 | Minimum Right Duty Cycle   | 20%             | 0.0% - 50.0%                                                                        |                      |                |       |
|                 | Maximum Left Duty Cycle    | 50%             | 25.0% - 100.0%                                                                      |                      |                |       |
|                 | Maximum Right Duty Cycle   | 50%             | 25.0% - 100.0%                                                                      |                      |                |       |
|                 | Coarse Steering Adjustment | 25              | 1.0 - 100.0                                                                         |                      |                |       |
| Steering        | Fine Steering Adjustment   | 25              | 1.0 - 100.0                                                                         |                      |                |       |
| Settings        | Deadband                   | 9               | 0 - 9                                                                               |                      |                |       |
|                 | Lookahead                  | 4.0 sec         | 0.0 - 10.0 sec                                                                      |                      |                |       |
| Valve Test      | Valve Test                 |                 | 1                                                                                   |                      |                |       |
| Valve Diagnost  | ics                        |                 |                                                                                     |                      |                |       |
| Options -> Stee | ering Wheel Sensor         | Disabled        | Enabled, Disabled                                                                   |                      |                |       |

# **TEEJET TECHNOLOGIES**

| Description              |                     | Factory Default | Range/Options     | Suggested<br>Setting | Use<br>Default | Notes |
|--------------------------|---------------------|-----------------|-------------------|----------------------|----------------|-------|
| Steering Angle<br>Sensor | Enabled/Disabled    | Enabled         | Enabled, Disabled |                      |                |       |
|                          | Sensor Calibration  |                 |                   |                      |                |       |
|                          | On Line Calibration |                 |                   |                      | -              |       |

## **Tilt Correction**

| Description      | Factory Default | Range/Options     | Suggested<br>Setting | Use<br>Default | Notes |
|------------------|-----------------|-------------------|----------------------|----------------|-------|
| Enabled/Disabled | Disabled        | Enabled, Disabled |                      |                |       |
| Field Level      |                 |                   |                      |                |       |

## DATA MANAGEMENT

### Joba Data

| Name | Notes |
|------|-------|
|      |       |
|      |       |
|      |       |
|      |       |

## Options

| Description | Factory Default | Range/Options    | Suggested<br>Setting | Use<br>Default | Notes |
|-------------|-----------------|------------------|----------------------|----------------|-------|
| Job Mode    | Advanced        | Advanced, Simple |                      |                |       |

## **Machine Settings**

| Name | Notes |
|------|-------|
|      |       |
|      |       |
|      |       |
|      |       |
|      |       |

## **TEEJET TECHNOLOGIES**

### CONSOLE SETTINGS

| Description    |                               | Factory Default  | Range/Options                                                                                                    | Suggested<br>Setting | Use<br>Default | Notes |
|----------------|-------------------------------|------------------|----------------------------------------------------------------------------------------------------|----------------------|----------------|-------|
| About          |                               |                  |                                                                                                    |                      |                |       |
|                | Color Scheme                  | Style 1          | Style 1: light gray,<br>Style 2: dark gray,<br>Style 3: light blue,<br>Style 4: green,<br>Style 5: red,<br>Style 6: white |                      |                |       |
| Display        | LCD Brightness                | 50               | 1 - 100                                                                                                    |                      |                |       |
|                | Night Mode                    | Disabled         | Enabled, Disabled                                                                                                    |                      |                |       |
|                | Screenshot                    | Disabled         | Enabled, Disabled                                                                                                    |                      |                |       |
|                | Screen Calibration            |                  | 1                                                                                                    |                      | I              |       |
|                | Units                         | US               | US, Metric                                                                                                    |                      |                |       |
| Cultural       | Language                      | English-US       | DE, EN, EN-US,<br>ES, FR, HU, IT,<br>LT, PL, PT-BR,<br>RU                                                                 |                      |                |       |
|                | Time Zone                     | America - Denver | (Too many to list)                                                                                                    |                      |                |       |
| Audio Volume   |                               | 60               | 1 - 100                                                                                                    |                      |                |       |
| Demo GNSS      |                               | Disabled         | Enabled, Disabled                                                                                                    |                      |                |       |
|                | BoomPilot for Spreader        | Disabled         | Enabled, Disabled                                                                                                    |                      |                |       |
| Feature Unlock | FieldPilot Pro / UniPilot Pro | Disabled         | Enabled, Disabled                                                                                                    |                      |                |       |

## **GUIDANCE SETTINGS**

| Description      | Factory Default | Range/Options                                                                                        | Suggested<br>Setting | Use<br>Default | Notes |
|------------------|-----------------|----------------------------------------------------------------------------------------------------|----------------------|----------------|-------|
| Guidance Mode    | Straight AB     | No Guidance,<br>Straight AB,<br>Curved AB,<br>Circle Pivot, Last<br>Pass, NextRow,<br>Adaptive Curve |                      |                |       |
| Curved Lookahead | Disabled        | Enabled, Disabled                                                                                    |                      |                |       |

### **Guidance Bar**

| Description                           | Factory Default                      | Range/Options                                                                                                    | Suggested<br>Setting | Use<br>Default | Notes |
|---------------------------------------|--------------------------------------|----------------------------------------------------------------------------------------------------|----------------------|----------------|-------|
| Navigation Activity Cross Tract Error | Decimal Feet [1.5]<br>/ Meters [1.5] | Decimal Feet<br>[1.5], Feet and<br>Inches [1'06"],<br>Inches [18] /<br>Meters [1.5],<br>Meters [1.50],<br>Centimeters [150] |                      |                |       |

| Description                             | Factory Default | Range/Options                                                      | Suggested<br>Setting | Use<br>Default | Notes                                       |
|-----------------------------------------|-----------------|--------------------------------------------------------------------|----------------------|----------------|---------------------------------------------|
| Selectable Information - Left Side      | Speed           | Speed, Heading,                                                    |                      |                |                                             |
| Selectable Information - Right Side App | Applied Area    | <ul> <li>Total applied area,</li> <li>Application time,</li> </ul> |                      |                |                                             |
|                                         |                 | Time, Swath number<br>rate, Target application<br>remaining        |                      | •              | e, Actual application<br>d, Tank/bin amount |

#### Guidelines

| Name | Guideline Type | Notes |  |
|------|----------------|-------|--|
|      |                |       |  |
|      |                |       |  |
|      |                |       |  |
|      |                |       |  |
|      |                |       |  |

#### **Boundaries & Polygons**

| Name | Boundary/Polygon Type | Notes |  |
|------|-----------------------|-------|--|
|      |                       |       |  |
|      |                       |       |  |
|      |                       |       |  |
|      |                       |       |  |
|      |                       |       |  |

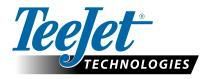

www.teejet.com 98-01547-EN R2 English © TeeJet Technologies 2019

# AEROS 9040 U S E R M A N U A L

#### **Product Upgrades Available**

- FieldPilot® Pro Auto Steering
- UniPilot<sup>®</sup> Pro Assisted Steering
- BoomPilot<sup>®</sup> Automated Boom Section Control
- Tilt Gyro Module
- Video Selection Modules for up to 8 Cameras
- External GNSS Receiver Or Antenna Upgrades

- Fieldware<sup>®</sup> Link Enhanced Data Organization Application
- Pressure Sensor Interface Kit for Droplet Size Monitor
- ISOBUS Rate Control
- Reverse Sense
- Tip Flow Monitoring

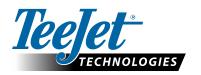

A Subsidiary of Spraying Systems Co.\*

www.teejet.com

98-05304-EN R5 A4/LT English-International © TeeJet Technologies 2019